# Регистратор аварийных событий АУРА

# описание и руководство пользователя программного обеспечения AuraQt

# Содержание

<span id="page-1-0"></span>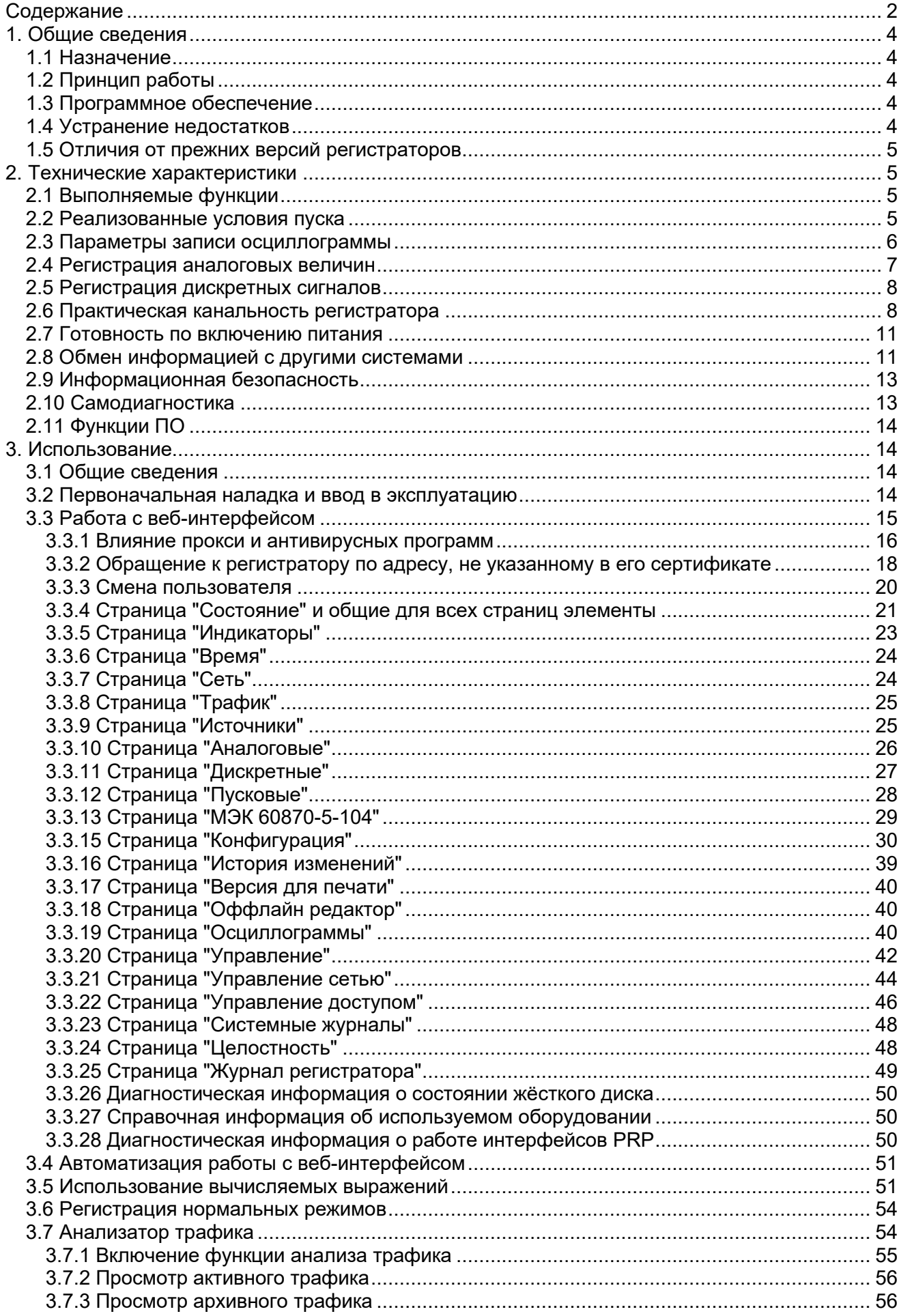

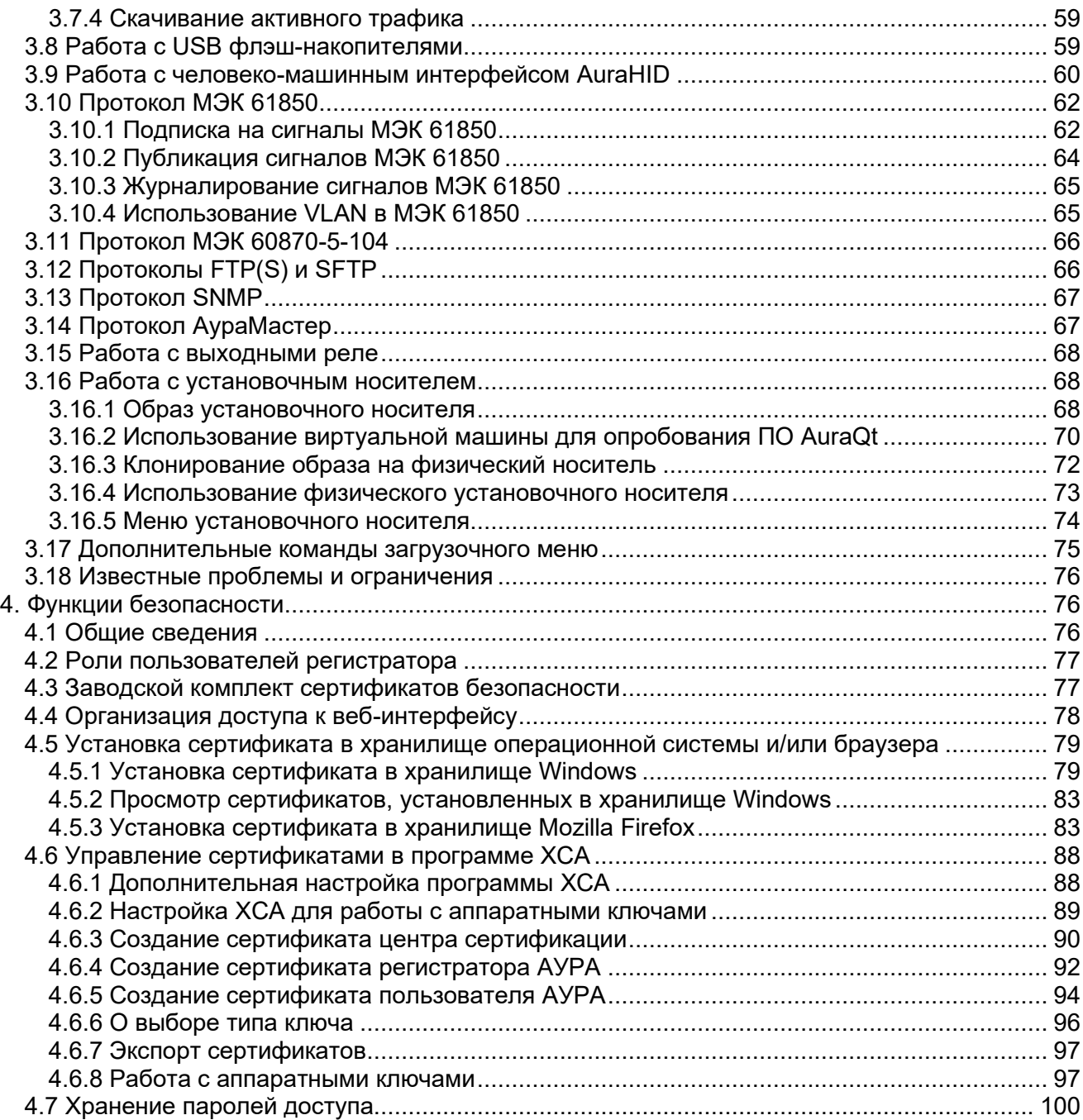

Настоящий документ предназначен для изучения программного обеспечения регистраторов аварийных событий АУРА, работающих под управлением операционной системы Linux. Основной программой, отвечающей за выполнение функций регистратора в Linux, является AuraQt. Аппаратное обеспечение регистраторов подлежит отдельному изучению.

Настоящий документ наиболее точно соответствует следующим версиям программного обеспечения:

- $\bullet$  AuraQt v1.2.5.x
- AURA Linux 2023-04-17

Другие версии, как более новые, так и более старые, могут иметь особенности, не отражённые в настоящем документе.

## ВНИМАНИЕ!

Не приступайте к работе с регистратором, не изучив содержания данного документа. В связи с постоянной работой по совершенствованию регистраторов в программное обеспечение могут быть внесены изменения, не отражённые в настоящем документе.

# 1. Общие сведения

## <span id="page-3-1"></span><span id="page-3-0"></span>1.1 Назначение

Регистратор предназначен для записи на собственный диск и последующей передачи на вышестоящие уровни осциллограмм аварийных процессов в энергосистемах.

## <span id="page-3-2"></span>1.2 Принцип работы

Регистратор оцифровывает или принимает уже оцифрованными мгновенные значения измеряемых аналоговых величин и состояния дискретных сигналов. Регистратор производит математическую обработку этих значений (например, преобразование Фурье для аналоговых сигналов и антидребезговый фильтр для дискретных сигналов) и сравнивает получившиеся значения с заданными пользователем уставками для определения факта начала аварийного процесса. При срабатывании пусковой уставки начинается запись аварийного файла в формате COMTRADE с информацией обо всех регистрируемых величинах за определённое время до и после срабатывания уставки. Записанные аварийные файлы предоставляются пользователю для анализа произошедшего события. Предварительный автоматический анализ события производится регистратором, его результаты также предоставляются пользователю.

Также регистратор выполняет ряд сопутствующих функций (расчёт и передачу действующих значений измеряемых величин для целей диагностики, телемеханики и АСУТП, запись сетевого трафика во время аварийного процесса для целей дальнейшего анализа и т.п.).

# <span id="page-3-3"></span>1.3 Программное обеспечение

Программное обеспечение регистратора состоит из:

- операционной системы AURA Linux
- исполняемой программы AuraQt
- вспомогательных скриптов
- конфигурационных файлов
- сертификатов и ключей безопасности

Первоначальная установка программного обеспечения регистратора осуществляется изготовителем. Регистратор поставляется готовым к наладке.

# <span id="page-3-4"></span>1.4 Устранение недостатков

В случае обнаружения недостатков в работе ПО регистратора, следует сообщать о них разработчику по адресу aura@aura-e.ru, копия ryabtsev@aura-e.ru. В сообщении следует

указать номер регистратора, версию ПО, фактическое поведение ПО и желаемое поведение ПО. Желательно приложить к сообщению релевантные файлы (конфигурацию и журнал регистратора, скриншот, осциллограмму и т.п.). Процедура применения исправленной версии ПО описана в п. 3.3.19.

Для оперативного получения сведений о важных обновлениях и исправлениях следует внести контактные данные лиц, ответственных за эксплуатацию регистратора, в соответствующий реестр разработчика и поддерживать эти сведения в актуальном состоянии. Контактные данные вместе с номером регистратора и названием объекта его установки следует направлять по адресу aura@aura-e.ru, копия ryabtsev@aura-e.ru.

# <span id="page-4-0"></span>1.5 Отличия от прежних версий регистраторов

В сравнении с регистраторами, работающими под управлением ОС Windows с программой AuraPort, ПО AuraQt имеет следующие основные отличия:

- ПО работает под управлением операционной системы Linux
- вместо программы AuraServ для настройки регистратора используется веб-интерфейс  $\bullet$
- вместо паролей используются цифровые сертификаты
- возможность приёма и передачи измерений по протоколу МЭК 61850 без использования дополнительных программ AuraMMS и AuraRec
- не записывается аварийный файла в формате \*.aura (запись только COMTRADE)
- не используется общий доступ к папкам средствами Windows  $\bullet$
- не реализована функция "контроль НКФ"
- не реализована функция сбора данных с устройств телемеханики
- реализованы многие новые функции, отсутствующие в AuraPort

# 2. Технические характеристики

# <span id="page-4-2"></span><span id="page-4-1"></span>2.1 Выполняемые функции

Регистратор выполняет следующие функции, предусмотренные СТО 34.01-4.1-002-2017:

- регистрация сигналов аналоговых величин напряжения и силы переменного и постоянного тока путём фиксации мгновенных значений и преобразования в цифровую форму в виде массива последовательных выборок, квантованных по уровню и времени с периодом установленной частоты дискретизации
- расчёт значений аналоговых сигналов (действующие, средние, симметричные составляющие), выполняемый посредством цифровой обработки массива регистрируемых значений
- определение частоты основной гармоники регистрируемых значений сигналов переменного тока и напряжения
- регистрация состояния дискретных сигналов
- сохранение массива зарегистрированных значений с необходимыми атрибутами (метки времени, наименование каналов, коэффициентов трансформации, частота дискретизации) в формате IEEE Std C37.111 COMTRADE 2013
- предоставление защищённого удалённого доступа к данным регистратора

Также регистратор может осуществлять запись сетевого трафика во время записи осциллограммы. Записанный трафик сохраняется в файле \*.рсар и может быть просмотрен и проанализирован соответствующими программами, например, Wireshark. Начиная с AuraQt v1.2.0.0 в регистраторе реализована функция анализатора трафика, подробнее см. п. 3.7.

## <span id="page-4-3"></span>2.2 Реализованные условия пуска

Таблица 2.1

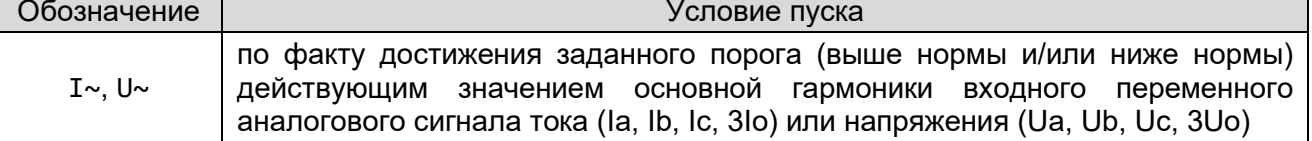

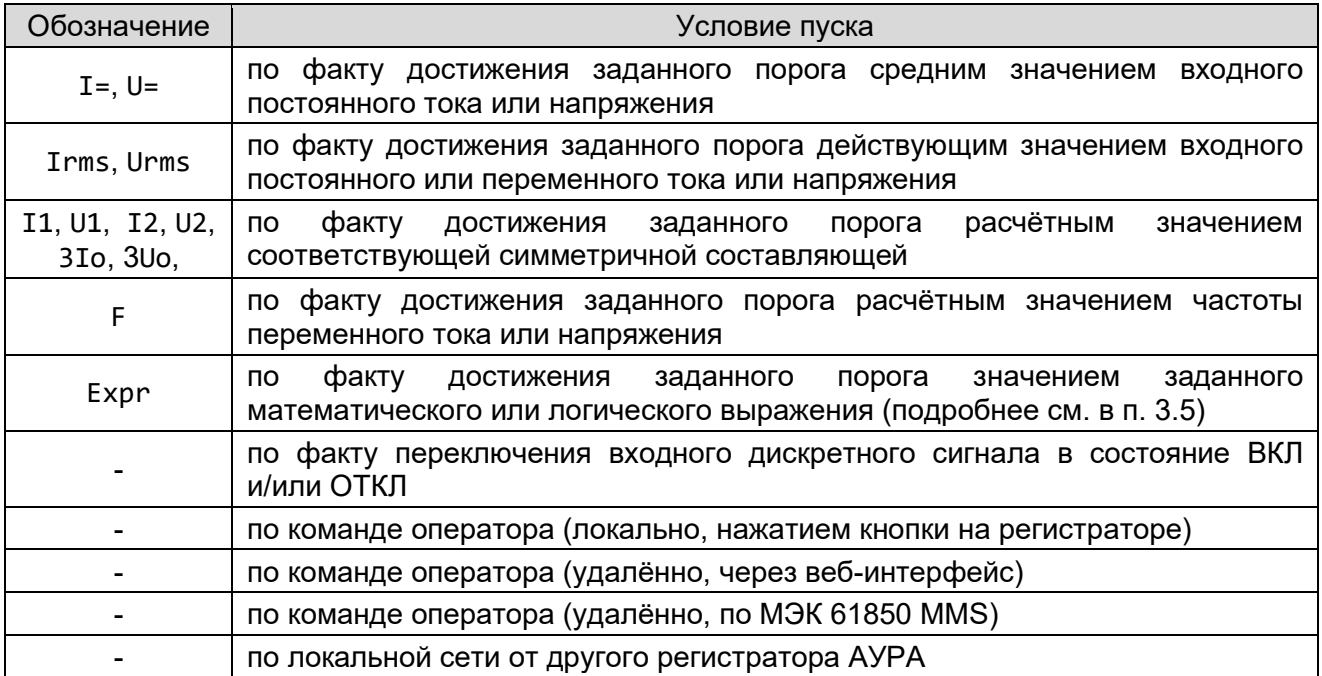

Все условия пуска по аналоговым сигналам, за исключением пуска по частоте, проверяются каждые 10 мс на прямоугольном окне длительностью 20 мс. Условие пуска по частоте, во избежание ложного срабатывания по переходным электромагнитным процессам и для обеспечения большей точности, проверяется каждые 200 мс на адаптивном прямоугольном окне длительностью порядка 300 мс.

Пуск по аналоговому сигналу происходит при переходе сигнала из состояния "норма" в состояние "выше нормы" или "ниже нормы". В этих же случаях происходит повторный пуск / продление записи аварии. Длительное нахождение сигнала в любом из состояний либо не приводит к продлению записи аварии (режим срабатывания пусковых уставок "по изменению"), либо приводит к продлению записи аварии в пределах времени блокировки от длительного пуска для каждой отдельной уставки (режим срабатывания пусковых уставок "по состоянию"). Возврат сигнала в состояние "норма" не приводит к началу или продолжению записи аварии, но может быть создана отдельная пусковая уставка, настроенная срабатывать именно в этом случае (например, для уставки на превышение нормы, можно создать дополнительную уставку на понижение, пороговыми значениями, подобранными так, чтобы она срабатывала при возврате к нормальному значению).

Условия пуска по дискретным сигналам проверяются каждую миллисекунду и срабатывают после подтверждения антидребезговым фильтром (единая длительность фильтра для всех дискретных сигналов, настраиваемая при конфигурировании). Дискретные сигналы, поступающие по протоколу GOOSE, не обрабатываются антидребезговым фильтром регистратора. Предполагается, что вся необходимая обработка уже проведена на стороне источника GOOSE.

ВНИМАНИЕ! Как правило, уставки не срабатывают при переходе сигнала из неопределённого состояния в любое другое состояние, например, при запуске регистратора, а также при пропадании и восстановлении связи, даже если значение сигнала во время отсутствия связи значимо изменилось. Исключением является пуск "по состоянию", который срабатывает при загрузке регистратора и запуске процесса AuraQt (но не при минимальном рестарте или изменении конфигурации). При необходимости, на пропадание и восстановление сигнала могут быть созданы отдельные уставки (см. п. [3.5\)](#page-50-1).

# <span id="page-5-0"></span>**2.3 Параметры записи осциллограммы**

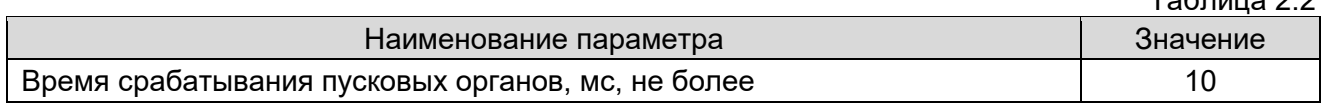

 $T_0$ блица 2.2

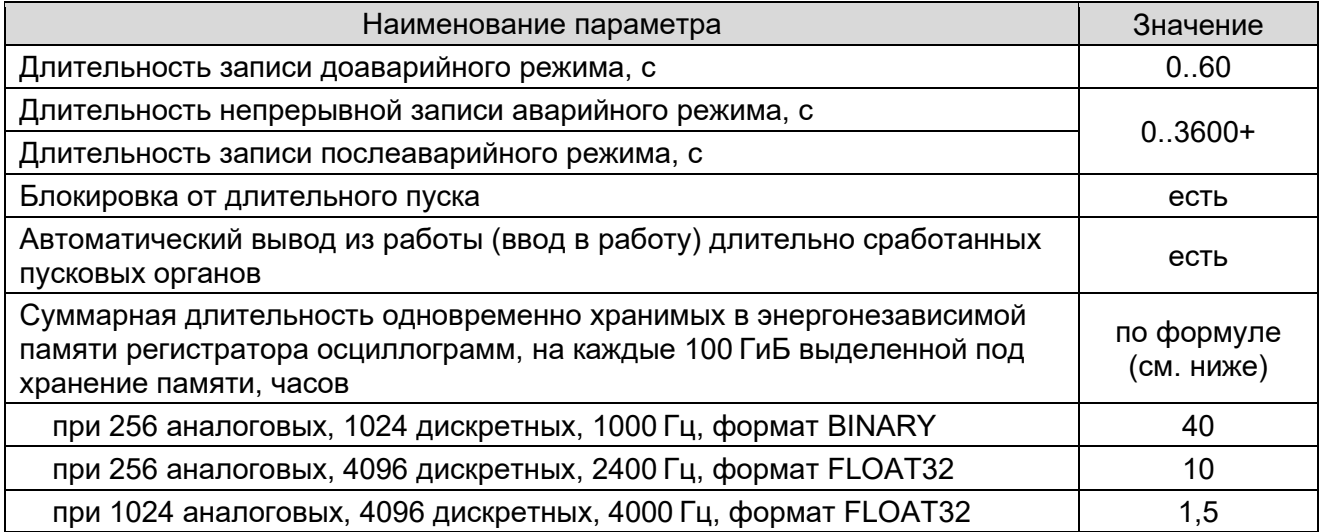

Длительность записи доаварийного и аварийного режимов задаётся при конфигурировании. Пуск происходит по факту достижения аналоговым сигналом порога срабатывания или изменения дискретного сигнала. Дальнейшее нахождение сигнала за порогом срабатывания не является основанием для продолжения записи сверх установленного времени записи аварийного режима. После возврата сигнала к нормальному значению пусковой орган готов к повторному срабатыванию.

Упрощённая формула расчёта максимальной длительности хранимых осциллограмм:

 $T = 3 * 10^7 / (A * N + D / 8 + 8) / F$ 

- Т суммарная длительность осциллограмм, хранимых в 100 ГиБ дисковой памяти где А - число аналоговых каналов
	- N размер аналогового значения (2 для формата BINARY, 4 для формата FLOAT32)
	- D число дискретных каналов
	- F частота дискретизации файла COMTRADE

При включении записи сетевого трафика расходуется дополнительное место на диске, пропорционально фактическому объёму записываемого трафика, что может привести к сокрашению суммарной длительности хранимых осциллограмм.

# <span id="page-6-0"></span>2.4 Регистрация аналоговых величин

Таблица 2.3

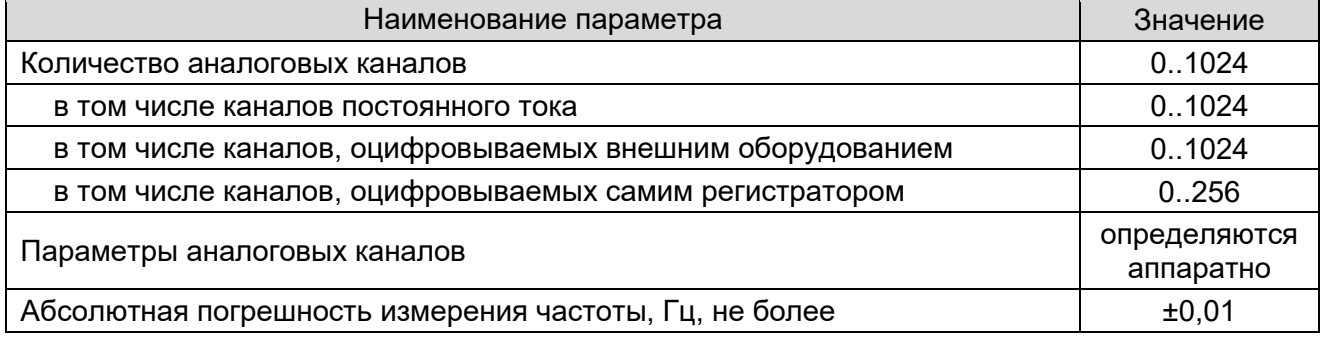

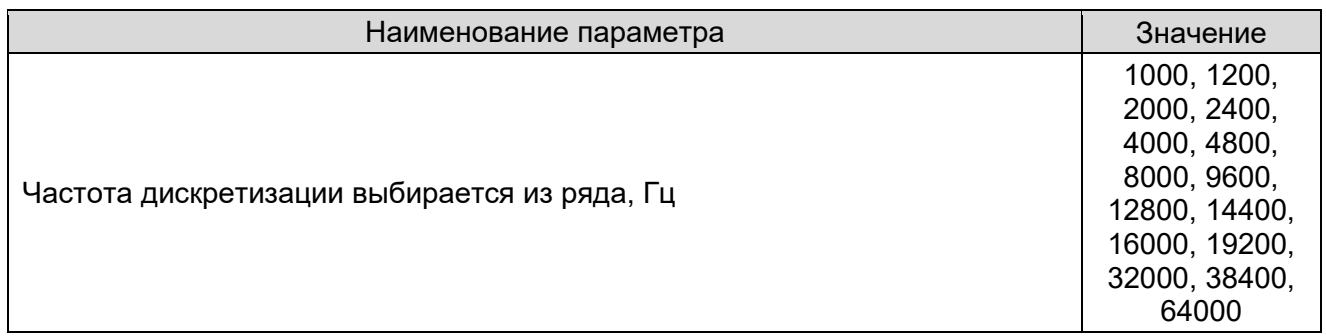

Оцифровка аналоговых каналов может производиться внешним оборудованием с передачей на регистратор по протоколам МЭК 61850-9-2 (для большинства каналов тока и напряжения) и/или МЭК 61850-8-1 GOOSE (для медленно или редко изменяющихся сигналов).

Канальность регистратора и возможные значения частоты дискретизации зависят друг от друга, используемой аппаратной платформы (в частности, производительности центрального процессора) и используемых параметров МЭК 61850-9-2. Конкретные значения определяются при проектировании.

## <span id="page-7-0"></span>**2.5 Регистрация дискретных сигналов**

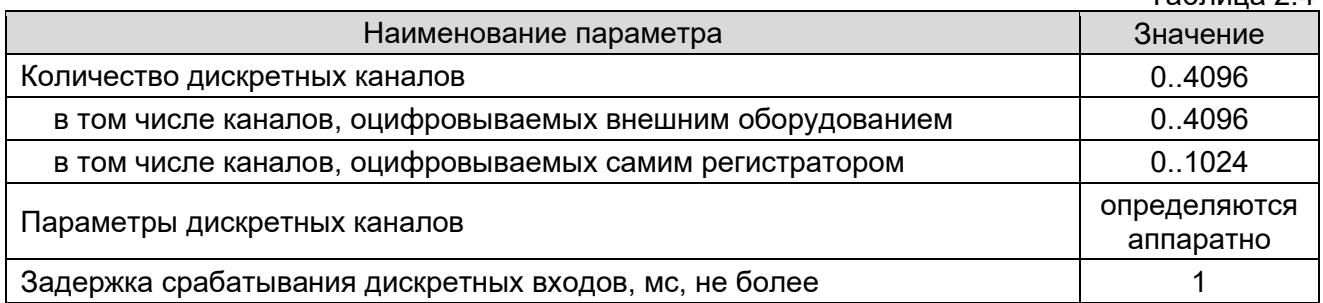

Задержка срабатывания дискретных входов для целей регистрации не превышает 1 мс. Если настроен ненулевой антидребезговый фильтр, возникает дополнительная задержка перед такими действиями как пуск регистратора и передача изменения сигнала в протоколах МЭК 61850 и МЭК 60870-5-104, не влияющая на запись сигнала в осциллограмму (записываются все изменения сигнала, включая его дребезг, в соответствии с частотой дискретизации).

Канальность регистратора и возможные значения частоты дискретизации зависят друг от друга и используемой аппаратной платформы. Конкретные значения определяются при проектировании.

# <span id="page-7-1"></span>**2.6 Практическая канальность регистратора**

Ниже приведены практические ограничения канальности регистратора, связанные с быстродействием аппаратной платформы и программного обеспечения в конкретных условиях. Значения приведены ориентировочно. Значения для процессоров Atom приведены по версии без анализатора трафика. Значения для Core i7 приведены по актуальной версии. Точные значения определяются при проектировании.

Таблица 2.5

| Количество и параметры регистрируемых сигналов                                                                                                    | Процессор  |
|----------------------------------------------------------------------------------------------------|------------|
| 4096 дискретных сигналов в 256 потоках GOOSE по 16 булевых сигналов в<br>каждом, с изменением дискретных сигналов каждого потока по очереди с<br>частотой 250 изменений в секунду (суммарно 64000 изменений в секунду);<br>с PRP; с записью трафика и анализатором трафика | Core $i71$ |

<sup>1</sup> Intel(R) Core(TM) i7-8700T @ 2.40GHz (6 ядер, 64 бит)

Таблица 2.4

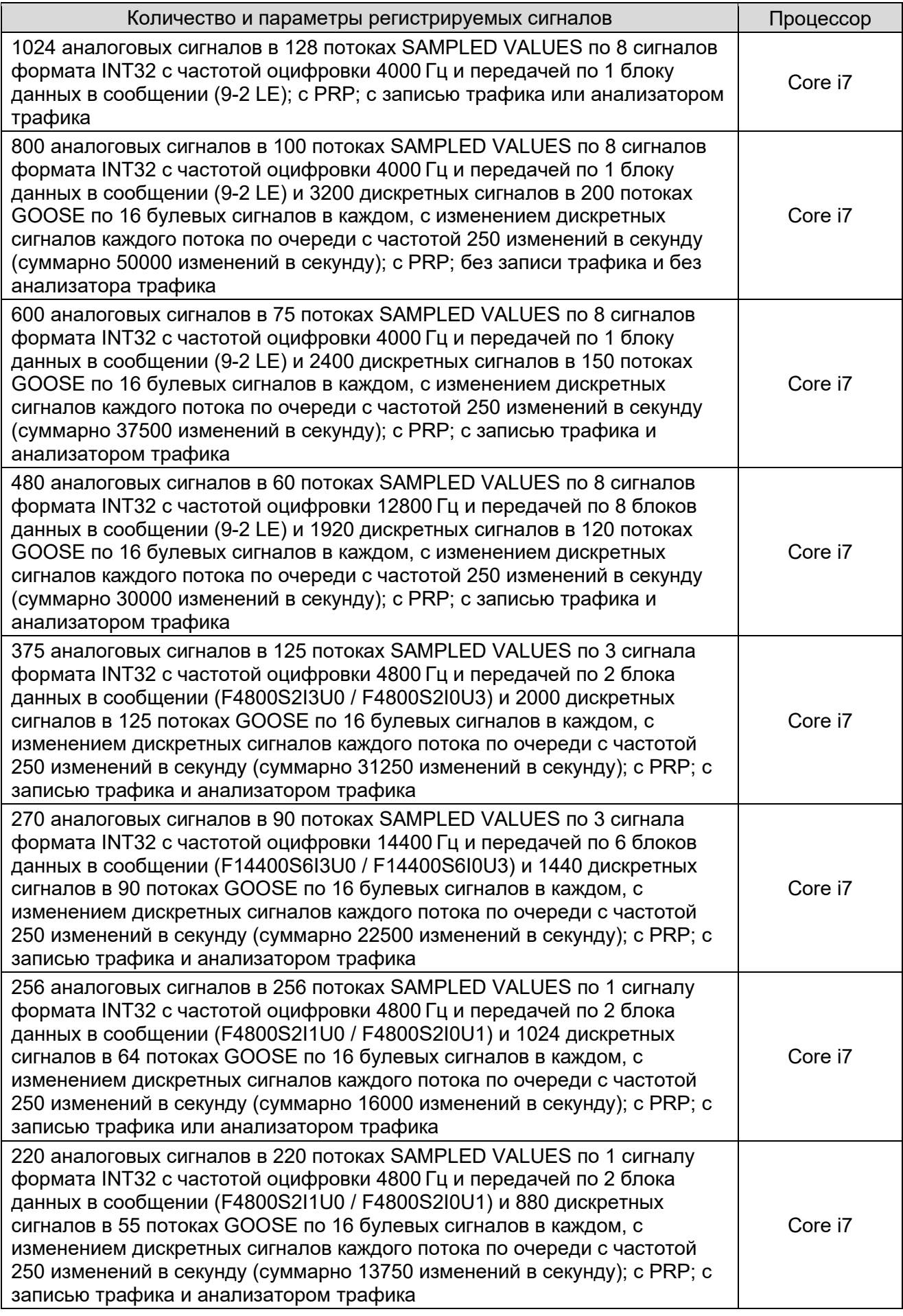

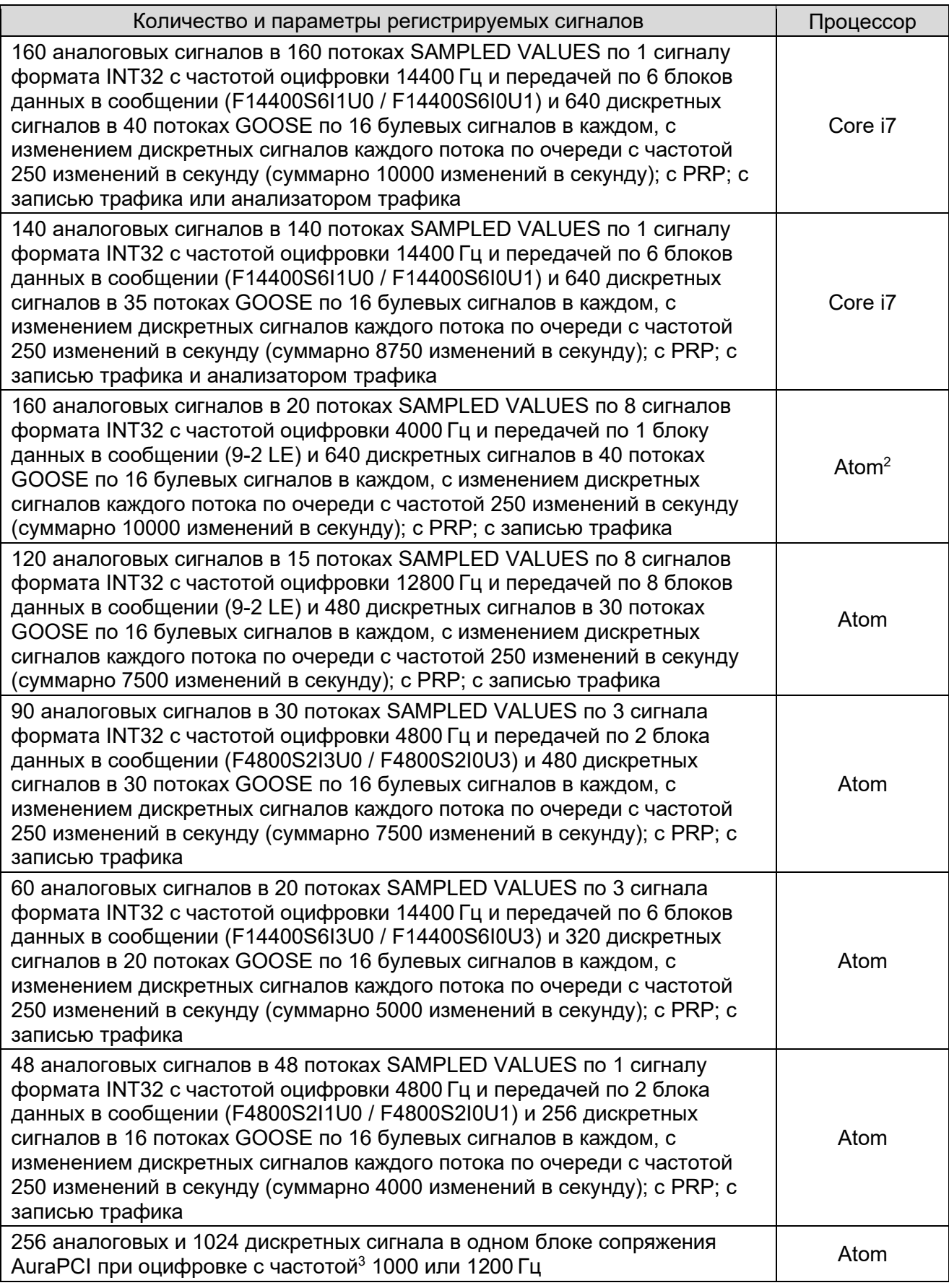

 $^2$  Intel(R) Atom(TM) CPU E3845 @ 1.91GHz (4 ядра, 64 бит)

 $^3$  В зависимости от модели блока сопряжения

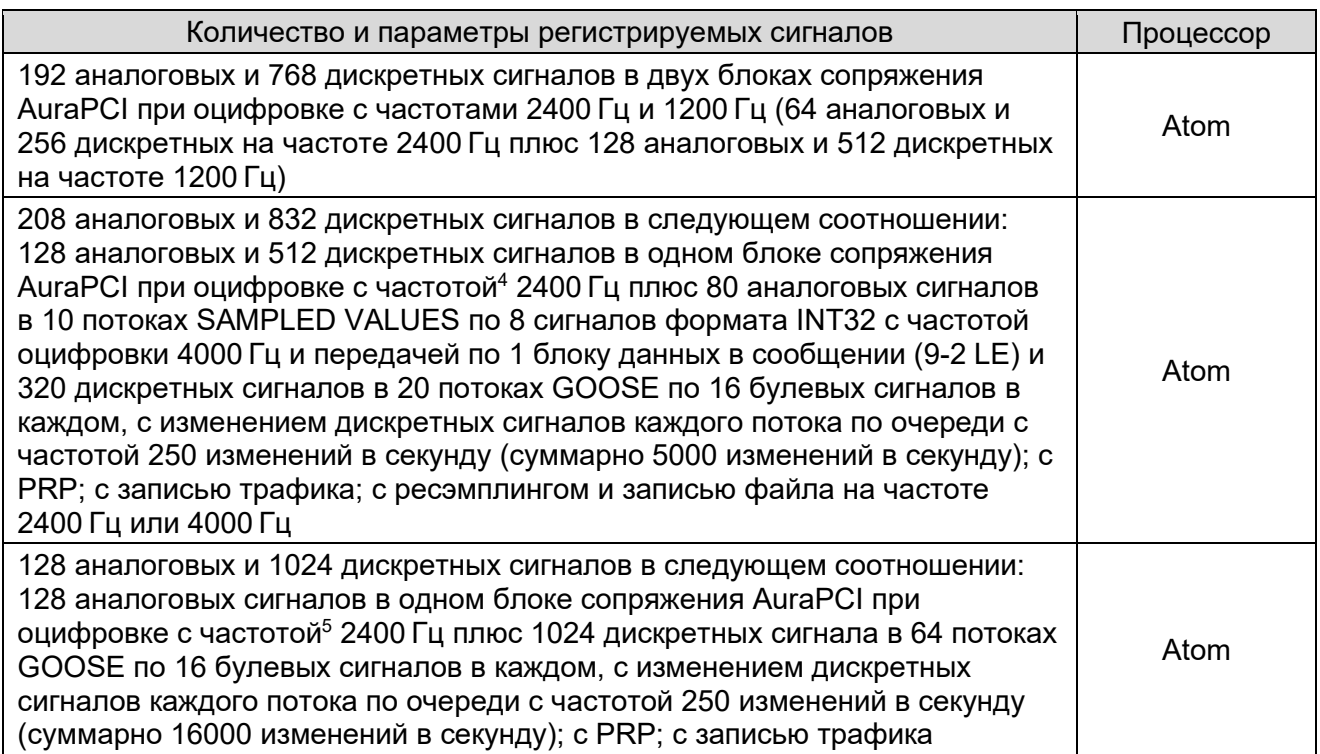

# <span id="page-10-0"></span>**2.7 Готовность по включению питания**

Время готовности регистратора после подачи питания - не более 30 секунд.

# <span id="page-10-1"></span>**2.8 Обмен информацией с другими системами**

Регистратор использует стандартный формат IEEE Std C37.111 COMTRADE 2013 с дополнениями, установленными СТО 59012820.29.020.006-2015.

| Таблица 2.6                                                                                                    |                                                        |
|----------------------------------------------------------------------------------------------------|--------------------------------------------------------|
| Наименование параметра                                                                                                    | Значение                                               |
| Протоколы синхронизации времени                                                                                                    | RFC 5905 SNTPv4,<br>NMEA+PPS,<br>IEEE 1588-2008 PTPv2  |
| Погрешность синхронизации часов РАС с эталоном<br>(приёмником GPS/ГЛОНАСС или подстанционным<br>сервером точного времени), мс, не более                                                                        | 0,5                                                    |
| Автоматическое восстановление точного времени<br>(синхронизация времени при наличии внешнего<br>сигнала) при восстановлении питания оперативным<br>током РАС после перерыва в его работе любой<br>длительности | да                                                     |
| Автоматическое восстановление точного времени<br>(синхронизация времени) после восстановления<br>сигнала внешнего источника синхронизации                                                                      | да                                                     |
| Интерфейс для связи с АСУ ТП                                                                                                    | IEEE 802.3 Ethernet<br>(витая пара и/или оптика)       |
| Протокол обмена данными с АСУ ТП                                                                                                    | M <sub>H</sub> 61850-8-1<br>M <sub>H</sub> 60870-5-104 |
| Интерфейс для подключения переносного<br>персонального компьютера                                                                                                    | IEEE 802.3 Ethernet (витая пара)                       |

<sup>4</sup> В зависимости от модели блока сопряжения

<sup>5</sup> В зависимости от модели блока сопряжения

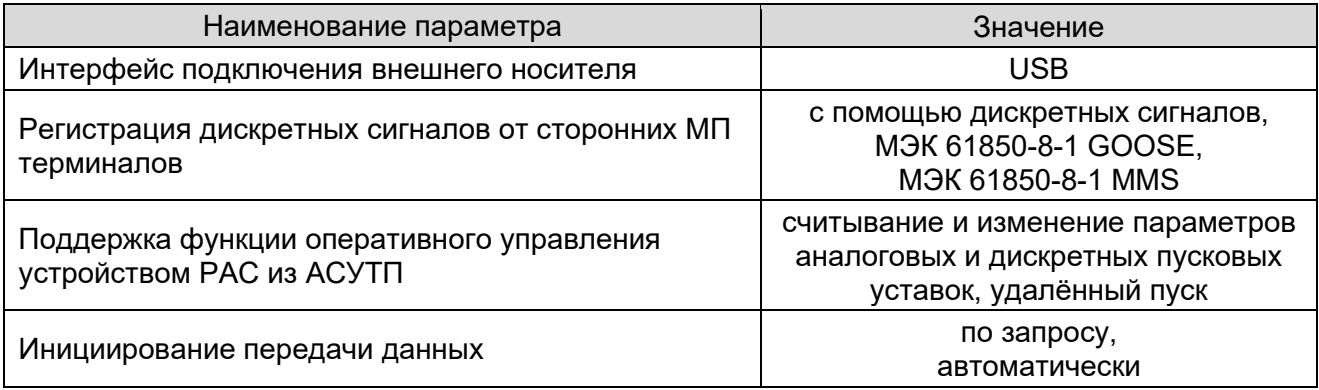

В таблице ниже приведены протоколы обмена информацией, используемые для взаимодействия регистратора с другими системами. Внутренние протоколы взаимодействия между элементами регистратора не упоминаются.

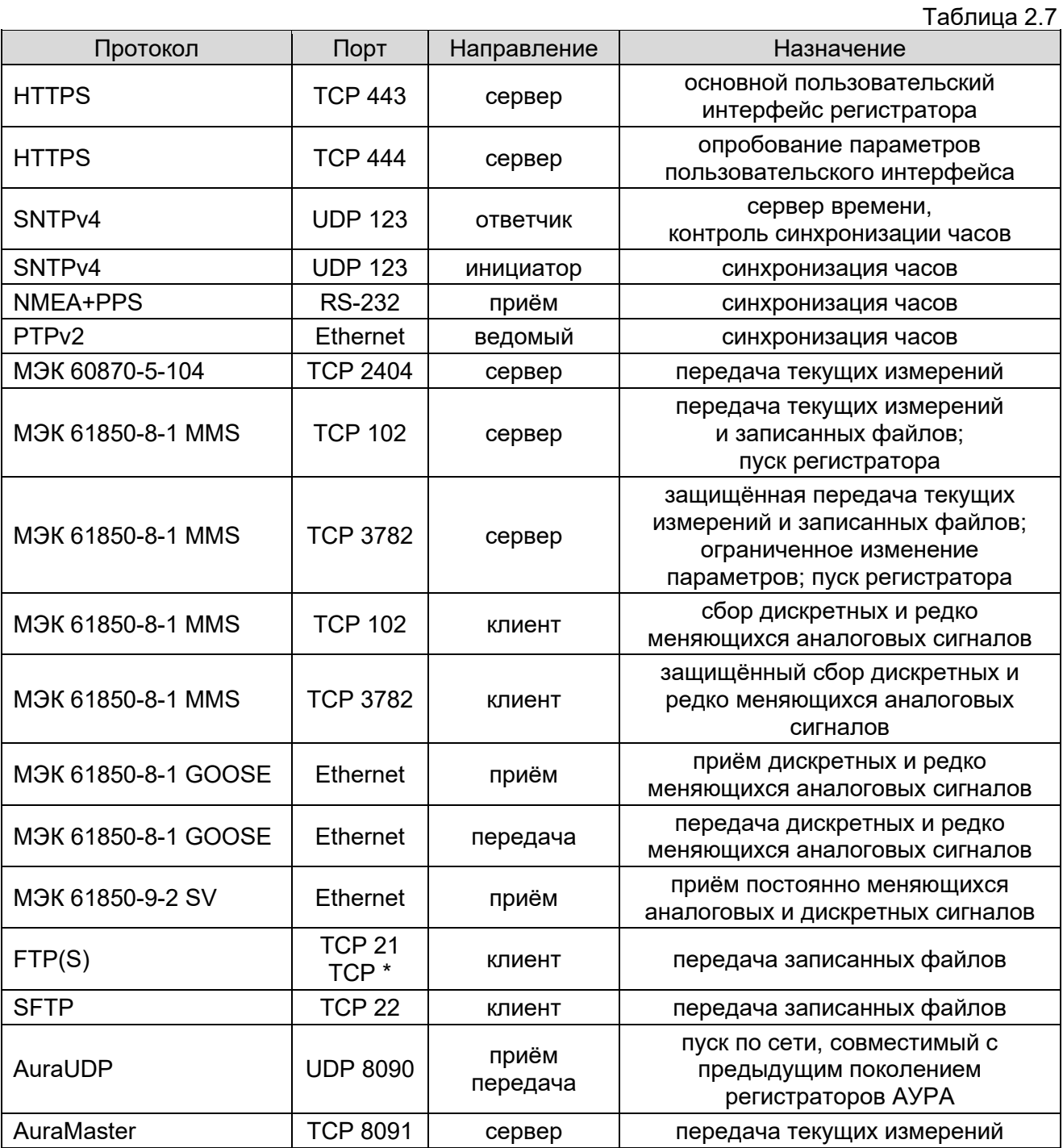

Значения в столбце "Порт" следует понимать следующим образом:

## Таблица 2.8

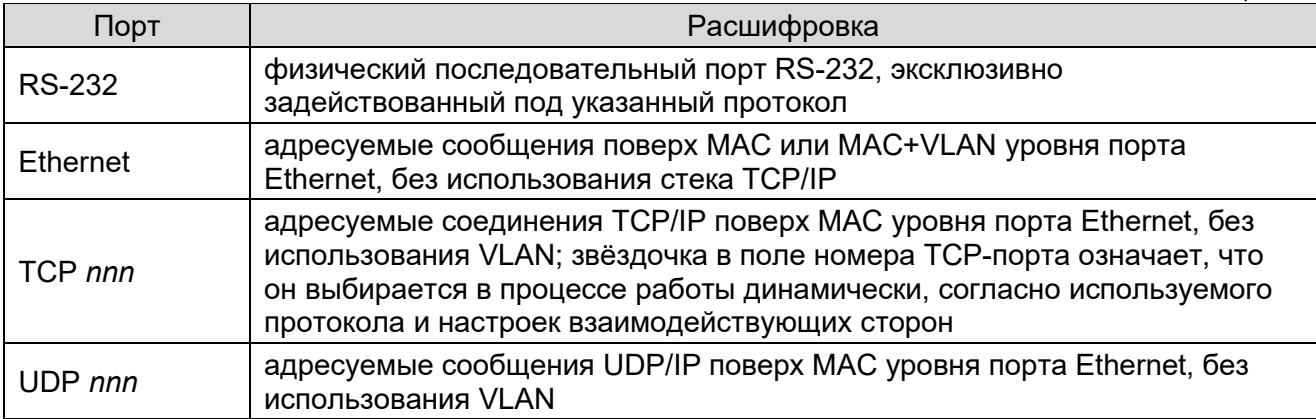

Значения в столбце "Направление" следует понимать следующим образом:

Таблица 2.9

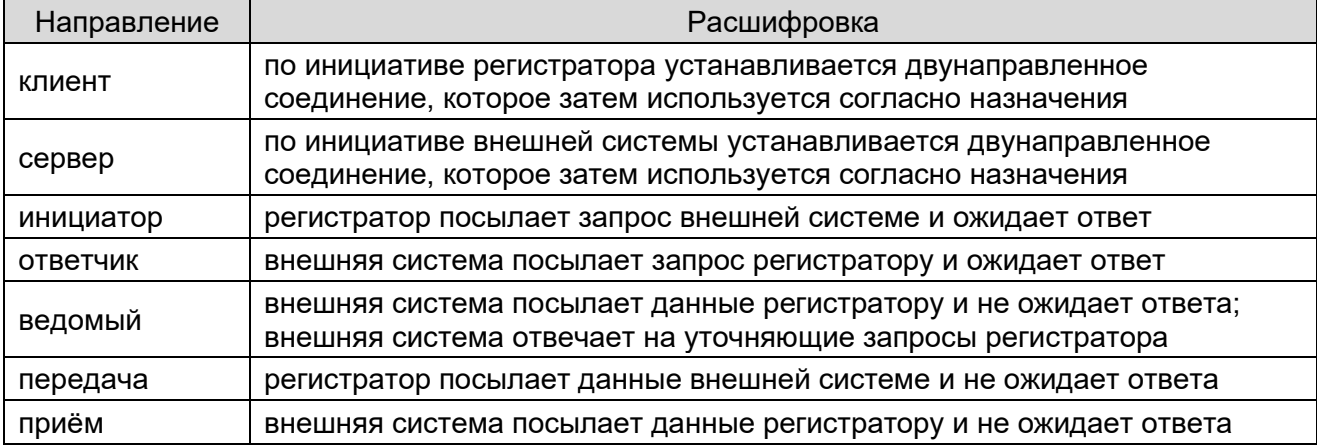

# <span id="page-12-0"></span>2.9 Информационная безопасность

Регистратор защищает содержащуюся в нём информацию от несанкционированного доступа. Разграничение доступа реализовано на основе цифровых сертификатов пользователей.

Регистратор также имеет незащищённые и минимально защищённые интерфейсы взаимодействия с другими информационно-вычислительными устройствами и системами, не способными к защищённому взаимодействию. Все такие интерфейсы включаются и отключаются индивидуально и перечислены в п. 2.8.

# <span id="page-12-1"></span>2.10 Самодиагностика

Регистратор выполняет самодиагностику при включении, перезагрузке, смене конфигурации и нормальной работе. В случае обнаружения неисправности вносится соответствующая запись в журнал регистратора и взводится сигнал "неисправность" в интерфейсах регистратора (физическом модуле индикации, веб-интерфейсе, МЭК 61850, МЭК 60870-5-104).

В ходе работы регистратора производится постоянная проверка поступления подлежащих регистрации данных. Факты пропуска или прекращения поступления данных отмечаются в журнале, статистике и/или взведением сигнала "неисправность".

Если сконфигурированы источники синхронизации времени (приёмник GPS/ГЛОНАСС и/или сервера NTP), в ходе работы регистратора производится постоянная проверка их состояния. Записи об изменении их состояния вносятся в журнал регистратора. В случае потери всех источников синхронизации взводится сигнал "неисправность".

В ходе работы регистратора аппаратура блока сопряжения или модуля индикации ведёт диагностику работоспособности программной части регистратора. Если программная часть прекратила взаимодействие, взводится сигнал "неисправность" и инициируется перезагрузка регистратора.

В случае обнаружения потенциальных проблем, заслуживающих внимания оператора, но не приводящих к немедленной неработоспособности регистратора. взводится сигнал "предупреждение", доступный в веб-интерфейсе и протоколе МЭК 61850.

Ёмкость журнала регистратора составляет до 40 МиБ. Журнал хранится в виде набора текстовых файлов, до 9 заполненных файлов объёмом 4 МиБ каждый плюс один текущий файл объёмом до 4 МиБ. Журнал доступен через веб-интерфейс и автоматически копируется на подключаемый USB флэш-накопитель (см. пп. 3.3.25 и 3.8). При переполнении журнала наиболее старый файл удаляется.

# <span id="page-13-0"></span>2.11 Функции ПО

Программное обеспечение регистратора выполняет следующие функции, предусмотренные CTO 34.01-4.1-002-2017:

- аутентификация пользователей
- разграничение прав и полномочий доступа пользователей
- конфигурирование и задание параметров уставок
- непрерывный контроль исправности устройства с формированием визуального и  $\bullet$ дискретного сигнала при выявлении неисправности (см. п. 2.10)
- считывание/копирование данных аварийных событий на внешнее устройство
- замещение наиболее устаревших данных РАС новыми записями
- ведение журнала событий в энергонезависимой памяти без возможности редактирования пользователем с замещением наиболее устаревших событий новыми
- автоматическое формирование текстового отчёта об аварийном событии

# 3. Использование

# <span id="page-13-2"></span><span id="page-13-1"></span>3.1 Общие сведения

При включении регистратора производится загрузка операционной системы Linux и запуск в качестве системной службы основной программы регистратора, AuraQt. Программа AuraQt выполняет все основные функции регистратора и предоставляет доступ пользователям и наладчикам через защищённый веб-интерфейс (HTTPS, порт 443).

Программа AuraQt защищена от несанкционированного копирования. Защита осуществляется привязкой программы к серийному номеру жёсткого диска или флэш накопителя. При запуске программы каждый из накопителей идентифицируется уникальным кодом. Список допустимых кодов накопителей и сопутствующая информация указываются в подписанном электронной цифровой подписью файле лицензии. Без подходящей лицензии программа запускается в демо-режиме (полная функциональность на 1 час, затем ограниченная функциональность).

# <span id="page-13-3"></span>3.2 Первоначальная наладка и ввод в эксплуатацию

Первоначальная наладка регистратора может состоять из перечисленных ниже основных этапов. Порядок выполнения этапов может отличаться.

- Установка операционной системы и ПО регистратора с установочного носителя см. п. 3.16. Для новых регистраторов установка выполняется изготовителем перед отгрузкой с завода. Она также может выполняться на месте при ремонтах, связанных с заменой диска и т.п.
- Обновление лицензии регистратора см. п. 3.3.20.6. Для новых регистраторов выполняется изготовителем перед отгрузкой с завода. Может потребоваться при ремонтах, связанных с заменой диска и т.п.
- Настройка параметров локальной сети см. п. [3.3](#page-14-0) и, в частности, [3.3.21.](#page-43-0) Новый регистратор поставляется с IP-адресами 192.168.n.99, где n это номер сетевого интерфейса, начиная с 0. Эти адреса следует заменить на реальные, выданные администратором информационной сети.
- Настройка параметров доступа см. п. [4,](#page-75-1) а также [3.3](#page-14-0) и, в частности, [3.3.22.](#page-45-0) Новый регистратор поставляется с комплектом ключей и сертификатов от производителя. Поставляемый производителем сертификат регистратора выписан на IP-адреса 192.168.n.99 и должен быть заменён на сертификат с реальными адресами. Поставляемый производителем секретный ключ регистратора известен производителю и в зависимости от политики безопасности организации должен быть заменён. Поставляемый производителем список доверенных сертификатов включает корневые сертификаты производителя и в зависимости от политики безопасности организации должен быть заменён. ВНИМАНИЕ! Выполнение этого пункта может лишить специалистов производителя доступа к регистратору. Выполняйте этот пункт под руководством офицера безопасности предприятия.
- Настройка параметров основных функций регистратора см. п. [3.3](#page-14-0) и, в частности, [3.3.15.](#page-29-0) Как правило, настройка и калибровка аналоговых каналов выполняется изготовителем перед отгрузкой с завода. Дискретные каналы, каналы МЭК 61850 и большинство прочих параметров настраиваются "по месту".
- Проверка сделанных настроек и работы регистратора, включая подачу сигналов и просмотр сделанных регистратором записей.
- Сохранение резервной копии конфигурации регистратора см. п. [3.3.16](#page-38-0) или п. [3.8.](#page-58-1) В первом случае сохраняются только основная конфигурация регистратора, во втором также сохранятся файл лицензии и параметры доступа к регистратору (кроме секретного ключа).
- Регистрация на сайте производителя для получения технической поддержки, обновлений программного обеспечения и важных информационных рассылок.

# <span id="page-14-0"></span>**3.3 Работа с веб-интерфейсом**

Для работы с веб-интерфейсом требуется браузер Internet Explorer 11 (частичная поддержка), Edge, Chrome, Firefox или аналогичный под управлением операционной системы Windows (версии 7 или новее), Linux или аналогичной. Старые операционные системы и браузеры (Windows XP, старые версии Internet Explorer) не поддерживаются из-за отсутствия в них надёжной криптографии, требуемой для установления соединения с регистратором, а также из-за окончания их срока поддержки, что делает их уязвимыми для вредоносного программного обеспечения и хакерских атак.

Для работы с веб-интерфейсом следует установить на рабочем месте оператора его именной сертификат безопасности. Подробнее о процессе установки см. п. [4.5](#page-78-0). Для информации о сертификатах безопасности вообще см. раздел [4.](#page-75-1) После того, как сертификат установлен, можно начинать работу с регистратором. Для этого в адресной строке браузера следует набрать https://IP\_адрес\_или\_имя\_регистратора и, в ответ на приглашение, выбрать из списка установленных нужный пользовательский сертификат. Если вводить имя или адрес регистратора без указания "https://", доступ к веб-интерфейсу предоставлен не будет.

Примерный вид первой страницы веб-интерфейса, отображаемой после обращения к регистратору (страница "Состояние") приведён на рисунке ниже. Эта страница, а также страницы "Индикаторы", "Время", "Аналоговые", "Дискретные", "МЭК 60870-5-104", "Отчёты ОМП" и "Осциллограммы", предоставляющие данные к измеряемым значениям в том или ином виде, доступны всем пользователям, имеющим действительный сертификат соответствующего удостоверяющего центра.

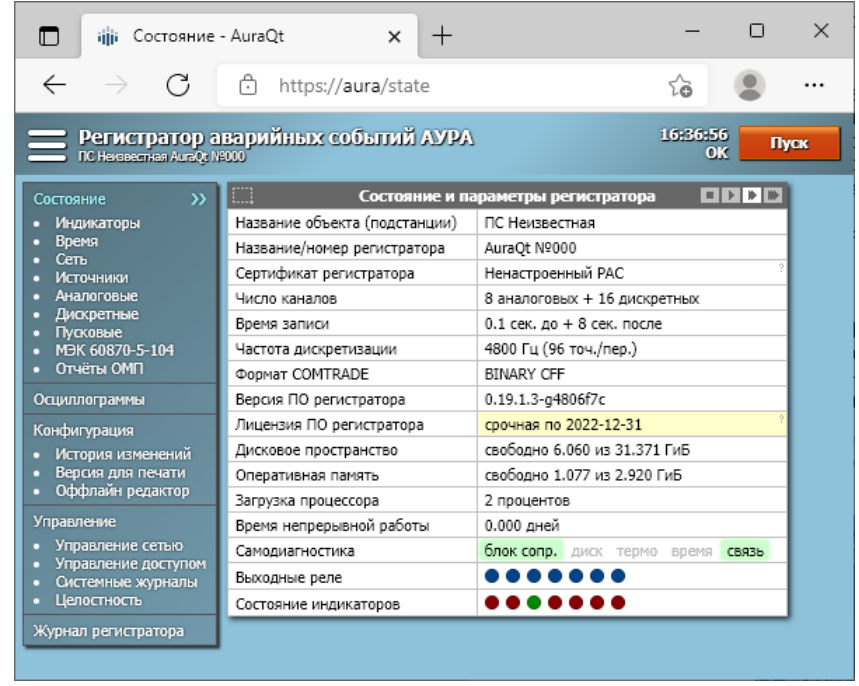

Пользователям, имеющим в сертификате роль "Пользователь АУРА" доступны дополнительные функции, связанные с диагностикой и обслуживанием регистратора: просмотр конфигурации без возможности сохранения (страницы "Конфигурация", "История изменений" и "Версия для печати", прямые ссылки на конфигурацию регистратора, например получение конфигурации для её редактирования по ссылке "Оффлайн редактор"), "Журнал регистратора", функция "Пуск" в правом верхнем углу, функции "Тест индикации" и "Сброс индикации" на странице "Индикаторы", функция "Установить время с ПК" на странице "Время".

Пользователям, имеющим в сертификате роль "Наладчик АУРА", становится доступна функция сохранения конфигурации и функции на странице "Дополнительно": включение и отключение режима симуляции, обновление ПО, обновление файла лицензии.

Пользователям, имеющим в сертификате роль "Администратор АУРА" доступны функции сетевого администрирования, безопасности и расследования инцидентов, а именно страницы "Управление сетью" "Управление доступом", "Системные журналы" и "Журнал регистратора".

Наличие роли не даёт доступа к функциям, зависящим от другой роли, но совмещение разных ролей в одном сертификате допускается. Например, роль "Наладчик АУРА" обычно назначается только в дополнение к роли "Пользователь АУРА", но не сама по себе.

#### <span id="page-15-0"></span>**3.3.1 Влияние прокси и антивирусных программ**

Прокси-серверы и антивирусные программы могут вмешиваться в прямое взаимодействие между браузером и регистратором, разрывая прямое TLS-соединение между ними и заменяя его на два отдельных соединения, между которыми находится прокси / антивирус. Это не всегда работает корректно, особенно с клиентскими цифровыми сертификатами на аппаратных носителях. При работе с регистраторами АУРА рекомендуется вносить их в исключения прокси / антивируса для разрешения соединения браузера с регистратором напрямую. Например, в Kaspersky Internet Security это делается так (сплошной линией обведены требуемые действия; пунктирной линией обведены альтернативные действия на время частой смены адресов - например, наладки):

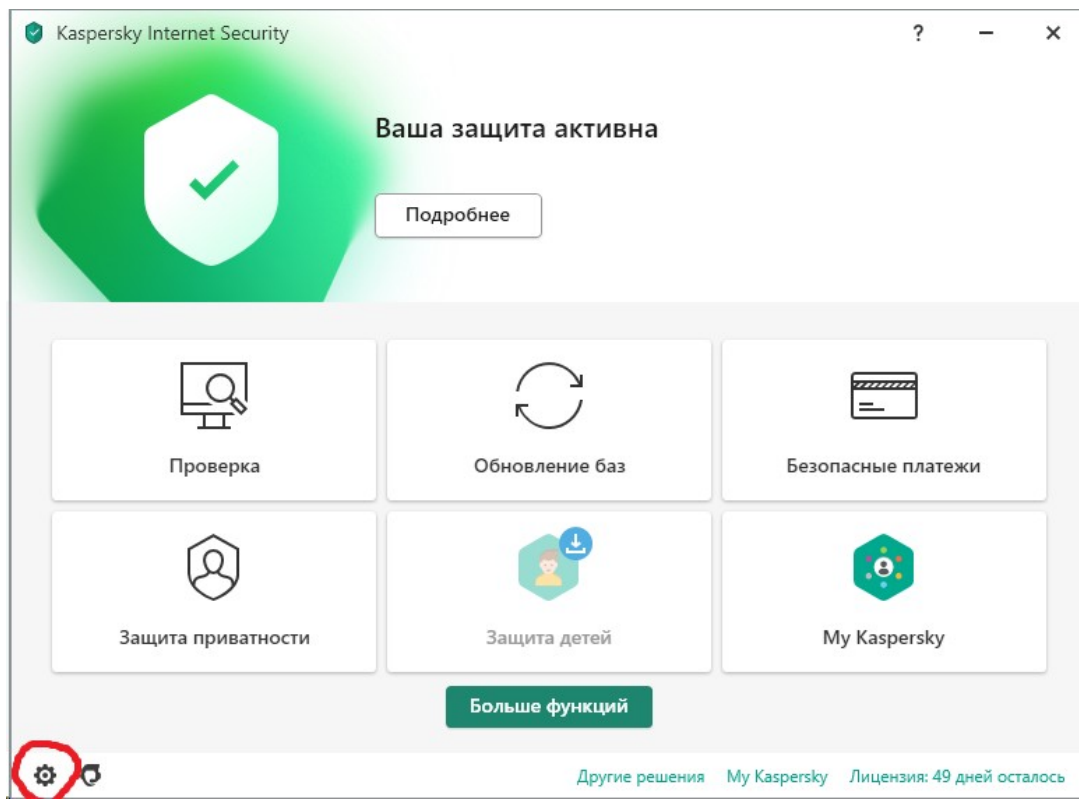

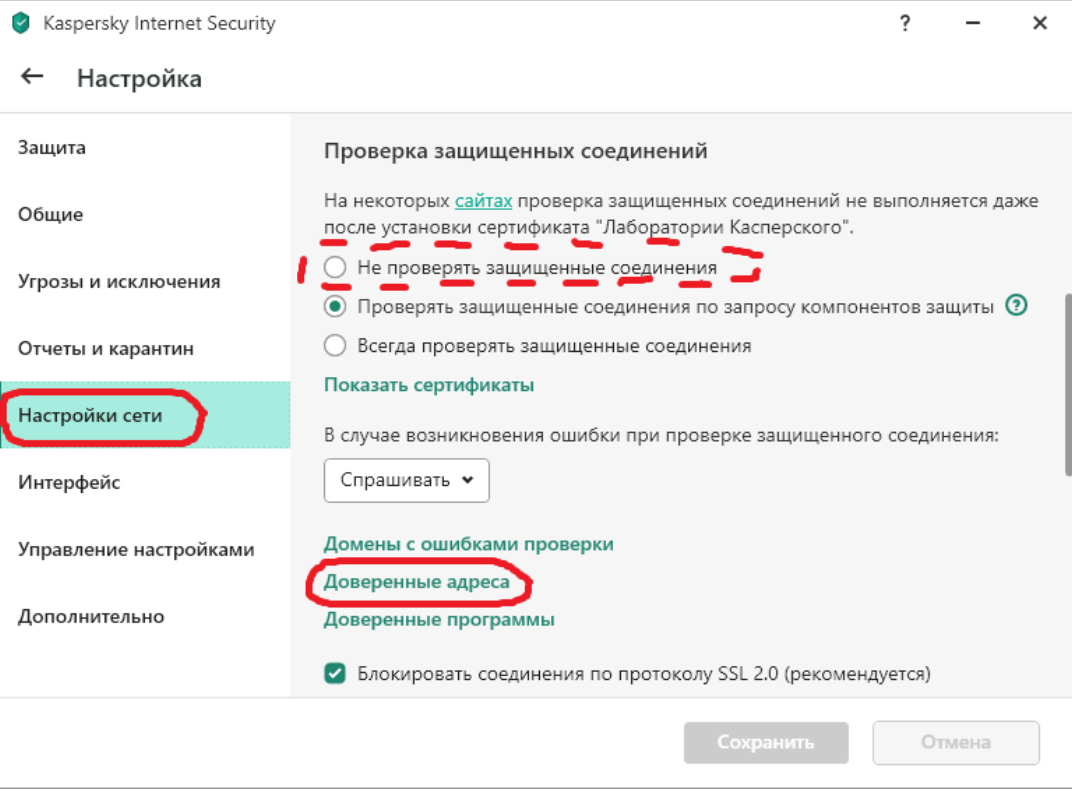

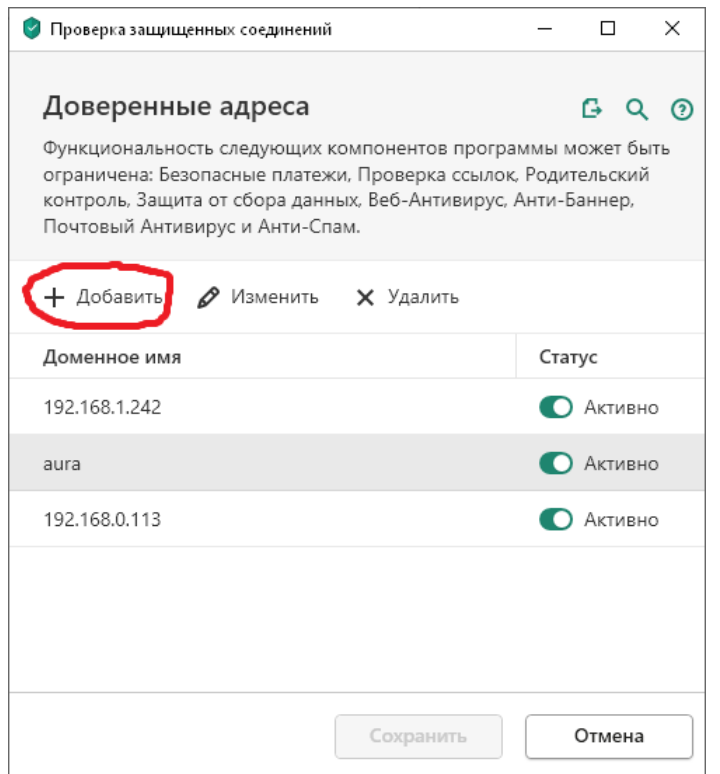

## <span id="page-17-0"></span>**3.3.2 Обращение к регистратору по адресу, не указанному в его сертификате**

Сертификат регистратора содержит список адресов, которым он соответствует. В заводской поставке это могут быть доменные адреса "aura", "aura-1234", IP-адреса "192.168.0.99", "192.168.1.99" и т.д.

Доменные адреса регистратора, как правило, не меняются, но требуют внесения записей в файл hosts на каждом рабочем месте, с которого ведётся обращение к регистратору, или в корпоративный DNS-сервер. IP-адреса обычно меняются в процессе настройки и иногда в процессе эксплуатации регистратора.

Подключение к регистратору по адресу, не указанному в его сертификате, приводит к предупреждению браузера, которое необходимо прокликать как показано ниже. Для прекращения показа этого предупреждения рекомендуется установить обновлённый сертификат регистратора после завершения настройки IP-адресов. Про выпуск и использование сертификатов см. раздел [4](#page-75-1). Альтернативно, новый сертификат может быть предоставлен производителем регистратора.

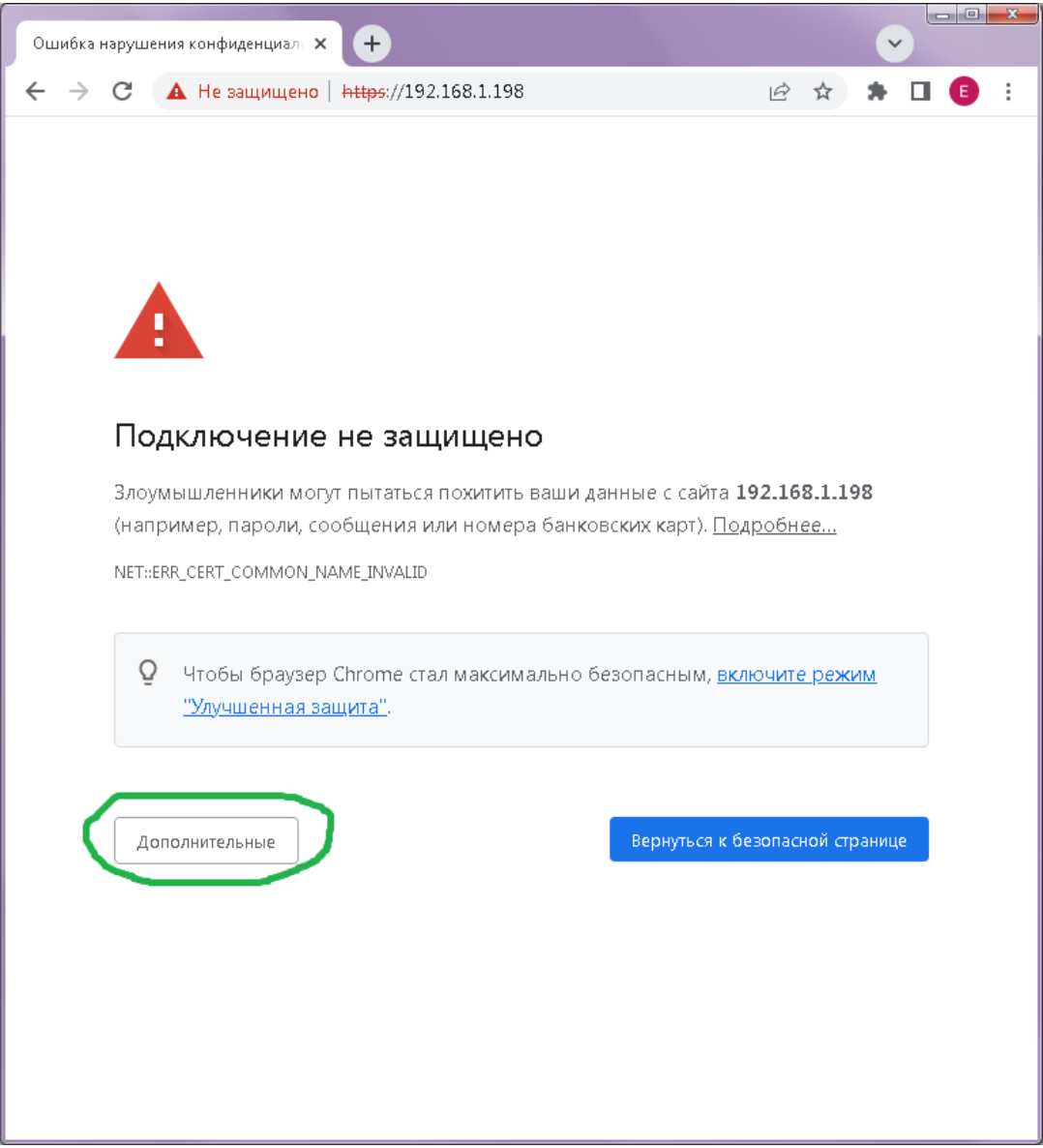

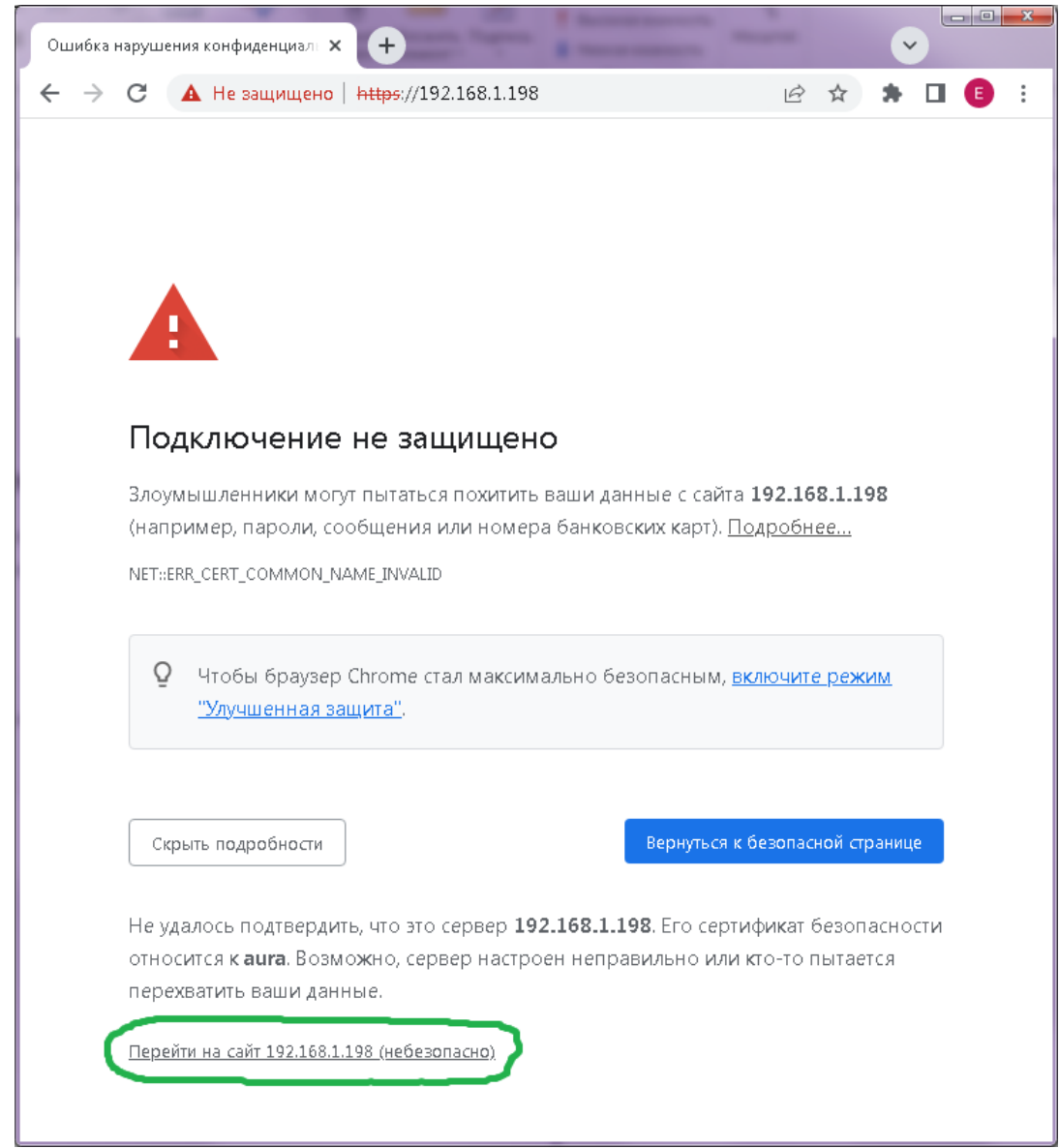

# <span id="page-19-0"></span>**3.3.3 Смена пользователя**

Для доступа к регистратору рекомендуется использовать браузер, работающий под личной учётной записью пользователя операционной системы рабочего компьютера. В этом случае, после входа в операционную систему рабочего компьютера, новый пользователь запускает браузер и подключается к регистратору как обычно, с запросом сертификата и выбором его из хранилища пользователя.

Может возникнуть необходимость сменить пользователя регистратора без изменения учётной записи пользователя операционной системы рабочего компьютера - например, для перехода от использования личного именного сертификата, имеющего ограниченные полномочия, к номерному мастер-токену, имеющему бо́льшие полномочия, для совершения какой-либо требующей полномочий операции. Для такой смены пользователя в некоторых версиях браузеров следует прекратить работу с регистратором, закрыть **все** окна браузера (совсем все, а не только окна с веб-интерфейсом регистратора), после чего открыть браузер снова и при обращении к регистратору выбрать другой сертификат пользователя. Некоторые версии браузеров позволяют менять сертификат командами пользовательского интерфейса. Например, в новом Microsoft Edge команда смены пользовательского сертификата выглядит так:

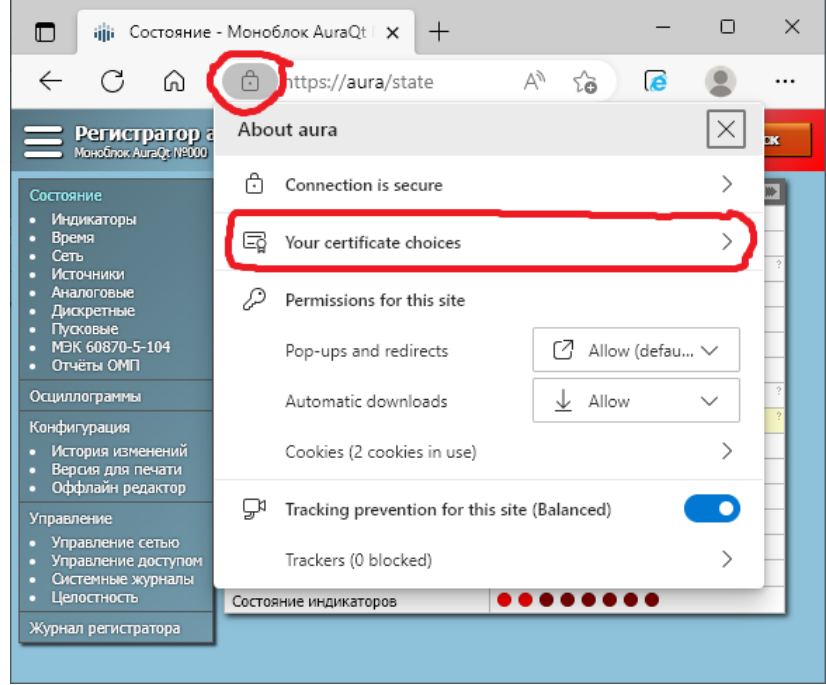

При работе через прокси-серверы (корпоративные и/или входящие в состав анализирующих трафик антивирусов - Kaspersky Internet Security и т.п.), эти прокси-серверы могут кэшировать выбранный пользовательский сертификат и/или повторно использовать ранее установленное соединение с регистратором, в результате чего смена пользователя может оказаться невозможной. Для преодоления этой проблемы, вызванной локальным прокси-сервером, следует перезапустить соответствующий прокси-сервер - либо отдельно, либо, если на это не хватает прав, вместе с компьютером. Для преодоления проблемы, вызванной корпоративным прокси-сервером, следует подождать некоторое время без работы с регистратором чтобы у прокси-сервера истекло время кэширования записей и/или обратиться к администратору этого прокси-сервера.

# <span id="page-20-0"></span>**3.3.4 Страница "Состояние" и общие для всех страниц элементы**

Все страницы веб-интерфейса регистратора содержат заголовок в верху страницы, меню навигации в левой части страницы и поле с основным содержимым страницы, зависящим от того, какая страница открыта.

В левой части заголовка расположена кнопка "бургер меню" из трёх горизонтальных полосок. Эта кнопка управляет отображением меню навигации, расположенного под ней (двойной клик включает или отключает скрытие меню навигации в используемом браузере; одиночный клик показывает скрытое меню). Чуть правее кнопки "бургер меню" кратко обозначено устройство, с которым ведётся работа. В правой части отображается текущее время по часам регистратора, краткое состояние регистратора и, при наличии достаточных полномочий, кнопка "Пуск".

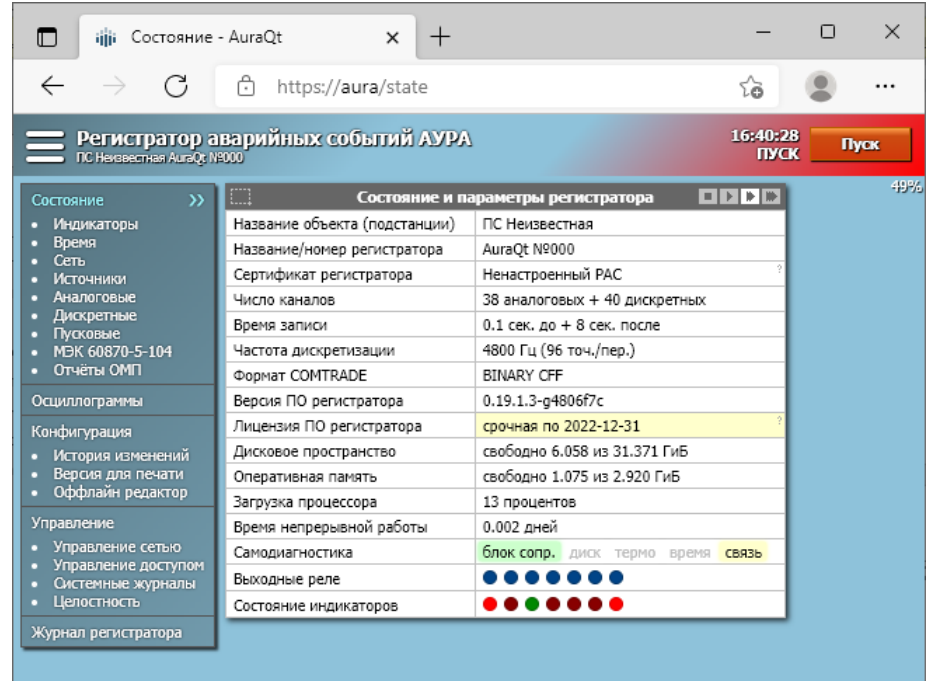

При нормальной работе регистратора фон правой части заголовка такой же, как фон левой части, и под значением времени регистратора отображается состояние "ОК". Там же отображаются другие состояния регистратора, часть из которых дополнительно отображаются изменением цвета фона. Серо-голубой цвет фона соответствует нормальной работе, жёлтый и красный - проблемам разного уровня важности. При потере связи с регистратором значения времени и состояния регистратора перестают обновляться, а фон под ними становится серым.

При наличии проблем большей важности (красный цвет фона) проблемы меньшей важности (жёлтый цвет фона) в заголовке страниц временно не отображаются. Они продолжают отображаться в строке "Самодиагностика" таблицы состояния и параметров регистратора.

Таблица 3.1

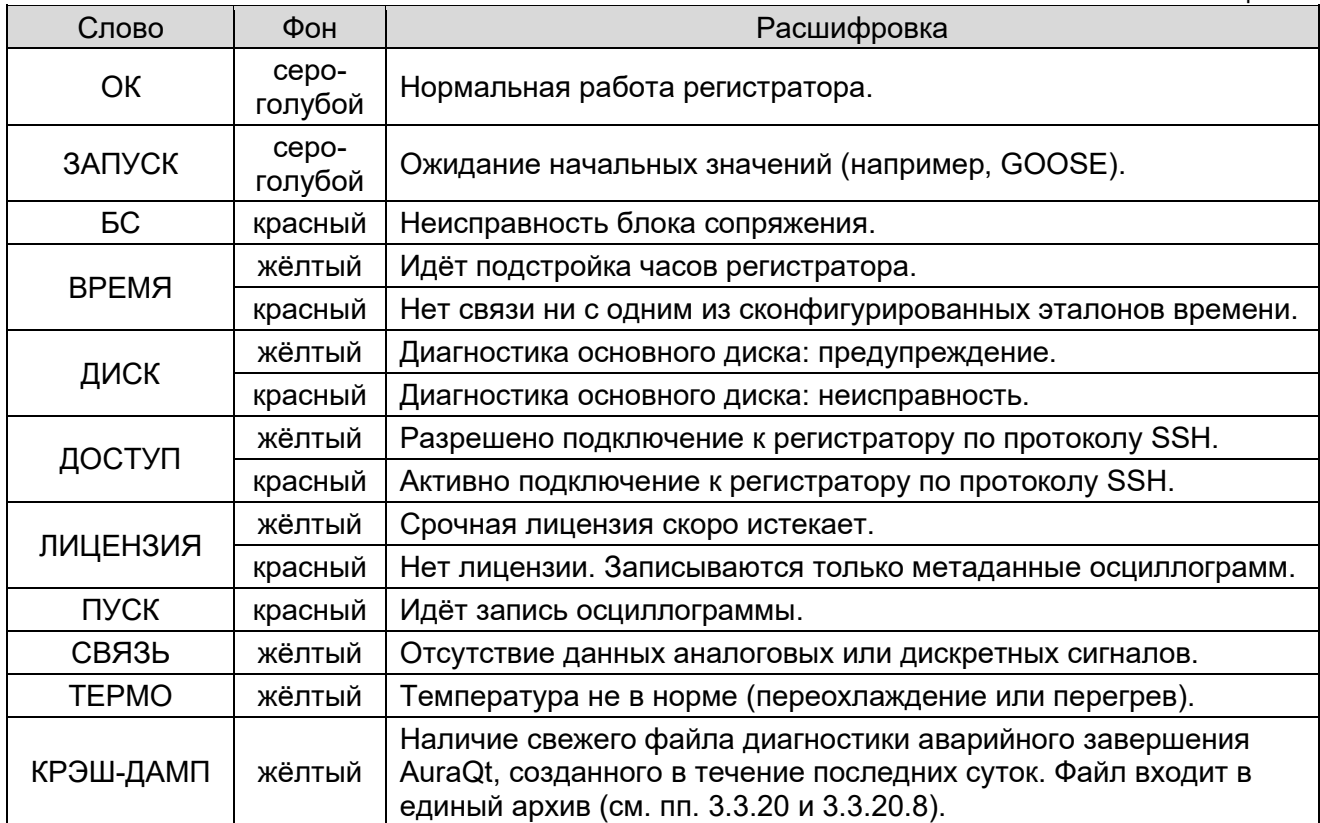

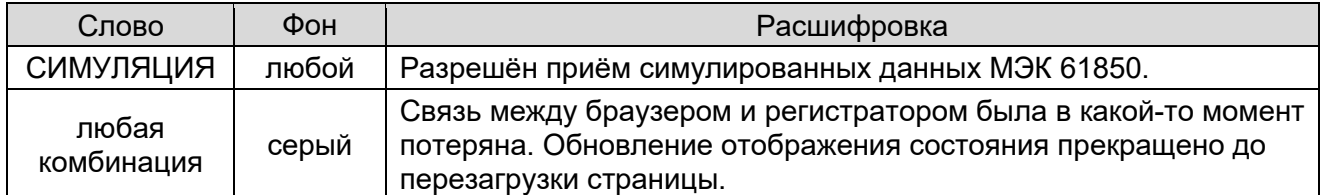

Во время записи осциллограммы процент завершения записи отображается под правой частью заголовка страницы; процент завершения начинается с отрицательной величины, соответствующей записи доаварийного режима; он постепенно увеличивается по мере записи и уменьшается скачком при продлении записи повторным пуском.

Меню навигации, расположенное в левой части каждой страницы, содержит список страниц веб-интерфейса регистратора. Не все из этих страниц доступны всем пользователям. При недостаточности полномочий, соответствующее сообщение появляется вместо основного содержимого открываемой страницы. Пункт меню навигации, соответствующий текущей странице, отмечается цветом и стрелками в сторону содержимого.

В центральной части страницы "Состояние" расположена таблица, в которой отображаются основные параметры регистратора и сводная диагностическая информация. Содержимое таблицы автоматически обновляется. Кнопки выбора и отображения скорости обновления расположены в правой части строки заголовка таблицы. Их значение, слева направо:

- приостановить обновление
- медленное обновление (примерно раз в 10 секунд)
- нормальное обновление (примерно раз в секунду)
- быстрое обновление (до 10 раз в секунду, но ограничено фактическим быстродействием регистратора, браузера и канала связи)

Если кнопки скорости обновления не показаны, значит был обрыв связи между браузером и регистратором и дальнейшее обновление прекращено до перезагрузки страницы.

Для таблицы "Состояние и параметры регистратора", а также для ряда других таблиц вебинтерфейса, предусмотрена возможность копирования изображения таблицы в буфер обмена нажатием на изображение пунктирной рамочки в левой части строки заголовка таблицы. Функция работает не во всех браузерах, подробнее см. п. [3.18.](#page-75-0)

# <span id="page-22-0"></span>**3.3.5 Страница "Индикаторы"**

Страница "Индикаторы" дублирует аппаратные светодиодные индикаторы, расположенные на передней панели системного блока регистратора. При наличии достаточных полномочий, также отображаются кнопки "Тест индикации" для включения всех индикаторов и "Сброс индикации" для гашения всех индикаторов (индикатор "Пульс" в любом случае продолжает мигать). Индикаторы включаются при наступлении соответствующих условий - завершении записи осциллограммы, обнаружении неисправности регистратора, срабатывании соответствующего пускового органа; индикаторы остаются включенными до сброса индикации кнопкой в веб-интерфейсе или на системном блоке регистратора.

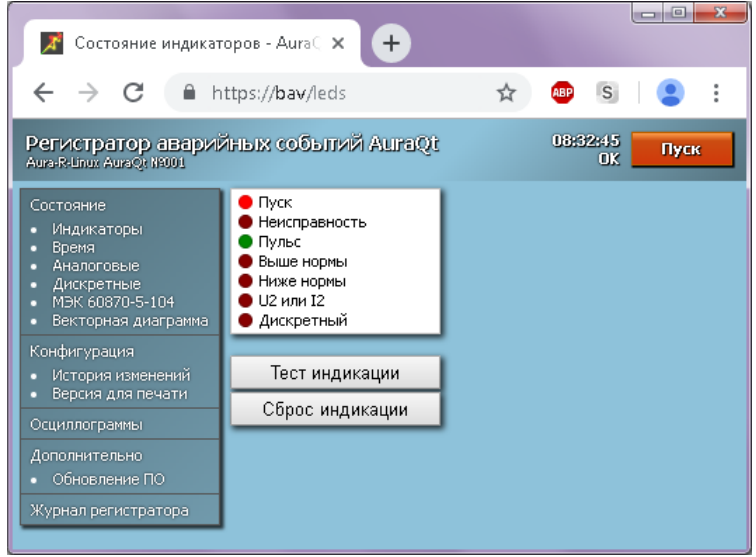

#### <span id="page-23-0"></span>**3.3.6 Страница "Время"**

Страница "Время" содержит перечень сконфигурированных источников синхронизации времени регистратора с указанием смещения времени каждого из источников относительно времени регистратора. Также отображается состояние синхронизации и состояние часов самого регистратора, включая термокомпенсированные часы в составе AuraHID. При отсутствии работоспособных источников времени и наличии соответствующих полномочий становится доступна кнопка "Установить время с ПК" для ручной синхронизацией времени регистратора по часам компьютера оператора.

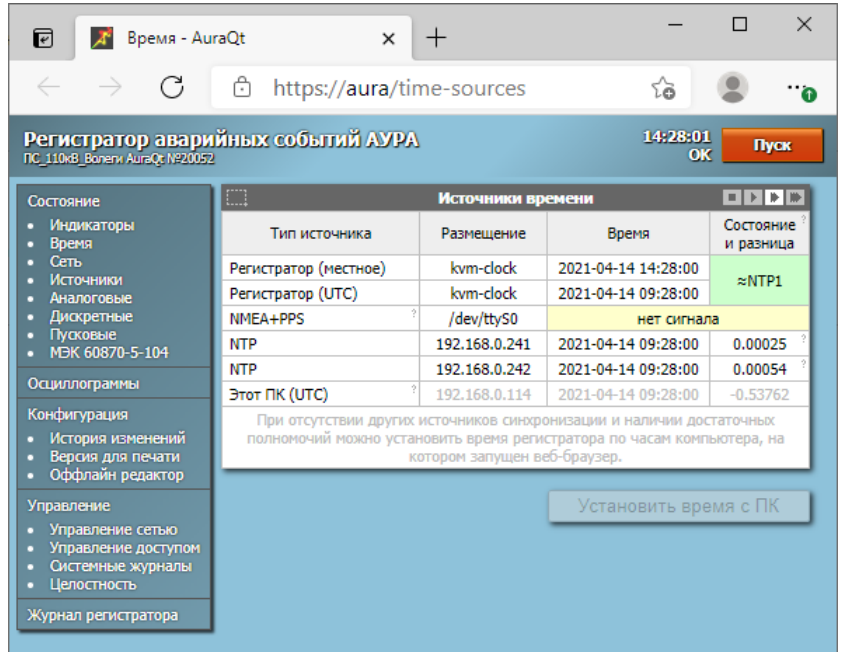

При наличии нескольких источников синхронизации времени приоритет имеют источники PTP, затем NMEA+PPS, затем NTP.

#### <span id="page-23-1"></span>**3.3.7 Страница "Сеть"**

Страница "Сеть" содержит текущее состояние сетевых интерфейсов регистратора, их параметры и основную статистику. Также эта страница содержит перечень активных TCP и UDP портов регистратора.

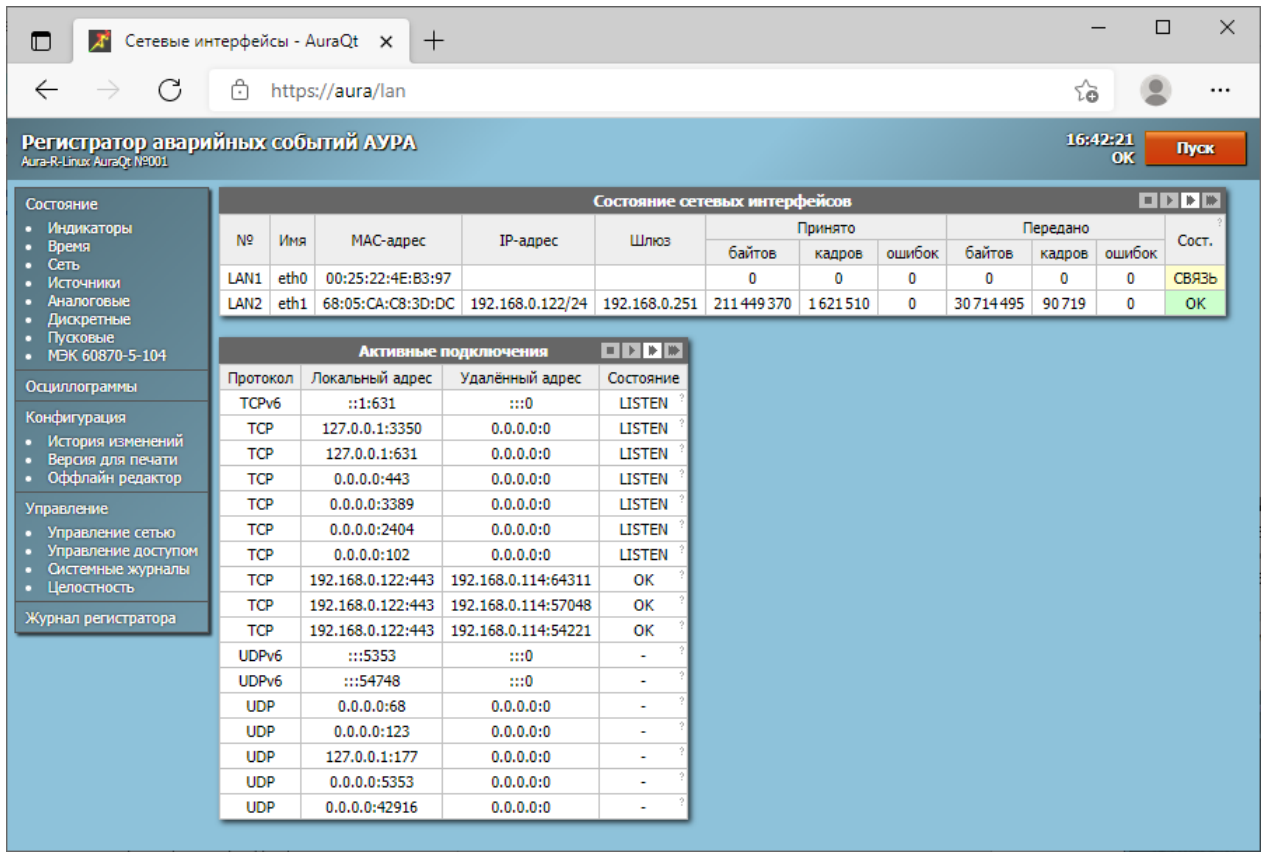

# <span id="page-24-0"></span>**3.3.8 Страница "Трафик"**

Содержит интерфейс анализатора сетевого трафика МЭК 61850, подробно описанный в пп. [3.7.2](#page-55-0) и [3.7.3.](#page-55-1)

# <span id="page-24-1"></span>**3.3.9 Страница "Источники"**

Страница "Источники" содержит перечень и состояние всех источников аналоговых и дискретных сигналов, используемых регистратором. В частности, на ней отображаются потоки SAMPLED VALUES и GOOSE, а также буферизованные и небуферизованные отчёты. Потоки и отчёты, доступные регистратору, но не сконфигурированные для использования им, на этой странице не отображаются.

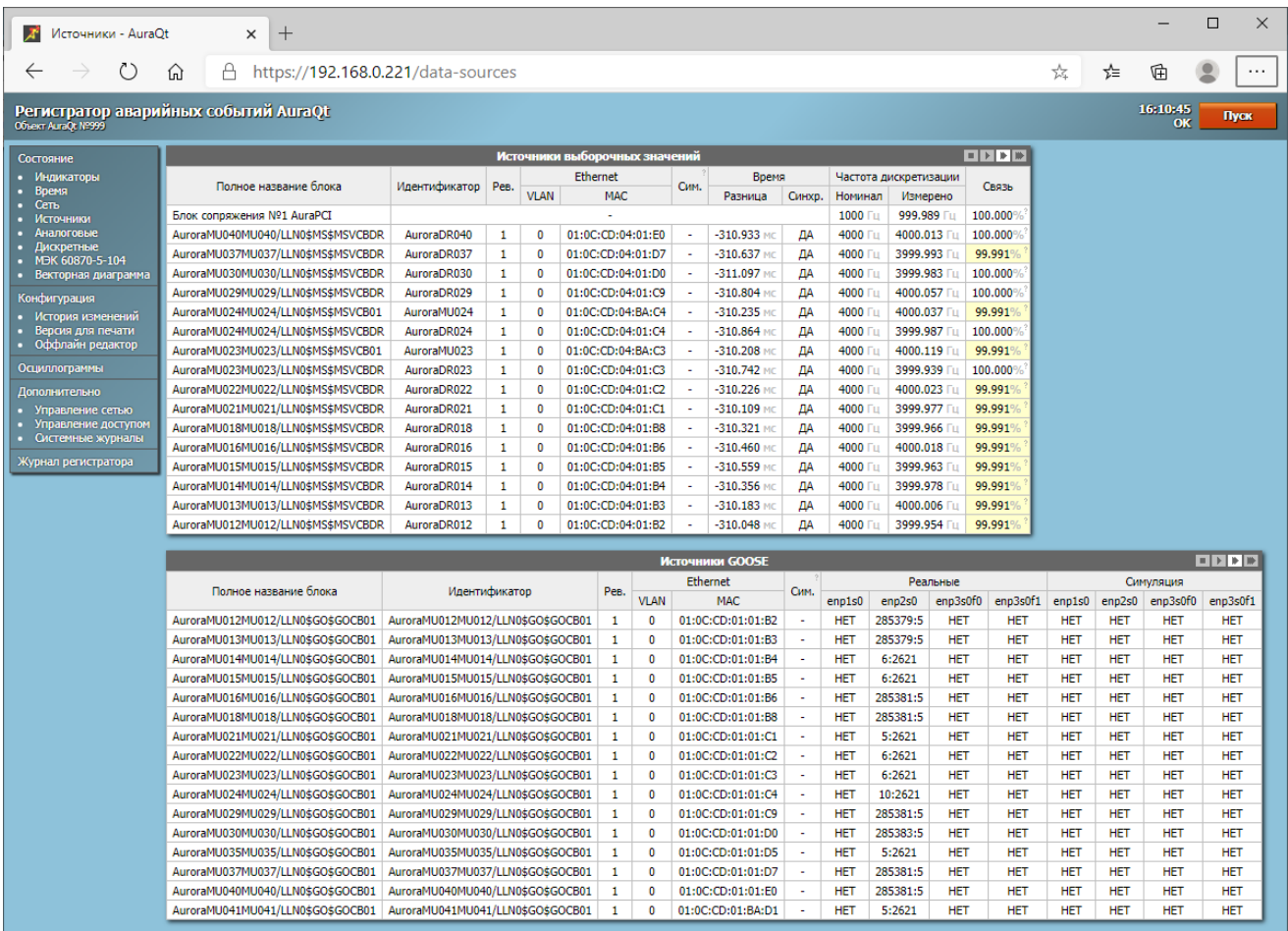

# <span id="page-25-0"></span>**3.3.10 Страница "Аналоговые"**

Страница "Аналоговые" содержит список аналоговых каналов регистратора с их текущими значениями и единицами измерения, выше которого размещается область графического представления. В левой части графической области отображаются вектора измеряемых сигналов, в правой - их графики. В таблице галочками выбираются сигналы для графического отображения, точкой выбирается опорный сигнал, относительно которого будут считаться углы.

Масштаб графиков сигналов выбирается автоматически по сигналу, имеющему наибольший размах, но может быть также выбран пользователем по щелчку на текущем масштабе в правой верхней части графика.

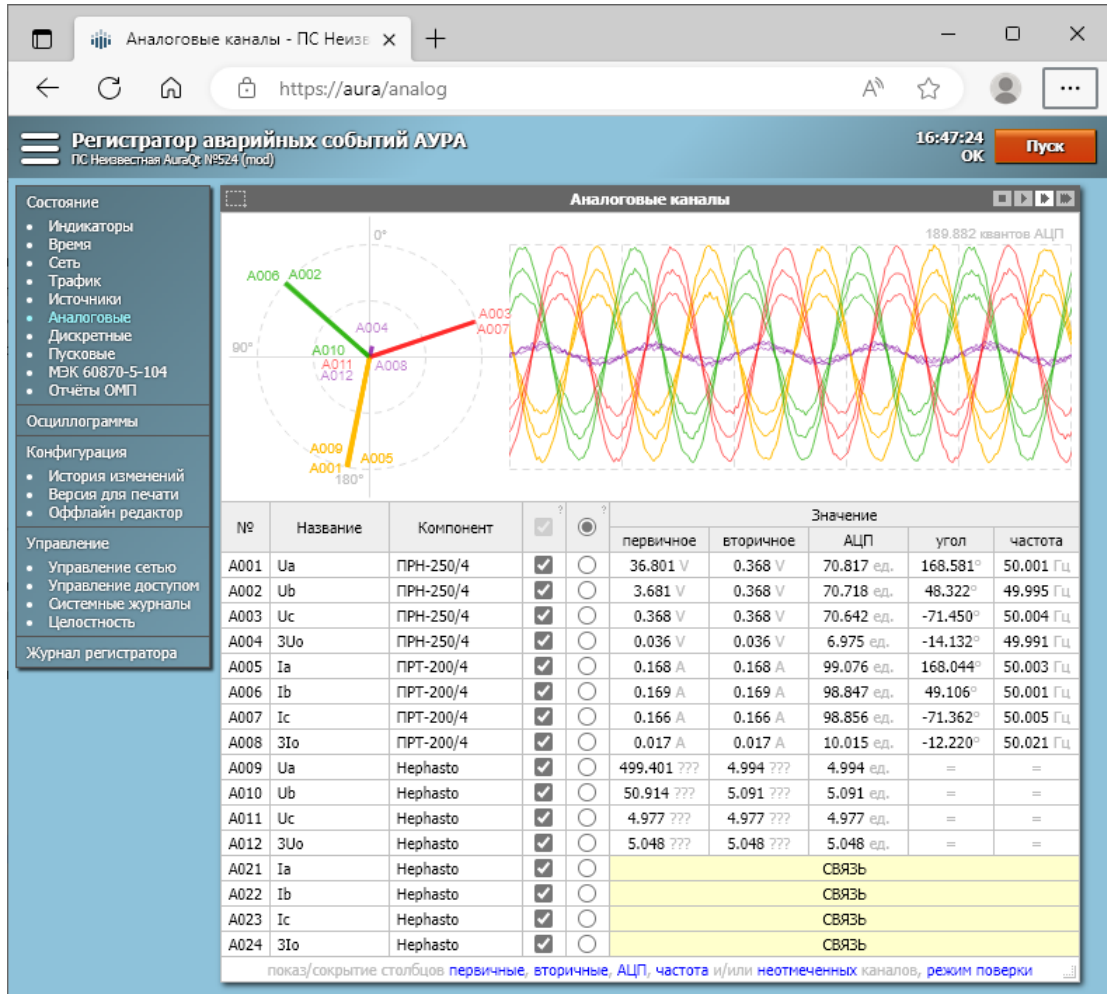

По умолчанию значения сигналов в таблице отображаются в первичных величинах, но можно выбрать для отображения также вторичные величины и/или кванты АЦП. Также можно отобразить измеренную частоту по каждому каналу. Для каналов постоянного тока вместо значений угла и частоты отображается символ "=". При отсутствии сигнала вместо всех значений выводится надпись "СВЯЗЬ".

Режим поверки меняет отображение измеряемых величин, округляя их в соответствии с заявленной точностью и вводя соответствующий гистерезис, а также добавляет столбец со значением предела шкалы измерения во вторичных величинах, используемое в этих расчётах. Как правило, поверка производится во вторичных величинах и в соответствии с типом каждого канала (постоянный или переменный ток), но есть возможность переключить все каналы на отображение постоянной или переменной составляющей в случаях, когда методика поверки этого требует (например, при поверке системного блока без измерительных преобразователей).

# <span id="page-26-0"></span>3.3.11 Страница "Дискретные"

Страница "Дискретные" содержит список дискретных каналов регистратора с их текущими состояниями. Можно также показать время последнего изменения каждого из дискретных сигналов. Если сигнал изменился из положения ОТКЛ в положение ВКЛ или обратно, время его изменения показывается чёрным цветом. Для остальных изменений (первоначальное включение регистратора, пропадание и восстановление связи) время изменения показывается серым цветом.

Если в конфигурации регистратора описан хотя бы один инверсный сигнал, слева от столбца "Значение" будет дополнительно показан столбец "Инв", в котором галочками отмечены инверсные сигналы. Значение инверсного дискретного сигнала отображается, передаётся и записывается уже с учётом инверсии.

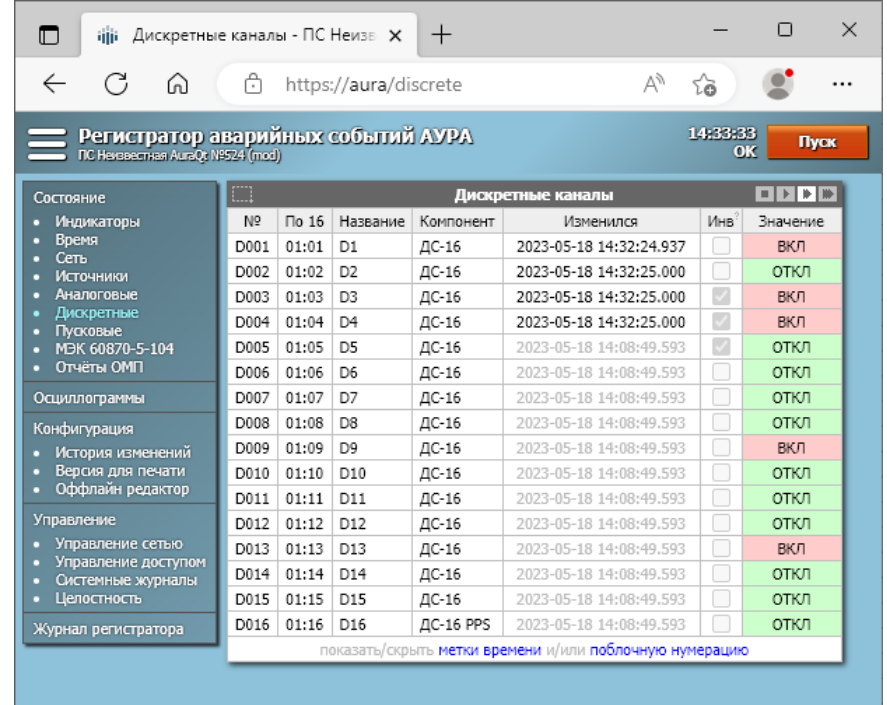

# <span id="page-27-0"></span>**3.3.12 Страница "Пусковые"**

Страница "Пусковые" содержит список аналоговых и расчётных пусковых уставок и их текущее состояние (в норме / не в норме). Простые пусковые уставки по дискретным каналам (включению и отключению) на этой странице не отображаются.

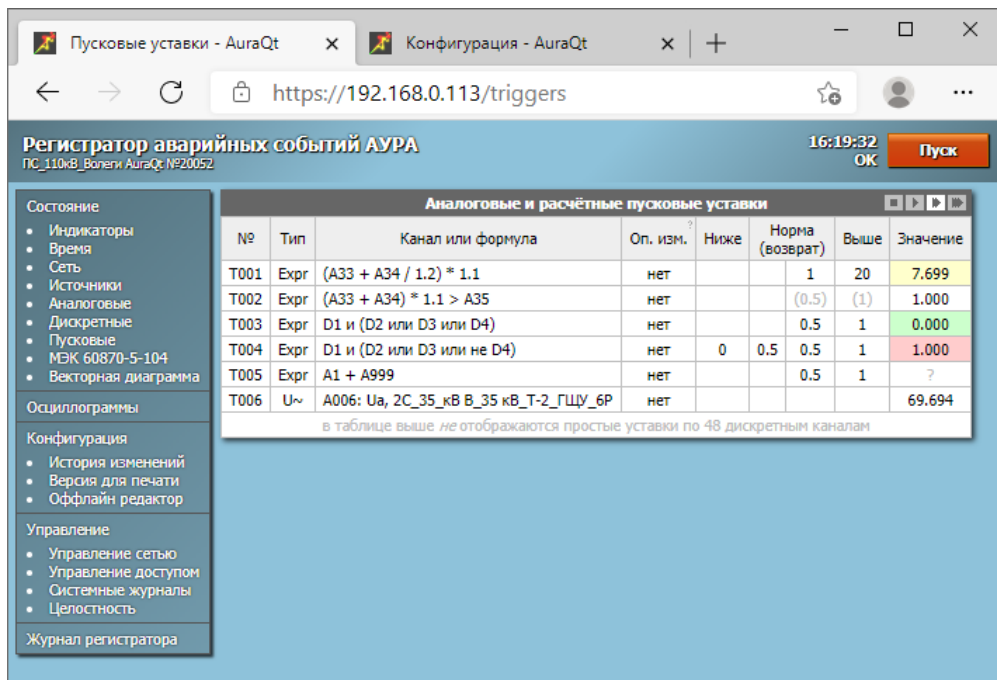

Отображаются как пороговые, так и текущие значения. Серые пороговые значения соответствуют отключённым порогам. Текущие значения дополнительно кодируются цветом фона:

- серый вопросительный знак на белом фоне не удалось определить значение (например, нет связи или ошибка в формуле)
- белый фон уставка не контролируется (например, выведена из работы)
- зелёный фон уставка в норме
- жёлтый фон уставка в зоне гистерезиса (по уровню или по времени)
- красный фон уставка не в норме

## <span id="page-28-0"></span>**3.3.13 Страница "МЭК 60870-5-104"**

Страница "МЭК 60870-5-104" содержит список дискретных и аналоговых сигналов, публикуемых регистратором в протоколе МЭК 60870-5-104, а также параметры подключения. В столбце "№" отображается протокольный адрес соответствующего сигнала. Подробнее про использование МЭК 60870-5-104 см. в п. [3.11.](#page-65-0)

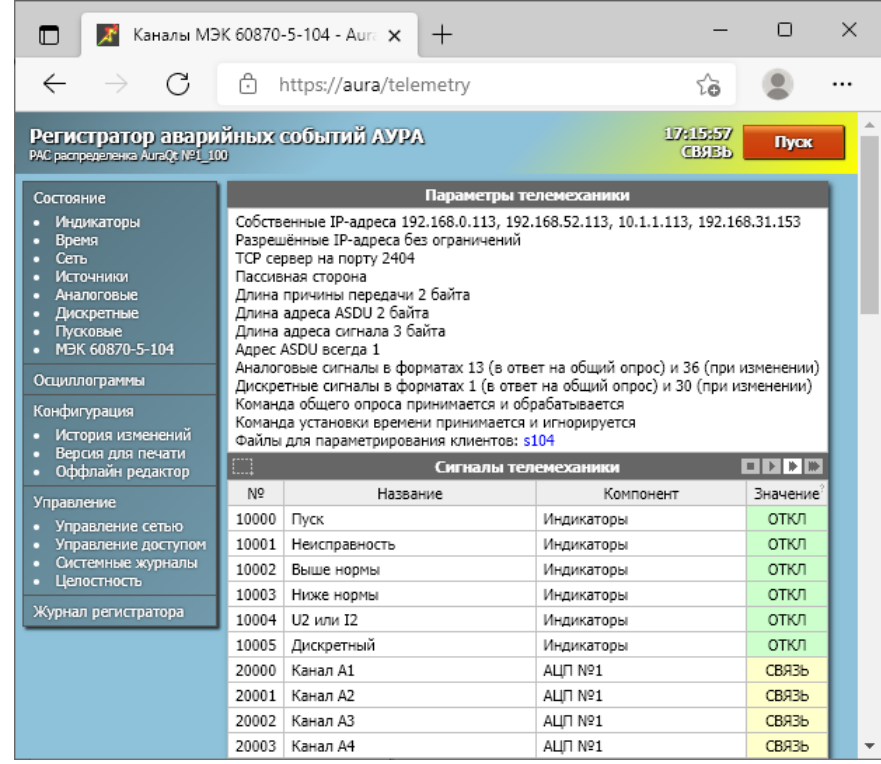

#### **3.3.14 Страница "Отчёты ОМП"**

Страница "Отчёты ОМП" содержит табличное представление всех успешных результатов ОМП, имеющихся на регистраторе. Успешным, в данном случае, считается ОМП, показавшее место повреждения на одной из описанных линий (от 0 до 100..130% длины линии). Если номинальный ток линии не был превышен или место повреждения находится вне линии (например, получено отрицательное расстояние для КЗ "за спиной"), такие результаты ОМП не выводятся.

Отчёты об успешном ОМП хранятся на регистраторе в текстовых файлах с расширением .RPT рядом с соответствующими осциллограммами и могут быть скачаны со страницы осциллограмм для просмотра в любом текстовом редакторе. Описываемая страница работает с этими файлами и отображает их содержимое в наглядном графическом виде, включая векторное представление сигналов до и во время аварии.

Пример содержимого страницы приведён на рисунке ниже. Значения  $3U_0$  и  $3I_0$  могут быть приведены дважды для каждого из режимов: первый раз, ниже фазных значений, приводится непосредственно измеренное значение (если ведётся непосредственное измерение 3U<sub>0</sub>/3l<sub>0</sub>), и второй раз, ниже остальных симметричных составляющих, приводится расчётное значение, полученное на основании фазных.

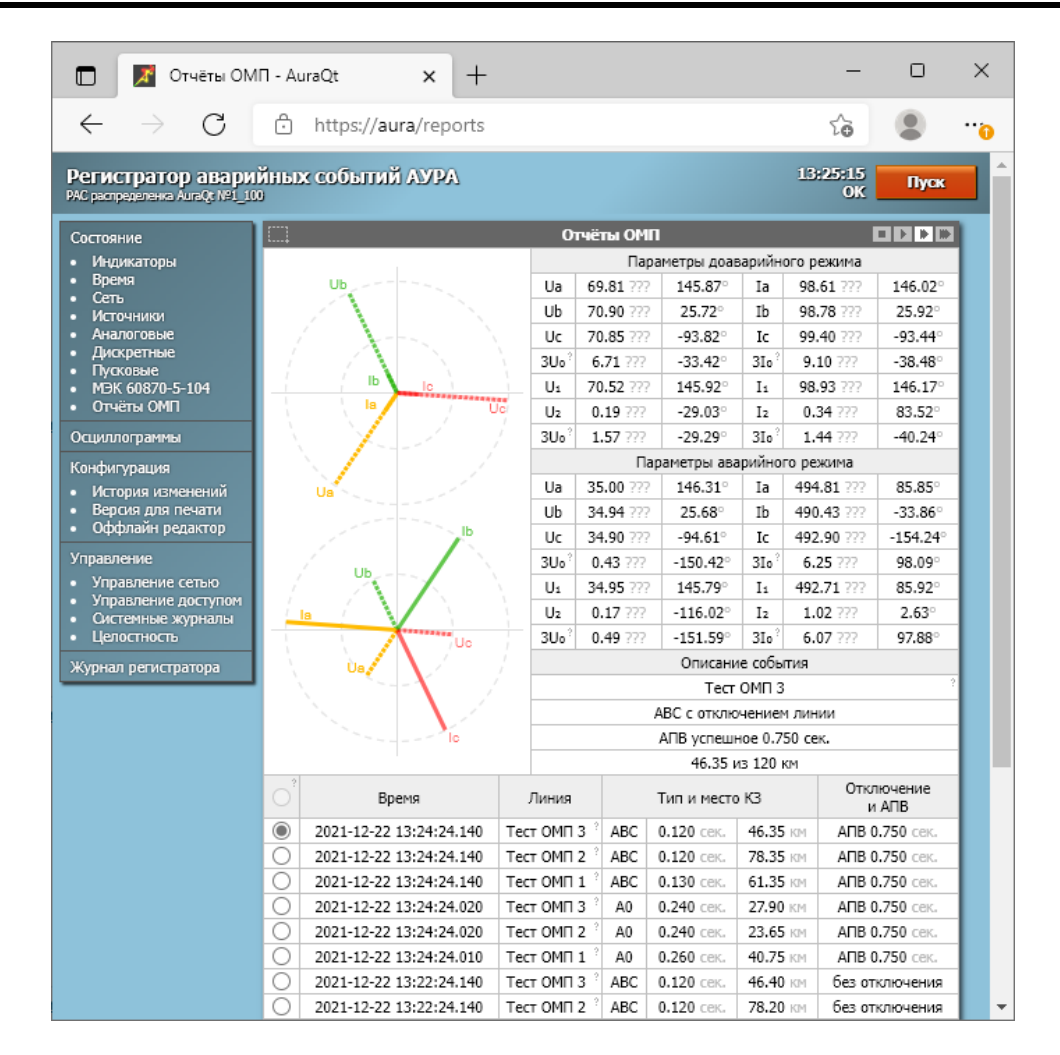

#### <span id="page-29-0"></span>**3.3.15 Страница "Конфигурация"**

Страница "Конфигурация" позволяет, при наличии соответствующих полномочий, просматривать и изменять конфигурацию регистратора. Страница содержит семь вкладок, как показано на рисунках ниже. Все изменения, вносимые на этих вкладках, сохраняются и применяются одновременно при нажатии кнопки "Применить" на вкладке "Сохранение".

Перейти к следующей вкладке можно либо выбрав её в списке вкладок, либо при помощи кнопки "Далее", либо нажатием комбинации кнопок Ctrl + Enter. Перейти к предыдущей вкладке можно либо выбрав её в списке вкладок, либо нажатием комбинации кнопок Ctrl + Shift + Enter.

Переходить по редактируемым полям конфигурационных таблиц можно нажатием комбинации Ctrl + стрелка, либо, только для вертикального перемещения, нажатием стрелки без Ctrl. Также работают комбинации Tab и Shift + Tab.

#### **3.3.15.1 Вкладка "Общие параметры"**

На этой вкладке указывается конфигурация, относящаяся к регистратору в целом. На ней же расположена кнопка, позволяющая загрузить конфигурацию из файла (например, ранее сохранённую конфигурацию).

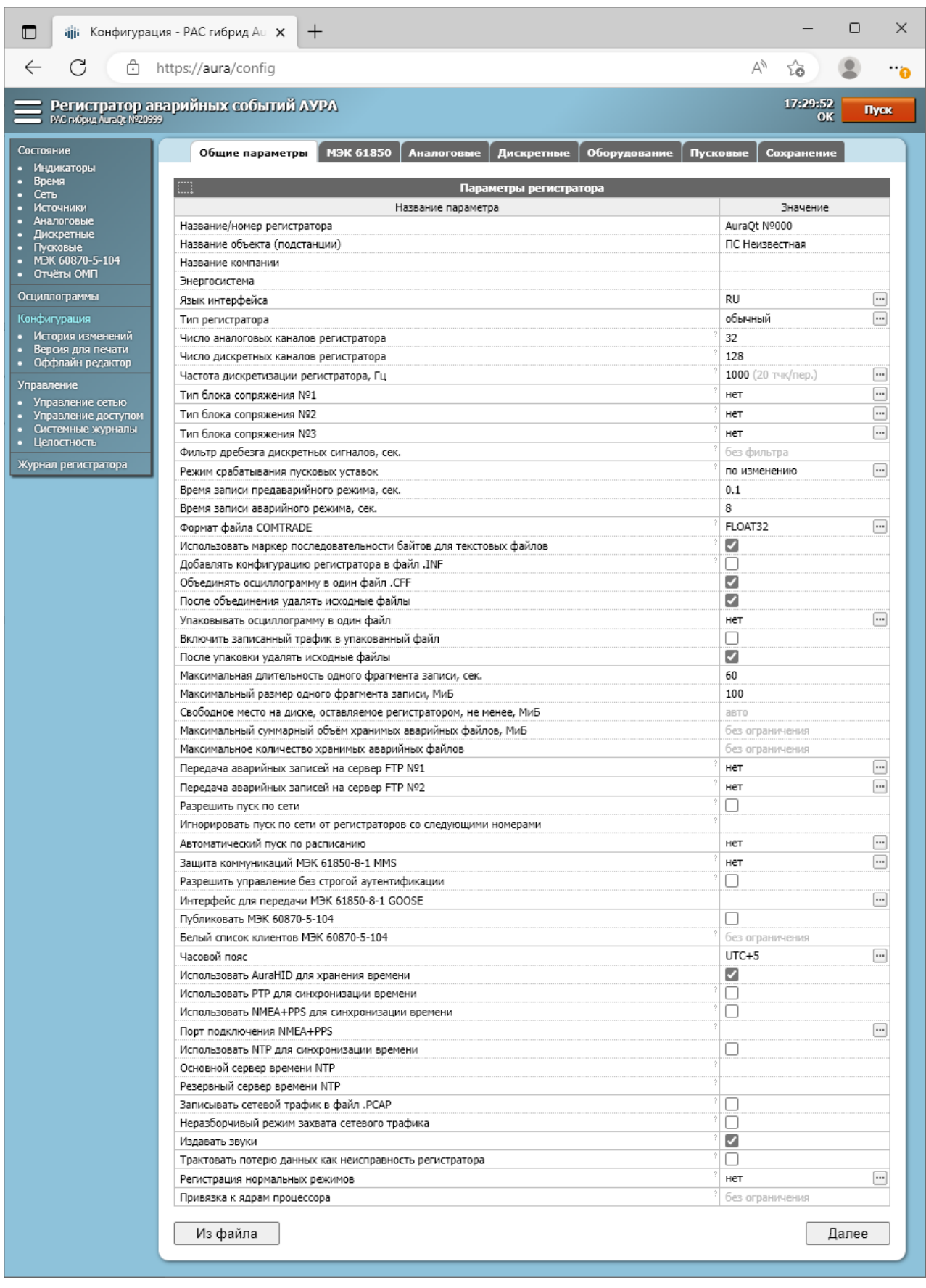

Смысл большинства параметров на вкладке "Общие параметры" понятен из их названий. Пояснений требуют лишь следующие из них:

• Блоки сопряжения №№1..3 - описывают платы ввода аналоговых и дискретных сигналов с измерительных преобразователей АУРА или АУРА-Р (тип блока сопряжения: AuraPCI) или программные генераторы тестовых данных (тип блока

coпряжения: SimulationX); измерительные каналы блоков сопряжения всегда располагаются в начале адресного пространства, начиная с аналогового канала А1 и дискретного канала D1 в порядке блок №1, затем блок №2, затем блок №3 без возможности пропуска каналов или переназначения адресов

- Фильтр дребезга дискретных сигналов влияет на обработку пусковых уставок и передачу событий в протоколах МЭК 61850-8-1 и МЭК 60870-5-104; не влияет на запись COMTRADE
- Режим срабатывания пусковых уставок позволяет выбрать один из двух режимов работы аналоговых и расчётных уставок; в режиме "по изменению" уставка срабатывает только в момент перехода измеряемой величины из нормального состояния в аварийное; в режиме "по состоянию" уставка, находящаяся в аварийном режиме, продолжает срабатывать и продлевать запись осциллограммы, но не более времени блокировки от длительного пуска (если это время не задано явно, принимается величина, равная половине максимальной длительности одного фрагмента записи)
- Использовать маркер последовательности байтов для текстовых файлов регистратор сохраняет текстовые файлы формата COMTRADE (.CFG, .HDR, .INF) в кодировке UTF-8; эта кодировка допускает размещение в начале файла признака того, что файл сохранён в этой кодировке; некоторые программы требуют наличия такого признака для корректного определения кодировки файла, некоторые требуют его отсутствия, некоторые работают и так и так; Aura2000 требует наличия этого признака
- Упаковывать осциллограмму в один файл позволяет упаковать осциллограмму в один файл без использования формата СЕЕ, с возможностью сжатия данных и с возможностью добавить в тот же файл записанный сетевой трафик; доступные форматы, в порядке улучшения сжатия: tar, tar + gzip, tar + xz
- Разрешить пуск по сети используется специфичный для регистраторов АУРА формат сообщений по порту UDP 8090 с широковещательной отправкой
- Автоматический пуск по расписанию, если он выбран, осуществляется в полночь; в зависимости от выбранной частоты - каждую полночь, в ночь на понедельник или в ночь на первое число; записываемая осциллограмма захватывает время до и после полуночи (интервал до полуночи равен длительности доаварийного режима согласно конфигурации регистратора)
- коммуникаций 61850-8-1 MMS. Зашита МЭК включая режим нестрогой аутентификации, описана в п. 3.10
- Использовать AuraHID для хранения времени разрешает использование термокомпенсированных часов, входящих в состав подключаемого по USB модуля человеко-машинного интерфейса AuraHID, для хранения времени при отсутствии внешних источников его синхронизации и/или при отключении питания регистратора
- Использовать РТР для синхронизации времени разрешает использование присутствующих в локальной сети часов PTPv2; параметры PTP настраиваются индивидуально для каждого сетевого интерфейса через страницу "Управление сетью" (см. п. 3.3.21)
- Использовать NMEA+PPS для синхронизации времени выбирается при наличии подключённого к COM-порту регистратора приёмника GPS/ГЛОНАСС, настроенного на выдачу сообщений в формате NMEA 9600/8N1 по линии данных и PPS любой полярности с длительностью импульса до 100 мс по линии DCD; порту СОМ1 обычно соответствует /dev/ttyS0
- Использовать NTP для синхронизации времени разрешает обращение к основному и резервному серверам времени, если они указаны; также делает сам регистратор сервером времени (например, для контроля качества синхронизации)
- Записывать сетевой трафик в файл .РСАР запись трафика работает только при использовании протокола МЭК 61850, но включает в себя и трафик других протоколов, адресованный регистратору или отправляемый им
- Неразборчивый режим захвата сетевого трафика разрешить запись не адресованного регистратору трафика, попадающего на его интерфейсы (в первую очередь мультикаст-рассылок SAMPLED VALUES и GOOSE, на которые регистратор не был подписан)

• Регистрация нормальных режимов описана в п. 3.6

#### 3.3.15.2 Вкладка "МЭК 61850"

Вкладка позволяет просмотреть, в самых общих чертах, SCL-модель подстанции, внести в неё некоторые ограниченные изменения и/или задать параметры работы анализатора трафика, описанные в разделе про анализатор (пп. 3.7 и конкретно 3.7.1).

Новая или изменённая модель будет передана на регистратор и сохранена на нём при нажатии кнопки "Применить" на вкладке "Сохранение". Так как модель подстанции может иметь большой размер, она не загружается в веб-интерфейс автоматически и действием по умолчанию для вкладки "МЭК 61850" является "не менять конфигурацию 61850".

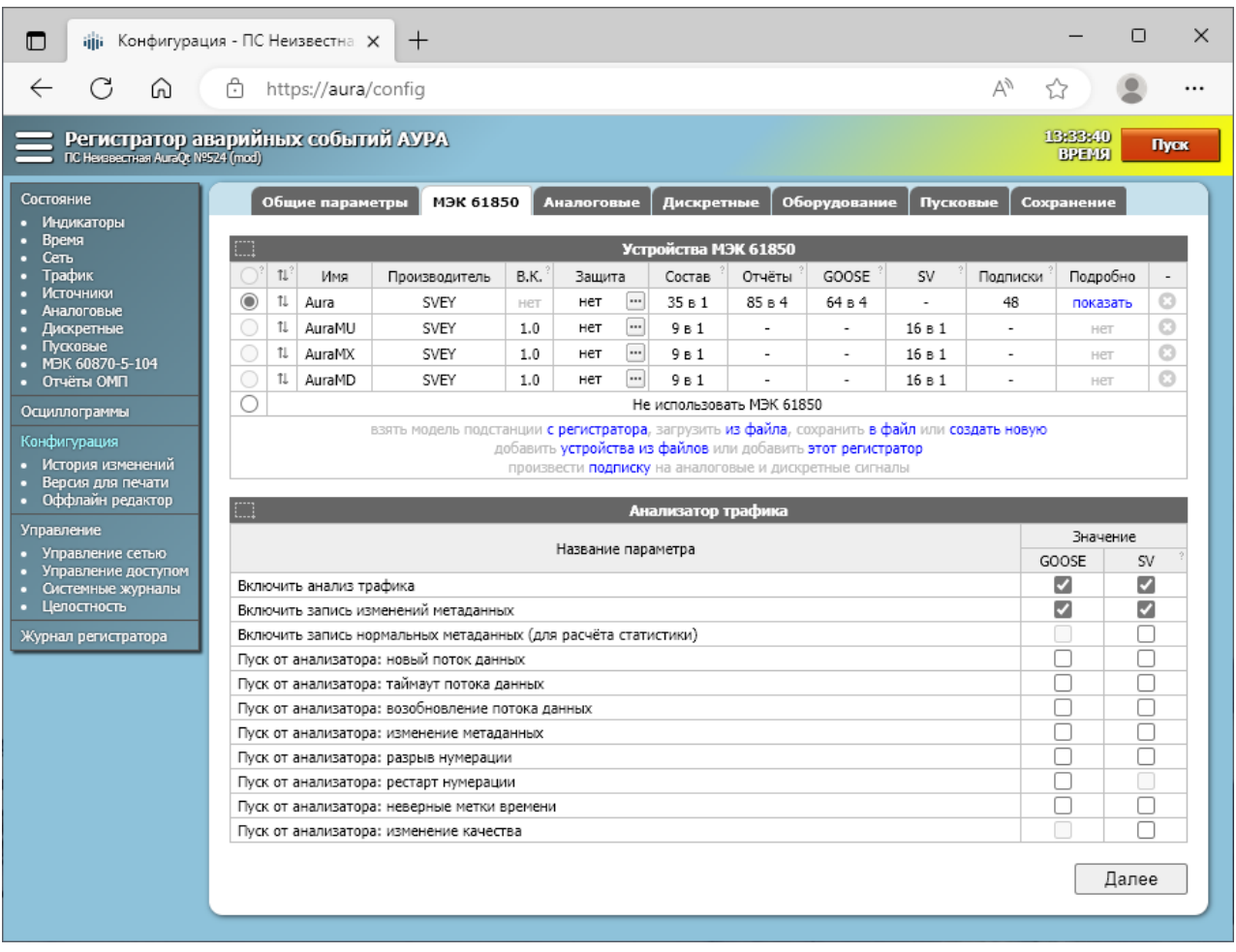

Первоначально на вкладке доступны только три другие действия:

- взять модель подстанции из регистратора (ссылка "с регистратора" внизу таблицы)
- выбрать модель подстанции из файла (ссылка "из файла" внизу таблицы)
- создать новую пустую модель подстанции (ссылка "создать новую" внизу таблицы)

После того, как одним из перечисленных выше действий модель подстанции будет создана или загружена на вкладку, будут доступны следующие действия с ней:

- сохранить модель подстанции в файл (ссылка "в файл" внизу таблицы)
- создать или пересоздать модель регистратора на основании конфигурации, заданной на остальных вкладках (ссылка "этит регистратор" внизу таблицы)
- добавить модели внешних устройств (ссылка "устройства из файлов" внизу таблицы)
- подписываться на сигналы от них (ссылка "подписку" внизу таблицы)  $\bullet$

Создаваемая модель регистратора зависит от выбранного языка интерфейса. В русскоязычном варианте она полностью соответствует СТО 56947007 - 25.040.30.309-2020, в англоязычном некоторые отечественные расширения опущены.

Радиокнопка в левом столбце таблицы позволяет выбрать модель регистратора, которую следует использовать. Кнопка активна только для моделей, подходящих на роль регистратора AYPA.

Веб-интерфейс может использоваться для подписки регистратора на сигналы от других устройств, если эти подписки не были ранее заданы другими средствами. Подписки  $\overline{\text{1}}$ сохраняются в файле модели подстанции как элементы <ExtRef  $\ldots$ .

Диалоговое окно подписки показано ниже. После выбора канала и, при необходимости, правки его названия в соответствии с задаваемой подпиской, следует выбрать источник (конкретный поток GOOSE или SV, либо отчёт MMS) и элементы из набора данных, передаваемых этим источником, отдельно для значения, описателя качества значения и метки времени.

Для выборочных значений метка времени не выбирается (поток SV имеет общий для всех сигналов номер отсчёта внутри секунды, который и используется для временной привязки). Для GOOSE индивидуальная метка времени сигнала опциональна - если её нет в наборе данных или она не выбрана при подписке, будет использоваться общая метка времени сообщения GOOSE. В отчётах MMS метка времени передаётся всегда, и всегда должна быть использована.

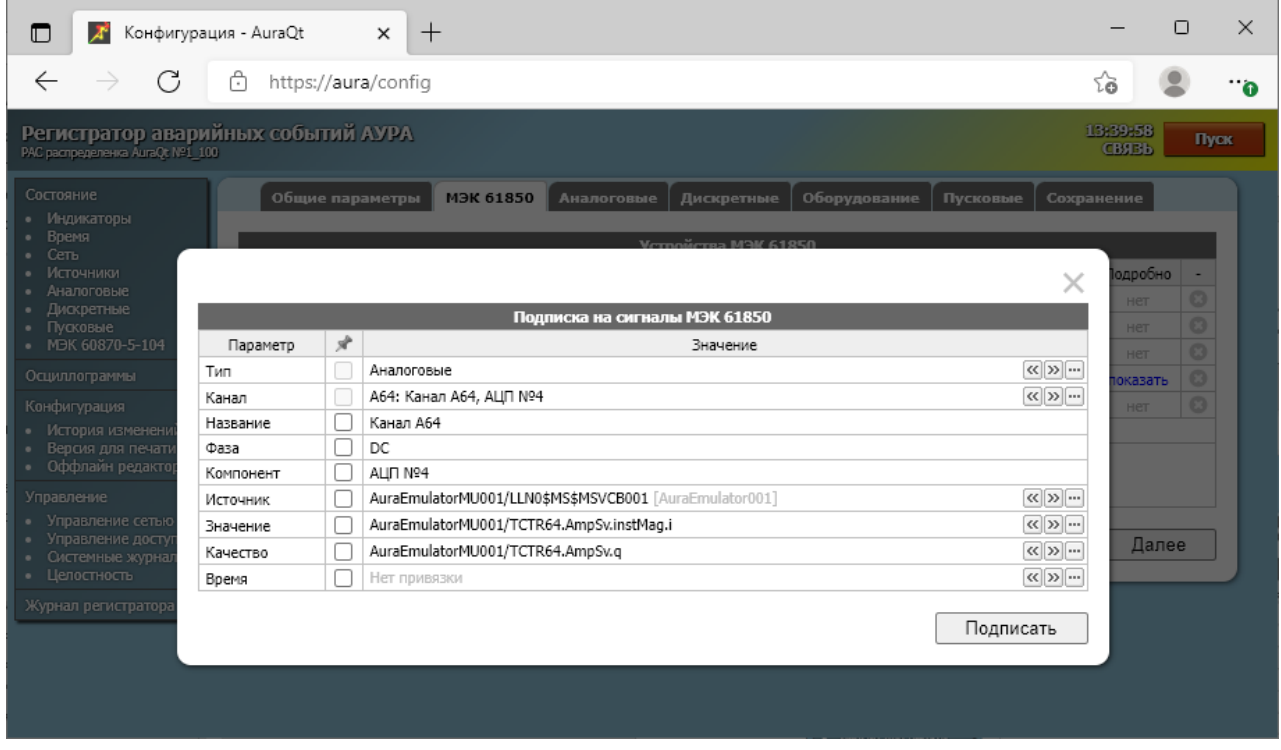

# 3.3.15.3 Вкладка "Аналоговые"

Вкладка позволяет описать аналоговые каналы регистратора. Неиспользуемые каналы можно отключить снятием галочки в столбце номера канала. Проблемы с поступлением данных по этим каналам не будут приводить к предупреждению о состоянии регистратора. При этом канал остаётся полностью функционирующим, включая возможные пусковые уставки по этому каналу, которые при необходимости можно тоже отключить на соответствующей вкладке.

В случае подключения измерительного преобразователя к трёхфазной системе по полной типовой схеме (Ua, Ub, Uc, 3Uo; или токи аналогично), после заполнения первой строки преобразователя можно нажать ссылку "заполнить 3-фазную систему" для автоматического заполнения значений остальных трёх строк.

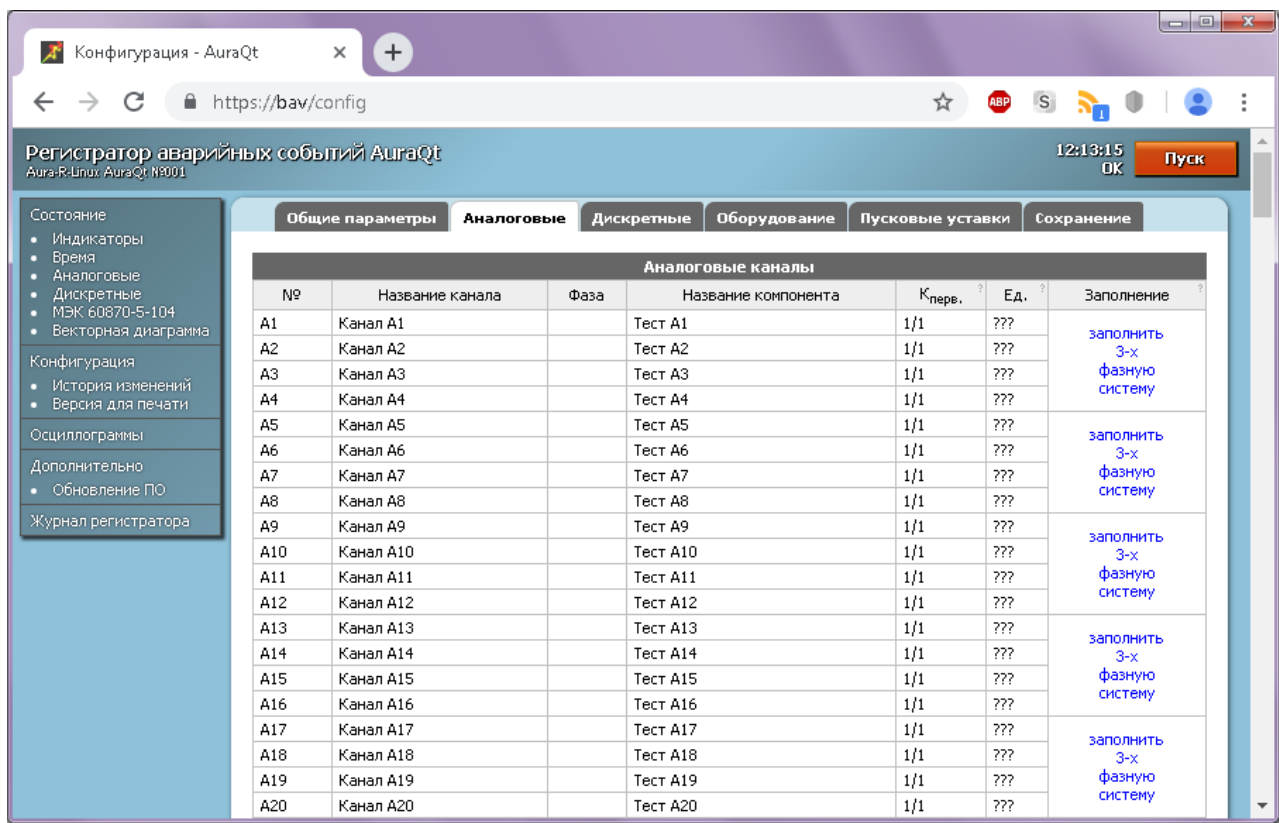

Для задания каналов постоянного тока в столбце "Фаза" следует указать значение DC. Любое другое значение будет соответствовать каналу переменного тока.

В нижней части таблицы конфигурации аналоговых каналов размещается ссылка для их калибровки. Диалоговое окно калибровки показано ниже. В первой строке выбирается опорный канал, относительно которого считается значение угла. Во второй строке выбирается калибруемый канал. В третьей строке указываются точные значения измеряемой величины, взятые с эталона, используемого для калибровки. Можно заполнять не все поля, тогда (пере)калибровка будет проведена частично, только по заполненным значениям. После завершения калибровки диалог можно закрыть. Все изменения калибровочных коэффициентов будут сохранены только при применении конфигурации.

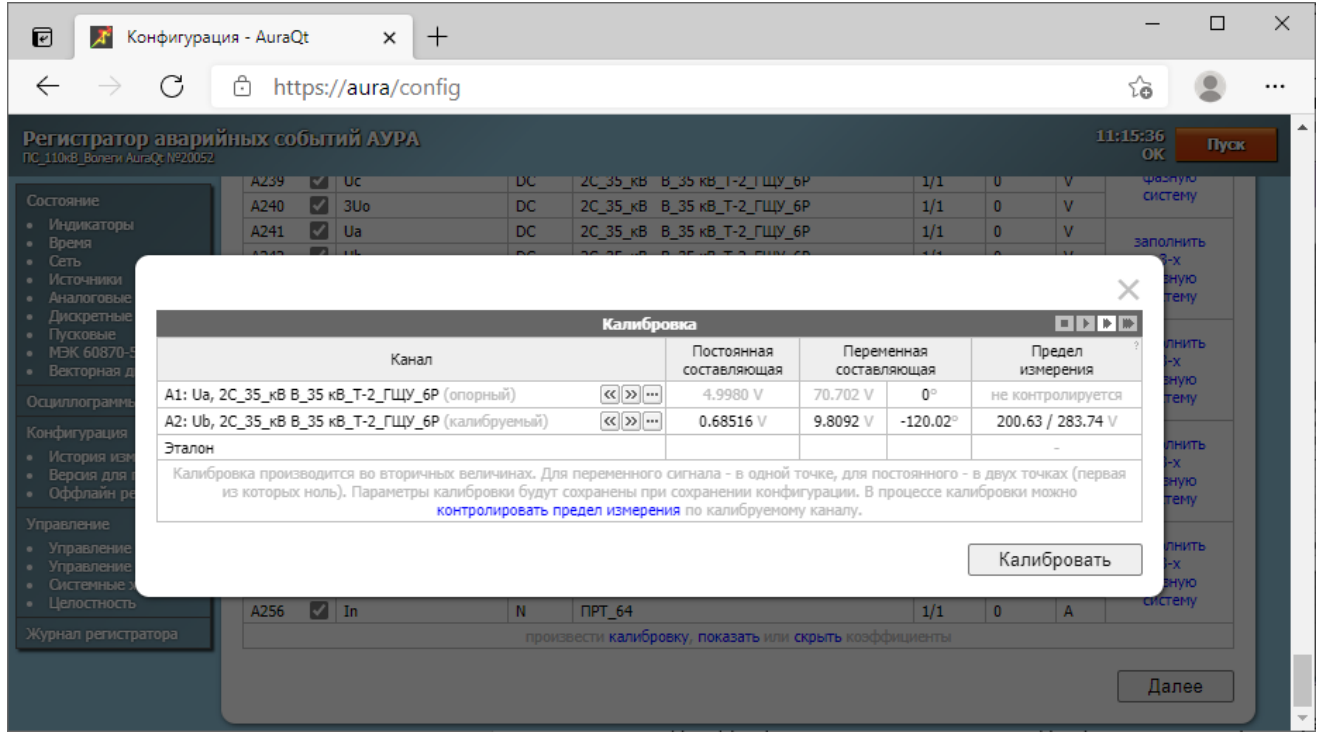

В процессе калибровки можно контролировать предел измерения калибруемого канала, для чего следует щёлкнуть ко ссылке "контролировать предел измерения" и указать значение разрядности АЦП. После этого будет отображаться столбец с пределом измерения калибруемого канала во вторичных величинах (до косой черты - предельное действующее значение синусоидального сигнала, после косой черты - предельное амплитудное значение).

# **3.3.15.4 Вкладка "Дискретные"**

Вкладка позволяет описать дискретные каналы регистратора. Неиспользуемые каналы можно отключить снятием галочки в столбце номера канала. Проблемы с поступлением данных по этим каналам не будут приводить к предупреждению о состоянии регистратора. При этом канал остаётся полностью функционирующим, включая пусковые уставки.

В таблице указываются пусковые условия по каждому каналу и информация о наименованиях каналов, необходимая для формирования файла .CFG формата COMTRADE. Для правильного формирования файла .INF формата COMTRADE с дополнениями согласно СТО 59012820.29.020.006-2015 нужна дополнительная информация. Её можно указать в диалоговом окне, открывающемся при выборе ссылки "добавить" в колонке "INF".

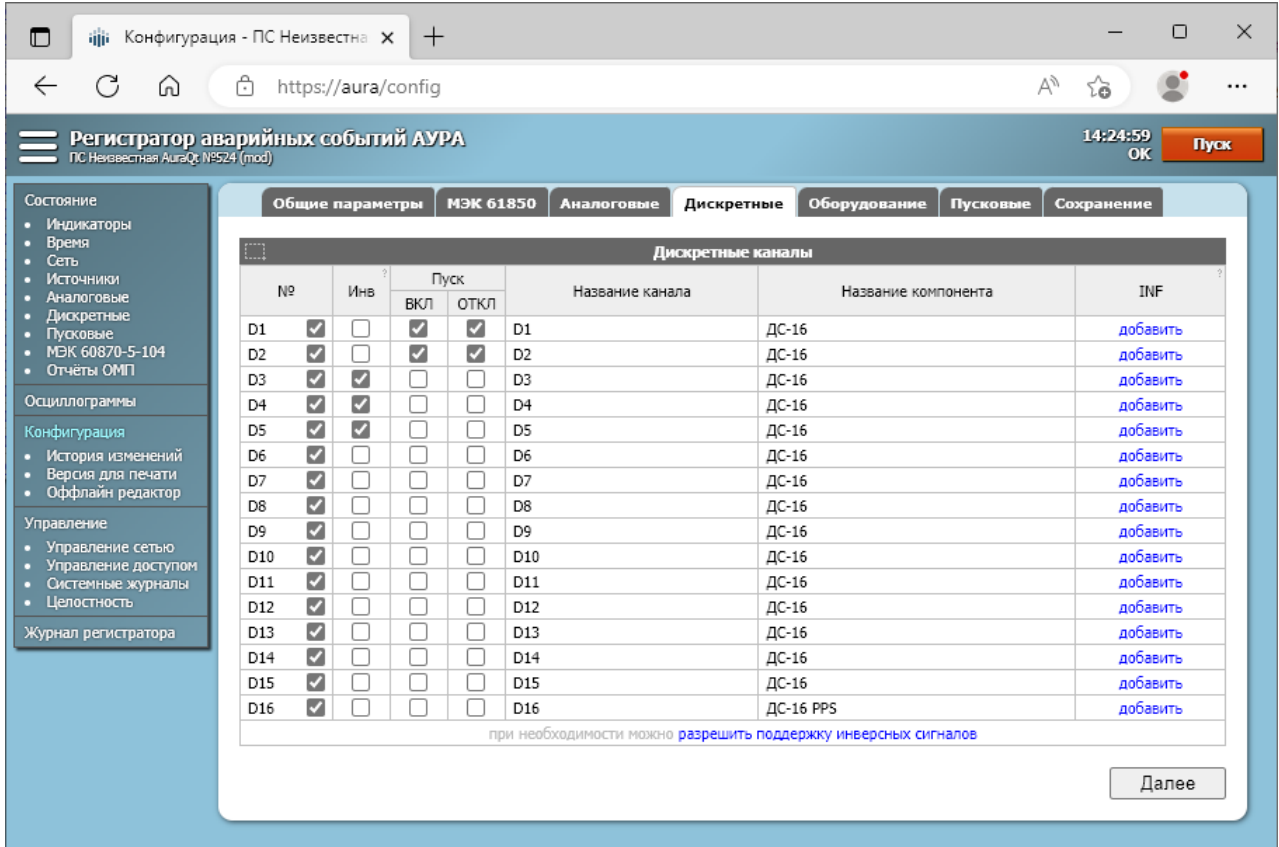

В нижней части таблицы расположена ссылка для включения поддержки инверсных сигналов. Если нажать эту ссылку или в регистраторе уже описан хотя бы один инверсный сигнал, включается показ столбца "Инв", в котором можно отметить какие из сигналов являются инверсными.
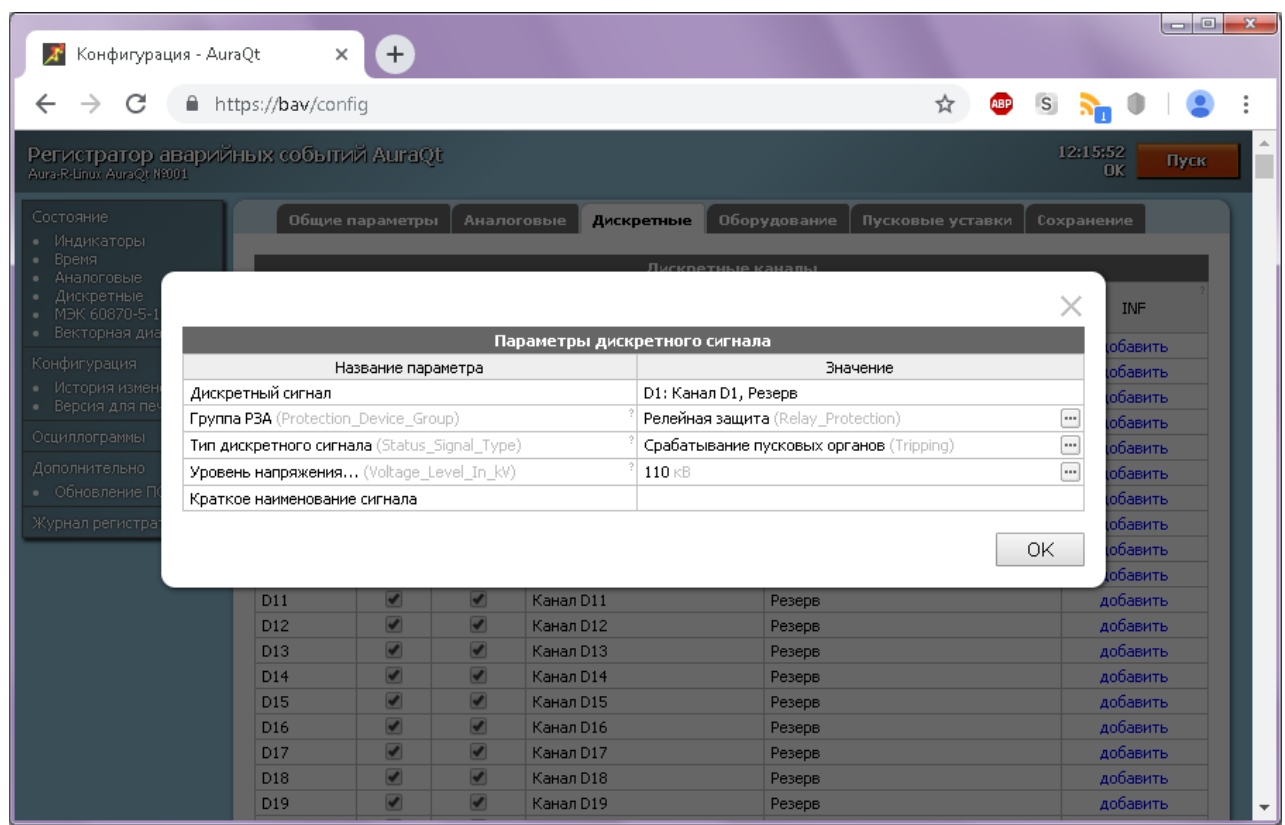

## <span id="page-36-0"></span>**3.3.15.5 Вкладка "Оборудование"**

Вкладка позволяет добавлять и описывать единицы оборудования согласно СТО 59012820.29.020.006. Описанные единицы оборудования используются при формировании файлов .INF и .HDR, в частности, для встроенной в регистратор функции ОМП. Для каждой единицы оборудования предлагается указать её тип, название и ряд другой информации. Часть этой информации после записи аварии просто переносится в соответствующие места файлов .INF и .HDR, другая часть также используется регистратором в расчётах, а именно:

- Тип оборудования если это ЛЭП, то появляются поля ввода параметров линии и после записи аварии выполняется функция ОМП
- Номера каналов напряжения и тока указываются через запятую, используются для функции ОМП и для формирования расчётных каналов протокола МЭК 60870-5-104 (подробнее про формируемые расчётные каналы см. в п. [3.11\)](#page-65-0)
- Номинальный ток линии используется для функции ОМП

Допускается указывать только два тока (Ia + Ib или Ia + Ic) при указании всех фазных напряжений. Для целей расчёта мощности недостающий ток будет рассчитан по одной из следующих формул: Ic = −(Ia + Ib) или Ib = −(Ia + Ic). Определение места повреждения производиться не будет.

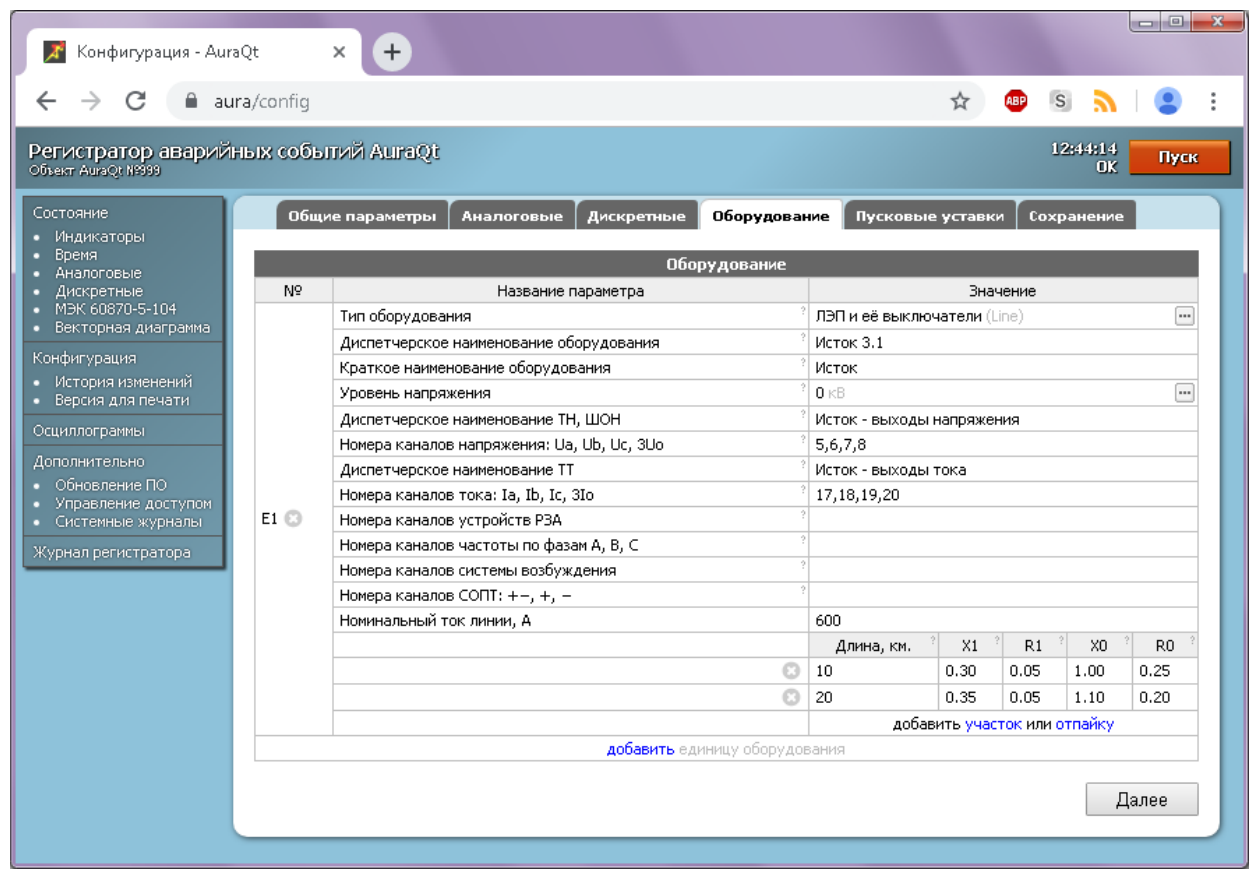

## **3.3.15.6 Вкладка "Пусковые"**

Вкладка позволяет редактировать, добавлять и удалять пусковые уставки по аналоговым каналам (пусковые уставки по дискретным каналам задаются непосредственно на вкладке "Дискретные"). Добавление пусковой уставки начинается с выбора её типа из списка в нижней части таблицы. После этого можно выбрать пусковой канал. Для трёхфазных расчётных уставок, вроде U2, выбирается канал фазы A; каналы фаз B и C должны следовать непосредственно за ним. Каналы из группы "Резерв" для выбора не предлагаются. В столбце "Сейчас" отображается текущее значение пускового сигнала.

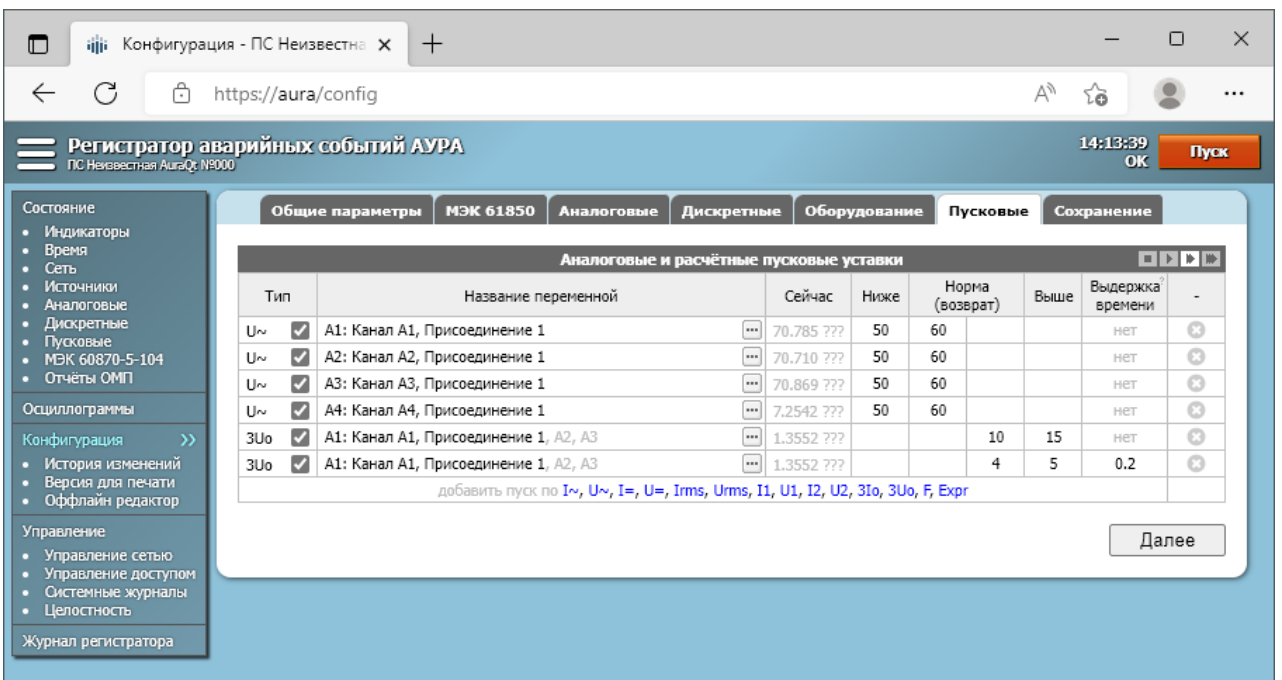

Чтобы задать пусковую уставку "ниже нормы" следует вписать значение срабатывания уставки в колонку "Ниже" и значение возврата в исходное состояние в левую колонку "Норма".

Чтобы задать пусковую уставку "выше нормы" следует вписать значение срабатывания уставки в колонку "Выше" и значение возврата в исходное состояние в правую колонку "Норма". Допускается задавать оба типа пуска одновременно.

Для срабатывания пусковой уставки с задержкой следует задать значение задержки в секундах в колонку "Выдержка времени". Уставка сработает, если в течение всего указанного интервала времени значение было выше нормы или ниже нормы, при этом моментом пуска будет считаться начало этого интервала. Допускается указывать задержки от 0 до 60 секунд. Разрешающая способность 0.01 секунды.

Регистратор допускает создание пусковых уставок по вычисляемым математическим и логическим выражениям. Такие уставки имеют тип "Expr". Подробнее про вычисляемые выражения см. п. [3.5.](#page-50-0)

### **3.3.15.7 Вкладка "Сохранение"**

Вкладка отображает в текстовом виде несохранённую конфигурацию регистратора со всеми внесёнными изменениями. В текстовом поле ввода внизу страницы можно вписать пояснения к сделанным изменениям, для последующего отображения в истории изменений конфигурации. Кнопка "Применить" сохраняет и активирует изменённую конфигурацию.

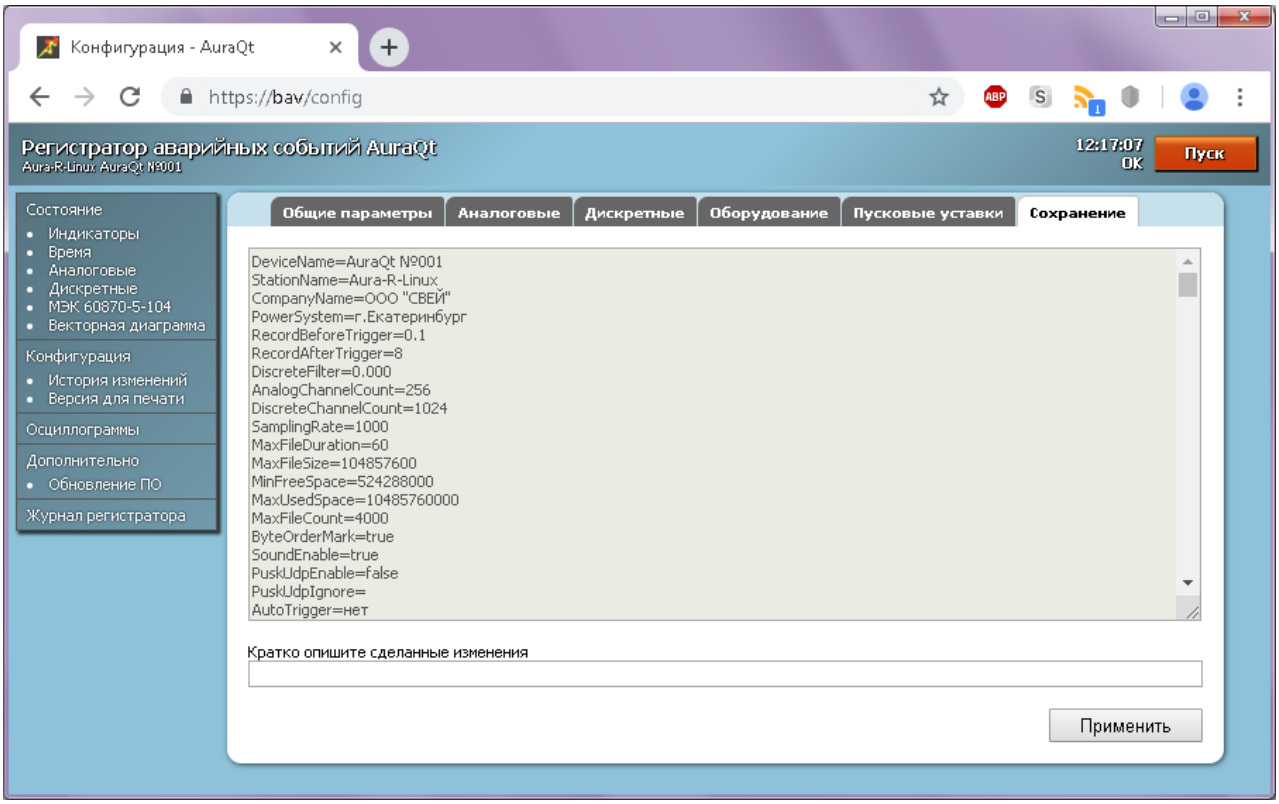

После завершения сохранения фон данных этой вкладки поменяет цвет. При успешном сохранении - на зелёный. При неуспешном сохранении - на красный.

#### **3.3.16 Страница "История изменений"**

Вкладка "История изменений" конфигурации отображает все изменения конфигурации с момента производства регистратора, с указанием автора и сделанного автором комментария. История изменений конфигурации хранится в системе управления версиями Git в виде фиксированных изменений - коммитов. Любую версию конфигурации можно скачать на диск или открыть для просмотра и отмены сделанных с тех пор изменений (см. п. [3.3.15\)](#page-29-0).

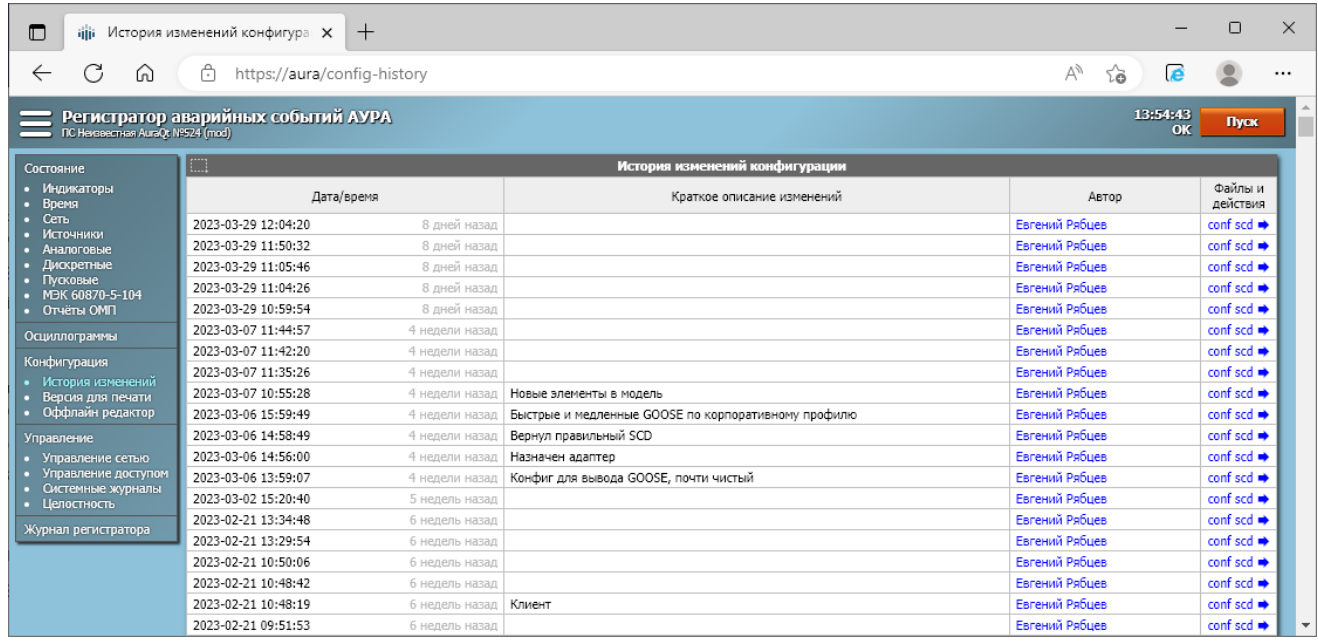

## **3.3.17 Страница "Версия для печати"**

Страница "Версия для печати" отображает конфигурацию регистратора для приложения её к акту наладки и т.п. Конфигурация отображается в соответствии с тем, как она была интерпретирована программой AuraQt.

## **3.3.18 Страница "Оффлайн редактор"**

Эта страница не открывается в браузере, а скачивается на диск. Вместе со страницей редактора также скачивается текущая конфигурация регистратора. Скачанные файлы можно использовать для редактирования конфигурации регистратора при отсутствии подключения к нему. Изменённые файлы конфигурации можно будет применить при восстановлении подключения к регистратору через страницу "Конфигурация" регистратора.

В целом оффлайн редактор конфигурации повторяет страницу "Конфигурация" регистратора, описанную в п. 3.3.15. Исключение составляет отсутствие ряда функций, не применимых без наличия соединения, таких, как калибровка и просмотр текущих значений пусковых сигналов.

## **3.3.19 Страница "Осциллограммы"**

Страница "Осциллограммы" позволяет получать с регистратора аварийные записи (аналоговые и дискретные сигналы в формате COMTRADE, сетевой трафик в формате PCAP). Записи отображаются сгруппированными по имени файла и становятся доступны для скачивания после окончания записи и обработки осциллограммы.

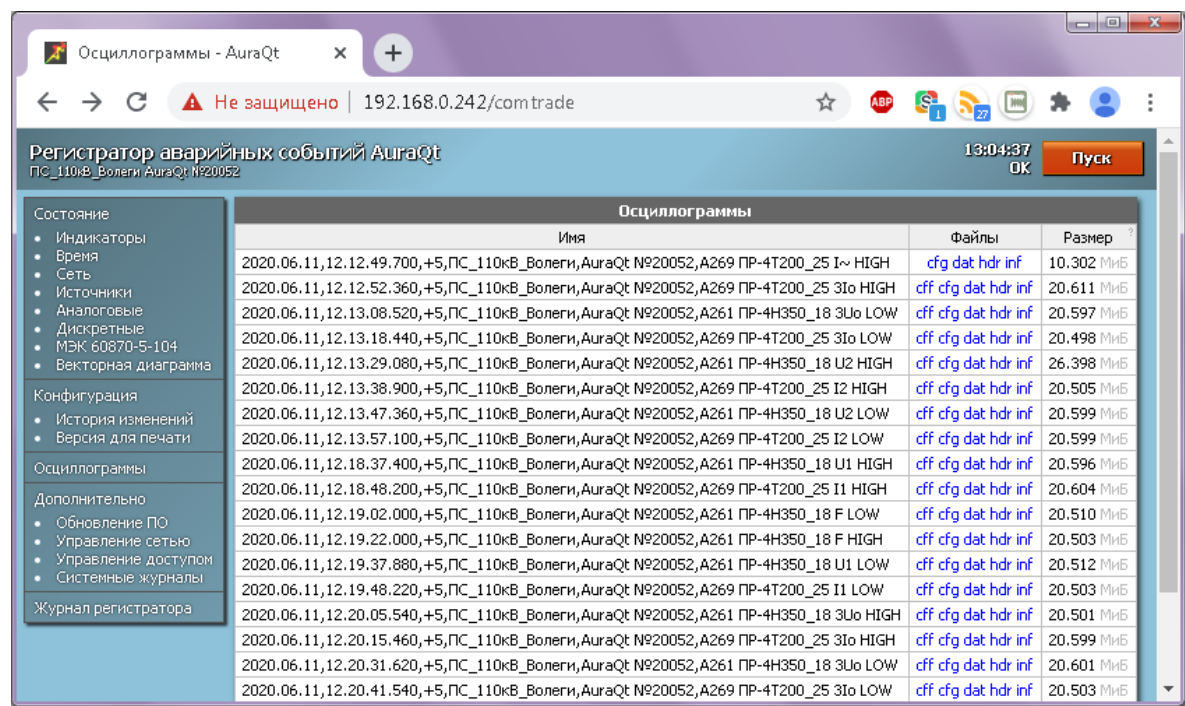

Если запись была завершена аварийно (например, при сбое питания), она останется недоступной для скачивания с этой страницы, но при необходимости может быть скачана через страницу прямого доступа к файлам осциллограмм, перейти на которую можно добавив косую черту к адресу страницы чтобы получилось .../comtrade/ как показано ниже.

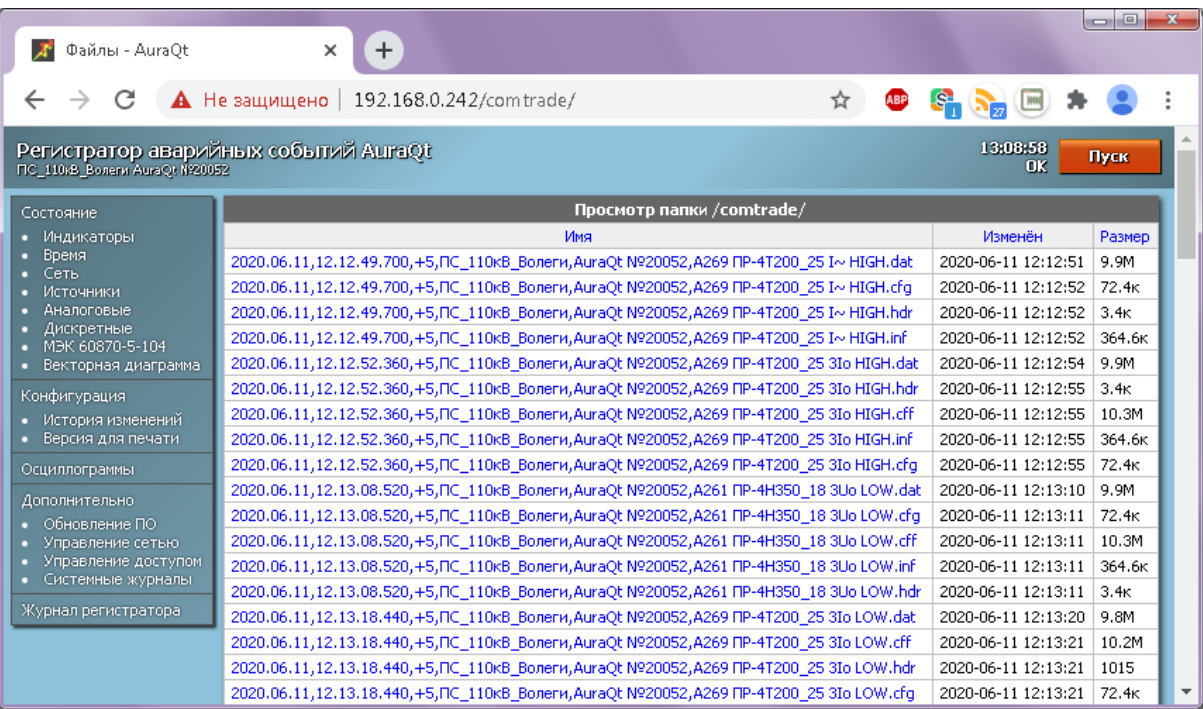

Если включена регистрация нормальных режимов (см. п. 3.6) и есть соответствующие записи, ссылка для перехода к ним будет расположена в нижней части таблицы аварийных осциллограмм. Если в текущий момент ведётся запись нормальных режимов, которую требуется просмотреть не дожидаясь её завершения по окончанию суток, можно воспользоваться расположенными внизу страницы кнопками:

- "Начать новый файл" завершает текущую запись, делает её доступной для скачивания, начинает новую запись
- "Обработать текущий" делает копию текущей записи доступной для скачивания под  $\bullet$ тем же именем, но со знаком символом тильды (~) на конце, не прерывает текущую запись

![](_page_41_Picture_153.jpeg)

### **3.3.20 Страница "Управление"**

Через страницу "Управление" пользователю с ролью "Наладчик АУРА" предоставляется доступ к ряду управляющих действий, интерфейс которых занимает небольшую площадь экрана и которые были сгруппированы на одну страницу, в основном, по этому признаку. Подробнее они описаны ниже.

![](_page_41_Figure_4.jpeg)

#### **3.3.20.1 Включение и отключение режима тестирования**

Управление режимом работы устройства предусмотрено стандартом МЭК 61850 и позволяет включать, отключать и тестировать функционирование устройств без их физического отключения от первичного оборудования и от информационной сети подстанции.

Различают следующие пять режимов (Mod/Beh) работы устройств: "on", "on/blocked", "test", "test/blocked" и "off". В регистраторе реализованы два режима работы: "on" и "test".

В нормальном режиме работы регистратор передаёт свои аналоговые и дискретные сигналы без признака качества "Test" и штатно обрабатывает все сигналы, поступающие без признака качества "Test". Сигналы с признаком качества "Test" воспринимаются как недостоверные. Поступающие по MMS команды пуска и сброса индикации не должны иметь признака "Test".

В режиме тестирования регистратор передаёт свои аналоговые и дискретные сигналы с признаком качества "Test" и штатно обрабатывает все сигналы, поступающие как с признаком качества "Test", так и без него. Поступающие по MMS команды пуска и сброса индикации должны иметь признак "Test". Работа в режиме тестирования сигнализируется надписью "ТЕСТИРОВАНИЕ" правом верхнем углу веб-интерфейса как показано на картинке выше.

Подробнее про режим симуляции см. в стандарте МЭК 61850.

# **3.3.20.2 Включение и отключение режима симуляции**

Режим симуляции предусмотрен стандартом МЭК 61850 и позволяет совмещать в одной сети реальные данные и данные от испытательной установки. Данные от испытательной установки при этом передаются с установленным признаком "симуляция". Включение режима симуляции разрешает регистратору использование симулированных данных и предписывает предпочитать их реальным данным. Работа в режиме симуляции сигнализируется надписью "СИМУЛЯЦИЯ" правом верхнем углу веб-интерфейса как показано на картинке выше.

Подробнее про режим симуляции см. в стандарте МЭК 61850.

Описанный в этом пункте режим симуляции не имеет ничего общего с возможностью генерации симулированных данных самим регистратором, которая не затрагивает шину МЭК 61850 и настраивается выбором типа блока сопряжения "Simulation*X*" вместо "AuraPCI" в конфигурации регистратора (см. п. [3.3.15\)](#page-29-0).

# **3.3.20.3 Рестарт**

В диагностических целях предусмотрены следующие виды рестарта регистратора по команде пользователя:

- минимальный рестарт такой же как, например, при изменении конфигурации; переинициализация большинства функций программы; веб-интерфейс приостанавливается на какое-то время, затем продолжает работать
- рестарт процесса такой же как, например, при обновлении ПО; программа полностью закрывается и запускается снова; другие программы продолжают работать
- перезагрузка всей операционной системы, как при включении питания
- проверка сторожевого таймера прекращение работы программы AuraQt и последующая перезагрузка от сторожевого таймера

## <span id="page-42-0"></span>**3.3.20.4 Тестирование выходных реле**

Функция "Тест выходных реле" включает (замыкает), а функция "Сброс выходных реле" выключает (размыкает) первые семь выходных реле регистратора. Это доступные пользователю выходные реле, не имеющие жёстко заданной функции (см. п. [3.15](#page-67-0) про работу с этими реле). Функции тестирования недоступны если в конфигурации регистратора имеется хоть одна ссылка на эти выходные реле.

# **3.3.20.5 Обновление программного обеспечения**

Функция "Обновить ПО" позволяет заменить программу AuraQt (как правило, на более новую версию). При обновлении ПО AuraQt проверяет цифровую подпись загружаемого обновления и отказывается от обновления, в случае если она отсутствует или неверна.

# **3.3.20.6 Обновление лицензии**

Функция "Обновить лицензию" позволяет заменить установленную на регистраторе лицензию, если она стала по каким-то причинам неактуальна (произведён ремонт с заменой диска, истекло время срочной лицензии, сменился собственник регистратора и т.п.).

## **3.3.20.7 Отключение службы SSH**

Функция "Отключить SSH" предлагается пользователю с ролью "Наладчик АУРА" или "Администратор АУРА" только в том случае, если программа AuraQt обнаруживает наличие и работу службы SSH на регистраторе. Служба SSH может быть использована для удалённого доступа к операционной системе регистратора для диагностики неочевидных проблем и т.п. Как правило, этой возможностью пользуются специалисты производителя. После устранения проблем и запуска регистратора в работу службу SSH следует отключать. Включение службы SSH через веб-интерфейс невозможно.

## <span id="page-43-0"></span>**3.3.20.8 Получение единого архива состояния регистратора**

Единый архив состояния регистратора представляет собой файл с расширением .tgz, в который записывается следующая информация:

- текущая конфигурация регистратора
- история изменений конфигурации в формате репозитория Git
- файлы журнала регистратора
- контрольные суммы файлов и их изменения, если таковые были ранее созданы через страницу "Целостность" веб-интерфейса регистратора
- сертификаты регистратора и центра сертификации (без секретного ключа регистратора)
- сертификаты пользователей, обращавшихся к регистратору
- файл диагностики аварийного завершения AuraQt (при наличии)

## **3.3.21 Страница "Управление сетью"**

Эта страница доступна только при наличии в сертификате роли "Администратор АУРА". Страница позволяет изменять параметры сетевых интерфейсов регистратора, в частности, IP-адрес регистратора и шлюза по умолчанию.

При открытии страницы, до внесения правок, в столбце "Изменения" для каждого интерфейса стоит значение "нет". После начала редактирования оно меняется на "правка", а после ввода синтаксически корректных значений - на ссылку "применить". Нажатие ссылки приводит к немедленному применению изменений для соответствующего сетевого интерфейса.

Следует очень внимательно относится к внесению изменений. Использование неверных значений может сделать невозможной дальнейшую связь с регистратором.

![](_page_43_Picture_331.jpeg)

Эта же страница используется для создания и удаления интерфейсов PRP, а также для включения и отключения интерфейсов. На рисунках ниже показана последовательность добавления нового интерфейса PRP на базе двух существующих физических интерфейсов:

- нажатие ссылки "добавить"
- выбор физических интерфейсов сетей A и B
- указание IP-адреса нового интерфейса и шлюза по умолчанию

Создание интерфейса будет завершено после нажатия на ссылку "применить" и может занять до нескольких секунд. Входящие в интерфейс PRP физические интерфейсы будут переведены во включённое состояние и потеряют свои IP-адреса.

![](_page_44_Figure_6.jpeg)

![](_page_44_Picture_202.jpeg)

невозможности её восстановления! Убедитесь в правильности настроек перед их применением. Для продолжения работы с регистратором после изменения адреса подключитесь по его новому адресу

![](_page_44_Picture_203.jpeg)

Для того, чтобы разобрать интерфейс PRP на составляющие интерфейсы следует снять соответствующую галочку в столбце "Вкл." и ответить "OK" на вопрос в диалоговом окне. Параметры IP-адреса и шлюза будут применены к обоим физическим интерфейсам, их можно будет затем поменять.

Если снять галочку "Вкл." и ответить "Отмена", будет предложено отключить интерфейс PRP (после чего регистратор будет недоступен по этому интерфейсу). Как правило, это не требуется. Аналогично можно отключать физические интерфейсы.

Если шлюз указан для более чем одного интерфейса, то шлюз, добавленный раньше остальных (при этом не важно, будет ли он выше или ниже остальных), остаётся шлюзом по умолчанию для всего трафика, инициированного регистратором. Остальные шлюзы используются только для направления ответов на запросы внешних систем. Эти другие шлюзы помечаются жёлтым восклицательным знаком как показано ниже.

![](_page_45_Picture_181.jpeg)

В данном примере шлюз 192.168.2.113 будет использоваться только для ответов на поступающие через этот шлюз запросы.

Эта же страница используется для включения и параметрирования PTP-часов сетевых интерфейсов. Изменения вступают в силу немедленно. Использование часов сетевых интерфейсов для синхронизации времени регистратора включается галочкой на странице "Конфигурация".

#### **3.3.22 Страница "Управление доступом"**

Эта страница доступна только при наличии в сертификате роли "Администратор АУРА". Она позволяет скачать с регистратора установленные на нём сертификаты (сертификат самого регистратора и список доверенных сертификатов; секретный ключ регистратора скачать нельзя) или заменить установленные на регистраторе сертификаты. Также страница отображает краткую информацию о установленных сертификатах: имя владельца сертификата, имя издателя, серийный номер и уникальный отпечаток сертификата (эти два столбца по умолчанию скрыты, их можно показать при помощи ссылки внизу таблицы), дата окончания сертификата и его тип.

![](_page_45_Picture_182.jpeg)

Имя владельца и издатель сертификата в таблице отображаются кратко, но можно просмотреть более подробную информацию наведя курсор на соответствующее поле и

дождавшись появления всплывающей подсказки. Поле "Тип" может принимать следующие значения:

- РАС сертификат установлен в качестве сертификата регистратора, на регистраторе имеется соответствующий секретный ключ
- ЦС центр сертификации; регистратор будет доверять всем пользователям, имеющим сертификаты, выданные этим центром сертификации
- КС конечный субъект: конкретный пользователь, имеющий доступ к регистратору
- отзыв это не сам сертификат, а запись о том, что сертификат с указанным номером, выпущенный указанным издателем, должен считаться недействительным и не может использоваться для доступа к регистратору

Для предотврящения неисправимых ошибок, при всех изменениях в установленных сертификатах проверяется их действенность и сохранение у вносящего изменение администратора, или другого, соучаствующего, лица, прав на администрирование безопасности регистратора. Проверка осуществляется следующим образом:

- $\bullet$ При нажатии кнопки "Внести изменения" выбранные сертификаты отправляются на регистратор, где они сохраняются под новыми именами, не заменяя действующие сертификаты
- Регистратор пытается запустить временный веб-интерфейс, использующий новые сертификаты; веб-интерфейс запускается на порту 444 на время не более минуты
- Браузер автоматически обращается к запущенному временному интерфейсу, требуя авторизации пользователя по новому списку сертификатов
- Если пользователь успешно авторизуется и у него есть роль "Администратор АУРА", проверка считается пройденной, временный веб-интерфейс закрывается, изменения применяются к основному веб-интерфейсу, пользователь перенаправляется обратно на страницу управления доступом основного веб-интерфейса

Подробнее о сертификатах и правилах составления файла списка доверенных сертификатов см. в п. 4 и, в частности, 4.6.7.

Регистратор ведёт список всех сертификатов пользователей, которым был когда-либо предоставлен доступ, а также всех использованных при этом корневых и промежуточных сертификатов. Список может быть просмотрен при обращении по адресу https://IP адрес или имя регистратора/certs/seen/ и выглядит как показано ниже.

![](_page_46_Picture_99.jpeg)

### **3.3.23 Страница "Системные журналы"**

Эта страница доступна только при наличии в сертификате роли "Администратор АУРА". Страница содержит системные журналы операционной системы. Для работы с регистратором эта информация не требуется, но она может понадобится при расследовании инцидентов информационной безопасности и для сходных задач.

![](_page_47_Picture_122.jpeg)

## **3.3.24 Страница "Целостность"**

Эта страница доступна только при наличии в сертификате роли "Наладчик АУРА" или "Администратор АУРА". Страница позволяет создавать "контрольные точки" состояния файловой системы и проверять изменения файловой системы с момента создания контрольной точки.

![](_page_47_Picture_123.jpeg)

Созданная контрольная точка сохраняется как текстовый файл с расширением .sha, содержащий контрольные суммы загрузочных разделов диска и файлов основного раздела диска, рассчитанные по алгоритму SHA1, и полные названия этих разделов или файлов. Файл контрольной точки может начинаться, например, так:

```
d7b5c301f09b0885746d8a9be5e80790938c76cd (bios-boot)
c144fab8a7194f1c67ccc88e49b10702cb733aa9 (uefi-boot)
fbde4d7db58c69520660576c48f4f12d3067d413 /bin/arping
6f56f67237de53c21df62fa6a7bcf86d4f69cf73 /bin/attr
762724ac8b90742f83a97d3ead57b9ea534659ba /bin/basename
4749ba41cbecedc262436d4b05cde6dc135288c6 /bin/bash
3b2efb56f1280d0ed3d19cd54a8375bef714b23b /bin/busybox
5ba18b8adf5d114f3dd7079fe676684dda9e30ee /bin/bzip2
ca246d5850caa6f1cb25f33305c35df9518b7867 /bin/cat
11499d879fbb43d422e6002c395c8f01b8f491f4 /bin/chacl
bb6d31fcfe61e07210d141a0c8a8a34a4f3db478 /bin/chgrp
18c2edecd6d576317d676a9f5d37c57d9989572e /bin/chmod
5b985557bec6ee58becd987c27b8848112b8cfbf /bin/chown
800477524e0fb92fa60dfd30975b9d08d016c9cd /bin/chroot
bfa4df4bd1f6e62877cbc63d55ff76e9ea16ddbf /bin/cp
89d05088c75c9a4b0929c302febf8e694bde39bf /bin/cpio
0559723f773b44e5b58bb780a4ef7dd6cfcb5386 /bin/cut
89b7f16aed499c785c7c41af2804ccecd1c27424 /bin/date
...
```
После создания контрольной точки можно проводить проверку сделанных с момента её создания изменений. Результаты таких проверок сохраняются как текстовые файлы с расширением .chg, содержащие контрольные суммы изменившихся файлов до и после изменения. Файл изменений может иметь следующий вид:

<SHA-1 до> <SHA-1 после> <Имя изменённого файла> <SHA-1 до> <Имя удалённого файла> <SHA-1 после> <Имя добавленного файла> ...

При нормальной работе регистратора большинство изменений оказывается сосредоточено в подкаталогах каталога /opt/AuraQt и, в меньшей степени, в каталоге /var/log. Изменение параметров сетевых интерфейсов производится записью в каталог /etc. Все прочие изменения заслуживают более детального рассмотрения.

Для быстрой проверки неизменности только самой программы AuraQt на этой же странице выводятся её контрольные суммы, рассчитанные в соответствии с алгоритмами ГОСТ Р 34.11-2012 (256 бит) и SHA1. Контрольные суммы рассчитываются программами операционной системы, либо gostsum + sha1sum либо rhash.

## **3.3.25 Страница "Журнал регистратора"**

Страница "Журнал регистратора" отображает значимые события, зафиксированные регистратором, такие как срабатывание пусковых органов, запись аварийного файла, изменение конфигурации, пропадание и восстановление связи с измерительными преобразователями, перезагрузки и т.п. Журнал содержит большое, но ограниченное, количество записей. Более старые записи скрываются и, в дальнейшем, удаляются.

![](_page_49_Picture_324.jpeg)

Скачать все хранимые записи журнала регистратора, как показанные на странице "Журнал регистратора", так и скрытые более старые записи, можно обратившись по адресу https://IP\_адрес\_или\_имя\_регистратора/log/.

### **3.3.26 Диагностическая информация о состоянии жёсткого диска**

Твердотельный жёсткий диск регистратора постоянно ведёт самодиагностику, что позволяет регистратору сигнализировать о неисправности или износе диска. Сводная индикация состояния диска отображается, в частности, на странице "Состояние" (см. п. [3.3.4\)](#page-20-0).

Для получения более подробной информации о состоянии диска можно обратиться по адресу https://IP адрес или имя регистратора/smart (адрес доступен пользователям с ролью "Наладчик АУРА" или "Администратор АУРА"). Будет загружен текстовый файл с диагностической информацией, который можно просмотреть в текстовом редакторе, поддерживающим окончания строк в формате UNIX (например, Notepad++, но не стандартный Notepad) или отправить для анализа поставщику регистратора.

## **3.3.27 Справочная информация об используемом оборудовании**

Для получения информации об оборудовании системного блока регистратора можно обратиться по адресу https://IP\_адрес\_или\_имя\_регистратора/dmi-text (адрес доступен пользователям с ролью "Наладчик АУРА" или "Администратор АУРА"). Будет загружен текстовый файл с описанием материнской платы, процессора, модулей памяти и т.д. в том виде, в каком эта информация известна BIOS. Файл можно просмотреть в текстовом редакторе, поддерживающим окончания строк в формате UNIX (например, Notepad++, но не стандартный Notepad). Аналогичная информация в двоичном виде доступна по адресу https://IP адрес или имя регистратора/dmi-bin.

## **3.3.28 Диагностическая информация о работе интерфейсов PRP**

Основную информацию о работе интерфейсов PRP можно просмотреть на странице "Сеть" (см. п. [3.3.7\)](#page-23-0). При возникновении проблем с работой интерфейсов PRP можно просмотреть дополнительную диагностическую информацию, доступную по адресу https://IP адрес или имя регистратора/prp-stats (адрес доступен пользователям с ролью "Наладчик АУРА" или "Администратор АУРА"). Будет показан блок текстовой информации, который при отсутствии интерфейсов PRP пуст. Информация предназначена, в основном, для разработчиков, участвующих в устранении проблем, и может быть запрошена при обращении в техподдержку. Из всего объёма выводимой информации, наладчикам может быть интересна строка следующего вида:

CntErrorA 0, CntErrorB 0, CntErrWrongLanA 0, CntErrWrongLanB 0

Эта строка показывает количество зафиксированных ошибок по сети А и сети В и, в частности, количество сетевых кадров, пришедших не по тому интерфейсу (если у какоголибо устройства перепутаны подключения к сети А и сети В).

### <span id="page-50-1"></span>3.4 Автоматизация работы с веб-интерфейсом

Доступ к веб-интерфейсу может иметь не только лично персонал, но и действующие от его имени роботы. В основном, может быть полезна автоматическая загрузка новых осциллограмм с регистратора на файловую систему сервера, предназначенного для хранения осциллограмм. Если сервер работает под управлением Windows, эта функция может быть реализована с использованием программы AuraHub (см. отдельный файл документации на эту программу). Если сервер работает под управлением Linux или новой версии Windows с включённой подсистемой Linux (Windows Subsystem for Linux, WSL), эта функция может быть реализована с использованием входящей в состав большинства дистрибутивов программы wget. Допустимо использование других программ, имеющих соответствующие возможности.

Пример запуска программы wget для сохранения в текущий каталог всех имеющихся на регистраторе аварийных файлов:

wget --continue --no-verbose --no-clobber --no-directories --recursive --level=1 --accept cff,dat,cfg,hdr,inf,pcap,pcapng --certificate=client-certificate.crt -private-key=client-certificate-key.key --ca-certificate=trusted-certificates.pem  $https://1.2.3.4/comtrade$ 

Курсивом отмечены необходимые для доступа ключевые файлы и IP-адрес регистратора. Команда дописывает файлы в каталог, не удаляя старые и не перезаписывая уже существующие.

При использовании Windows Subsystem for Linux эта команда может быть набрана в обычной командной строке Windows добавлением в её начало обращения к WSL:

 $ws1$  wget  $\dots$ 

Команда может выполняться периодически, например, демоном сгоп или планировщиком задач Windows.

#### <span id="page-50-0"></span>3.5 Использование вычисляемых выражений

Регистратор позволяет использование вычисляемых математических и логических выражений при создании пусковых уставок. Значения выражений вычисляются раз в 10 мс, одновременно с расчётом других аналоговых пусковых значений.

Возможные операнды и операции с ними перечислены в таблицах ниже. Для изменения порядка выполнения операций можно использовать круглые скобки.

Таблица 3.2

![](_page_50_Picture_90.jpeg)

![](_page_51_Picture_11.jpeg)

Таблица 3.3

![](_page_51_Picture_12.jpeg)

![](_page_52_Picture_33.jpeg)

В таблице ниже приведены примеры правильных и неправильных выражений.

![](_page_52_Picture_34.jpeg)

Возможно дублирование срабатывания вычисляемых уставок на незадействованные дискретные каналы. Для дублирования уставки на дискретный канал, первым элементом вычисляемого выражения должно быть указание соответствующего дискретного канала:

- "D129: " срабатывание уставки дублируется на дискретный канал 129
- "D130!: " превышение уставки дублируется на дискретный канал 130 даже если уставка отключена

Возможно дублирование срабатывания вычисляемых уставок на выходные реле. Подробнее см. п. 3.15.

#### <span id="page-53-0"></span>3.6 Регистрация нормальных режимов

Кроме аварийных, регистратор может записывать и нормальные режимы. Если эта функция включена, регистратор в течение суток ведёт запись текущих значений аналоговых и/или дискретных сигналов. Записи добавляются в файл с заданной периодичностью, от 1 секунды до 1 часа, а также, если включена регистрация дискретных сигналов, по каждому их изменению. В каждой записи содержатся значения всех аналоговых сигналов (действующие значения без углов) и/или всех дискретных сигналов (без учёта изменений, отброшенных антидребезговым фильтром) на один момент времени.

Файл регистрации нормальных режимов соответствует формату COMTRADE 2013, но имеет ряд особенностей, которые делают его несовместимыми с многими программами просмотра аварийных файлов:

- файл не использует какого-либо фиксированного значения частоты дискретизации; вместо этого, каждая запись, содержащаяся в файле, имеет свою метку времени
- интервал между соседними метками времени может быть произвольным, от одной миллисекунды до одних суток
- файл всегда пишется в формате FLOAT32, даже если аварийные файлы пишутся в **BINARY**
- файл может иметь длительность до одних суток

Записи становятся доступны на странице осциллограмм, но отделены от аварийных записей во избежание смешивания и не передаются на FTP(S) сервер(ы), предназначенные для хранения аварийных записей.

Записи хранятся до одного месяца, но более старые из них могут удаляться при нехватке места на диске.

#### 3.7 Анализатор трафика

В регистраторе реализована функция анализа сетевого трафика МЭК 61850-9-2 (выборочные значения) и 61850-8-1 GOOSE. На данный момент функция является экспериментальной. Обо всех отличиях фактического поведения функции от её желаемого поведения рекомендуется сообшать разработчику.

Функция требует включения МЭК 61850 и либо подписки на интересующие сообщения (для анализа только выбранной части трафика) либо включения неразборчивого захвата сетевого трафика (для анализа всех потоков данных).

Использование функции создаёт небольшую дополнительную нагрузку на центральный процессор регистратора, равную примерно +10..15% к нагрузке по обработке тех же потоков данных для целей регистрации.

В зависимости от параметров анализатор может записывать на диск некоторое количество изменений метаданных от наблюдаемых потоков SV/GOOSE. Объём записываемых метаданных зависит от частоты возникновения изменений и аномалий и, как правило, незначительный. Исключение составляет запись нормальных метаданных (сообщения с smpCnt = 0 и предшествующего ему сообщения; метаданные остальных сообщений всё равно не записываются) для расчёта статистики, которые требуют порядка 4 МиБ в сутки на каждый поток SV.

По окончании суток записанные данные сжимаются с использованием алгоритма LZMA до объёма порядка 15% от первоначального и хранятся на регистраторе до одного года.

Анализатор трафика может быть настроен на пуск регистратора по различным событиям и аномалиям в наблюдаемом трафике. В случае пуска регистратора осциллограмма (и. возможно, полный сетевой трафик за время осциллограммы) записываются и хранятся как обычно в соответствии с параметрами регистратора.

### <span id="page-54-0"></span>3.7.1 Включение функции анализа трафика

Анализатор включается и настраивается на странице конфигурации регистратора. Ниже приведена типовая минимальная конфигурация анализатора с записью метаданных.

![](_page_54_Picture_58.jpeg)

![](_page_54_Picture_59.jpeg)

В указанном режиме регистратор анализирует все поступающие потоки SV и GOOSE и записывает на диск все изменения и аномалии их метаданных. Объёма записываемых данных будет недостаточно для расчёта таких показателей нормальной работы потоков SV как фактическая частота сэмплирования, разница времени между источником и регистратором, сетевой джиттер. Во время наладки и ввода в эксплуатацию рекомендуется записать некоторое количество трафика с нормальными метаданными SV для анализа этих показателей.

Пуск регистратора от анализатора трафика как правило включается только выборочно, для расследования повторяющихся аномалий, и отключается по завершению расследования. Действие большинства условий пуска понятно из их названий. Пуск по изменению качества выборочных значений работает следующим образом: для сообщений с длиной поля данных ASDU, равной 8, 24 или 64 байтам (что соответствует 1, 3 или 8 стандартным каналам INT32 + QUALITY), вычисляется хэш-сумма всех значений качества в сообщении и по её изменению производится пуск. Анализ изменений признаков качества данных в сообщениях другой длины не производится в связи с невозможностью определения структуры нестандартных сообщений.

Даже если пуск регистратора выключен, срабатывание любого из условий вызывает запись метаданных для дальнейшего просмотра в веб-интерфейсе анализатора трафика (см. п.  $3.7.3$ ).

### **3.7.2 Просмотр активного трафика**

На странице "Трафик" отображается таблица с перечнем потоков SV и GOOSE, бывших активными когда-либо за текущие сутки или с последнего рестарта регистратора. Потоки, по которым прекратилось поступление данных, отображаются серым.

![](_page_55_Picture_115.jpeg)

В нижней части таблицы, в формате календаря, отображаются, при наличии, ссылки для перехода к просмотру записанных метаданных, в том числе и за текущие сутки.

### <span id="page-55-0"></span>**3.7.3 Просмотр архивного трафика**

Записанные изменения метаданных трафика отображаются посуточно, с границами суток по местному времени. В верхней части таблицы отображаются все потоки, которые были активны в течение любой части выбранных суток. В столбцах "График" и "Сводка" можно увидеть были ли за сутки интересные события. Ниже располагаются графики событий по выбранным потокам SV, статистика по выбранным потокам и расшифровка событий по выбранным потокам. Если ни одного потока не выбрано, то вместо детализации по выбранным потокам показывается календарь записей.

![](_page_55_Picture_116.jpeg)

Обозначения на графиках (столбец "График" и ниже):

- сплошной белый анализатор не работал, запись не велась
- серая линия анализатор работал, данные не поступали
- бледно-зелёный данные поступали, записи не делались
- зелёный данные поступали, записи делались
- чёрный момент таймаута поступления данных
- оранжевый были изменения, предположительно нормальные
- красным были аномалии, см. расшифровку событий

В столбце "Сводка" указывается наличие за сутки одного или более из следующих событий:

- D (оранжевая) изменение данных (например, очередной GOOSE stNum)
- Q (оранжевая) изменение качества (в любом канале потока выборочных значений)
- O (серая) таймаут
- $T$  (серая) снижение качества синхронизации времени (smpSynch = None)
- T (красная) неверная метка времени
- $N$  (красная) поток не введён в работу (ndsCom = True)
- S (красная) разрыв в нумерации пакетов
- V (красная) изменения VLAN-тэга потока

Расшифровка столбца "Сводка" показывается при наведении курсора на соответствующую ячейку.

Графики событий по выбранным потокам рисуются ниже списка потоков. График каждого потока рисуется дважды: в верхней части - за сутки (по местному времени), в нижней части за выбранный интервал времени от до 0.720 секунд до 4 часов. Посередине рисуется указатель масштаба, показывающий какой части суточных графиков соответствуют интервальные графики.

При первоначальном отображении интервал равен 12 минут с момента начала суток или начала работы анализатора. Интервал может быть изменён следующим образом:

- перетаскивание мышью (в верхней и нижней части оно работает по-разному)
- масштабирование колёсиком мыши (или двумя пальцами на некоторых тачпадах)

Ниже графиков может быть показана статистика по выбранным потокам SV (в левой части - за сутки, в правой части - за выбранный интервал). Для заполнения статистики должна быть включена запись нормальных метаданных (см. п. [3.7.1\)](#page-54-0). Рассчитываются следующие показатели:

- $\Delta 0$  смещение момента приёма нулевого отсчёта относительно границы секунды по часам регистратора (рассчитывается только если стоит признак синхронизации потока данных с локальным или глобальным источником точного времени: smpCnt = 0, smpSynch ≠ None)
- ΔT интервал времени между соседними нулевыми отсчётами (должен быть равен ровно одной секунде при наличии синхронизации времени с обеих сторон, но может отличаться на погрешность хода часов при её отсутствии)
- Δt интервал времени между соседними сообщениями (значение должно быть равно noASDU / smpRate, но следует также смотреть на стабильность этого значения, определяемую по максимальным отклонениям в плюс и в минус, выведенным там же мелким серым шрифтом)
- Fs наблюдаемое число выборок между нулевыми отсчётами (определяется по номеру последнего отсчёта перед нулевым; в норме должно быть равно smpRate, но может изменяться, например, в случае скачкообразной перестройки часов источника)

В нижней части таблицы отображается список событий по выбранным потокам за выбранный интервал. При необходимости соотнести какое-то событие с его местом на графике можно кликнуть или просто навести курсор на ячейку со значением времени события и это событие будет выделено на графике как показано ниже.

![](_page_57_Picture_74.jpeg)

Если событий много, список автоматически ограничивается, но оставшиеся события можно также отобразить по ссылке в самом низу таблицы. Как правило, это следует делать только если событий не более нескольких тысяч

Одинаковые события можно скрыть, а интересующие события развернуть для более подробного просмотра. При наведении курсора на ячейку с описанием события появляются два элемента управления (см. ниже), работающие следующим образом:

- "+" развернуть событие (показывается имеющаяся дополнительная информация, которая обычно не требуется для анализа события, см. ниже пример развёртывания одного из пяти одинаковы событий)
- "х" скрыть все такие события для одного потока данных
- "х" с нажатым Ctrl скрыть все такие события для всех потоков данных

![](_page_57_Picture_75.jpeg)

Количество скрытых событий отображается в тексте ссылки в самом низу таблицы, позволяющей отменить все сделанные скрытия.

В правой части заголовка таблицы расположены четыре чек-бокса, позволяющие выбрать что должно и не должно отображаться. Смысл каждого чек-бокса объясняется во всплывающей подсказке, это (слева направо):

- показ всех потоков, включая неотмеченные, в списке потоков в верхней части таблицы  $\bullet$ (как правило, галочка с этого чек-бокса снимается перед тем, как сделать скриншот с информацией о небольшом подмножестве потоков)
- показывать детализированные графики событий (если эти графики скрыть, в списке событий будут выводиться события за все сутки)
- показывать статистику выборочных значений
- показывать детализацию событий

![](_page_57_Picture_76.jpeg)

Ниже показан пример скриншота с выбранными событиями по одному выбранному потоку.

![](_page_57_Picture_77.jpeg)

В левой части заголовка таблицы расположены, кроме элемента управления для получения снимка таблицы, до трёх других элементов управления, позволяющих следующее:

- сохранить просмотрщик с текущими данными и представлением (просмотрщик  $\bullet$ сохраняется как один файл в формате HTML, в который внедрены все данные за сутки и выбранные параметры их отображения; функция может применяться для архивирования данных по инцидентам и/или просмотра их в дальнейшем без привлечения регистратора; при жатой клавише Ctrl вместо единого архива сохраняется несколько файлов с тем же общим смыслом)
- сохранить текущее представление без сохранения данных (как правило применяется  $\bullet$ при работе с регистратором в режиме онлайн и/или в дополнение к сохранению с данными во избежание дублирования данных; позволяет быстро вернуться к интересующему представлению)
- открыть ранее сохранённые набор данных и/или представление

# Потоки выборочных значений и GOOSE

### 3.7.4 Скачивание активного трафика

При необходимости наборы данных можно скачать с регистратора не запуская просмотрщик, а обратившись по адресу https://IP\_адрес\_или\_имя\_регистратора/traffic/ (могут использоваться браузер, программа wget согласно п. 3.4 и т.п.). Каждый набор данных представляет из себя пару файлов \*.head + \*.data (несжатые данные) или \*.head + \*.lzma (сжатые данные)

![](_page_58_Picture_112.jpeg)

Скачанные наборы данных можно открывать в просмотршике, сохранённом соответствующего регистратора. В различных версиях ПО форматы файлов могут отличаться.

#### 3.8 Работа с USB флэш-накопителями

Регистратор автоматически распознаёт подключаемые к портам USB флэш накопители с файловой системой FAT32. После подключения накопителя к регистратору, на нём автоматически создаётся каталог регистратора с именем, состоящим из названия и номера регистратора, после чего в файл с расширением .tgz в этом каталоге записывается следующая информация:

- текущая конфигурация регистратора
- история изменений конфигурации в формате репозитория Git
- файлы журнала регистратора
- контрольные суммы файлов и их изменения, если таковые были ранее созданы через страницу "Целостность" веб-интерфейса регистратора
- сертификаты регистратора и центра сертификации (без секретного ключа регистратора)
- сертификаты пользователей, обращавшихся к регистратору

Также на съёмный накопитель, в подкаталог comtrade каталога регистратора, копируются хранящиеся на регистраторе осциллограммы. Осциллограммы копируются начиная с наиболее новых. При нехватке места на накопителе запись на него прекращается, при этом старые файлы не удаляются, а существующие файлы не перезаписываются (за исключением не полностью скопированных файлов, которые дописываются).

Если в конфигурации регистратора разрешено издавать звуки, в процессе записи на накопитель будет издаваться звуковой тон частотой 1 кГц, а после окончания записи короткая звуковая последовательность, свидетельствующая о её завершении. В любом случае, окончание записи на носитель можно определить по полному прекращению интенсивного мигания индикатора "HDD" на системном блоке регистратора. Кратковременное (до одной секунды) прекращение мигания не свидетельствует об окончании записи.

Файлы .tgz можно затем просмотреть на компьютере программой 7-Zip или программой WinRAR версии 5 и новее. Файлы COMTRADE - программами Aura2000 и ComtradeR.

При повторном подключении к регистратору ранее использованного накопителя переписывается файл .tgz и дополняется каталог осциллограмм (копируются только файлы осциллограмм, отсутствующие на накопителе).

Автоматическое копирование на съёмный накопитель не начинается, если подключить его во время отображения на AuraHID результатов ОМП, списка осциллограмм или IP-адресов регистратора. В этом случае выбор информации для сохранения на накопитель производится вручную через интерфейс AuraHID (см. п. [3.9\)](#page-59-0).

## <span id="page-59-0"></span>**3.9 Работа с человеко-машинным интерфейсом AuraHID**

Регистратор может оснащаться подключаемым по USB модулем человеко-машинного интерфейса AuraHID с текстовым экраном на 4 строки по 20 символов, 16..18 кнопками, 8..10 светодиодами, 0..10 выходными реле, устройством для подачи звуковых сигналов и сторожевым таймером. AuraHID может быть встроен в системный блок регистратора или расположен отдельно.

Подробнее про AuraHID см. в документации на аппаратное обеспечение. Про работу AuraHID с установщиком см. п [3.16](#page-67-1) и, в частности, п. [3.16.5.](#page-73-0) Ниже приводится только информация об использовании AuraHID совместно с работающим AuraQt.

![](_page_60_Figure_1.jpeg)

Выходные реле и большая часть светодиодов AuraHID используются как описано в документации. Их состояние дублируется в веб-интерфейсе программы AuraQt и управляется ею (см. пп. [3.3.4](#page-20-0) и [3.3.5\)](#page-22-0).

У модулей, устанавливаемых внутрь системного блока, имеется две недоступные AuraQt утопленных кнопки ("питание" и "жёсткая перезагрузка") и два недоступных AuraQt светодиода ("питание" и "диск"). Эти кнопки и светодиоды повторяют функции аналогичных элементов обычного настольного компьютера.

Текстовый экран AuraHID при нормальной работе регистратора погашен. Он загорается при нажатии расположенных под ним кнопок и остаётся включённым в течение минуты с момента последнего нажатия. Чёрным на клавиатуре подписана основная функция кнопки, белым функция кнопки при удерживании "Fn". Используемые AuraQt функции кнопок:

- "ПУСК" контрольный пуск регистратора
- "СБРОС" сброс светодиодной индикации и выключение экрана
- стрелки влево и вправо переключение типа отображаемой информации
- стрелки вверх и вниз прокрутка отображаемой информации
- "OK" сохранение отображаемой информации на диск (только для осциллограмм и конфигурации регистратора)
- "1" текущее время по часам регистратора, ход записи осциллограммы, ход записи файлов на подключённый USB-накопитель
- "2" результаты ОМП (при нажатии "OK" сохранение осциллограммы на подключённый USB-накопитель)
- "3" список осциллограмм (при нажатии "OK" сохранение осциллограммы на подключённый USB-накопитель)
- "F1" аналоговые сигналы
- "F2" дискретные сигналы
- "F3" пусковые уставки
- "F4" номер и IP-адреса регистратора (при нажатии "OK" сохранение единого архива состояния регистратора на подключённый USB-накопитель; про состав архива см. п. [3.3.20.8\)](#page-43-0)
- "Reboot" мягкая перезагрузка

### **3.10 Протокол МЭК 61850**

В регистраторе реализованы следующие функции МЭК 61850:

- конфигурирование посредством МЭК 61850-6 SCL в части публикации данных и подписки на данные (конфигурация передаётся на регистратор через веб-сервер)
- оперативное управление посредством МЭК 61850-8-1 MMS в части изменения параметров аналоговых и дискретных пусковых уставок
- публикация состояния дискретных сигналов и действующих значений аналоговых сигналов посредством МЭК 61850-8-1 MMS и GOOSE
- приём данных по МЭК 61850-8-1 GOOSE и MMS и МЭК 61850-9-2 SAMPLED VALUES
- предоставление доступа к файлам осциллограмм по МЭК 61850-8-1 MMS
- защита коммуникаций МЭК 61850-8-1 MMS

Защита коммуникаций МЭК 61850-8-1 MMS может быть задействована на одном или двух уровнях стека протоколов: транспортный уровень (TLS) и/или прикладной уровень (MMS A-Profile). Используется аутентификация, основанная на цифровых сертификатах, с тем же набором сертификатов, что и для подключения к веб-серверу. Для MMS A-Profile требуется сертификат регистратора с ключом RSA, для TLS можно использовать как RSA, так и ECDSA.

Для расширения совместимости со сторонними продуктами защита MMS может быть отключена или ограничена проверкой пароля. При использовании паролей следует иметь в виду, что они он передаются по сети в открытом виде и могут быть перехвачены (например, при записи регистратором сетевого трафика).

При использовании TLS регистратор принимает подключения на TCP-порту 3782. При неиспользовании - на TCP-порту 102.

Пользователю предоставляется один из двух уровней доступа:

- с возможностью оперативного управления только при подключении по TLS с присутствием в сертификате пользователя роли "Оперативник АУРА" (параметром конфигурации может быть разрешено управление по всем подключениям, см. ниже)
- без возможности оперативного управления во всех других случаях

В конфигурации регистратора может быть выбран режим "Разрешить управление без строгой аутентификации". В этом случае оперативное управление уставками и команды к регистратору по протоколу MMS будут приниматься и обрабатываться, даже если они поступают по соединению, не защищённому протоколом TLS. По возможности, этого режима следует избегать.

#### **3.10.1 Подписка на сигналы МЭК 61850**

Подписка на сигналы GOOSE, выборочные значения и отчёты осуществляется при помощи элементов ExtRef в секции Inputs SCL-модели регистратора. Подписки могут быть сконфигурированы, например, программой AuraSCD или из веб-интерфейса регистратора со вкладки "МЭК 61850" страницы "Конфигурация". Номер канала регистратора для подписки определяется параметром intAddr. При подписке на аналоговые сигналы с использованием GOOSE или отчётов, соответствующие каналы регистратора должны быть помечены как каналы постоянного тока.

Возможны следующие подписки, в зависимости от типа принимаемых данных:

- INT, UINT или FLOAT на intAddr формата "A1v" значение аналогового сигнала
- BOOLEAN и BIT STRING[2] на intAddr формата "D1v" значение дискретного сигнала
- BIT STRING[13] на intAddr формата "A1q" или "D1q" признак качества сигнала
- TIMESTAMP на intAddr формата "A1t" или "D1t" метка времени сигнала
- BIT STRING[2] на intAddr формата "D1=on" или "D1=off" соответствующая половина значения двухпозиционного дискретного сигнала
- составной объект с элементами "stVal", "q" и "t" на intAddr формата "D1" дискретный сигнал с признаком качества и меткой времени

Номер канала регистратора для подписки определяется параметром intAddr: адрес "A1" будет соответствовать первому аналоговому каналу, адрес "D1000" - тысячному дискретному каналу.

Пример подписки на выборочные значения аналогового сигнал с признаком качества:

```
<ExtRef
   intAddr="A001v"
  doName="AmpSv"
  daName="instMag.i"
  serviceType="SMV"
  iedName="AuraEmulator"
  ldInst="MU001"
  lnClass="TCTR"
  lnInst="1"
  srcCBName="MSVCB001"
  srcLDInst="MU001"
  srcLNClass="LLN0"
/>
<ExtRef
  intAddr="A001q"
  doName="AmpSv"
  daName="q"
  serviceType="SMV"
  iedName="AuraEmulator"
  ldInst="MU001"
  lnClass="TCTR"
  lnInst="4"
  srcCBName="MSVCB001"
  srcLDInst="MU001"
  srcLNClass="LLN0"
/>
```
Пример подписки на состояние дискретного сигнала без признака качества (GOOSE):

```
<ExtRef
  intAddr="D101v"
  doName="Ind101"
  daName="stVal"
  serviceType="GOOSE"
  iedName="Aura221"
  ldInst="REC"
  lnClass="GGIO"
  lnInst="1"
  srcCBName="GOCB4"
  srcLDInst="REC"
  srcLNClass="LLN0"
```
#### />

Пример подписки на состояние дискретного сигнала с признаком качества и меткой времени (буферизованный отчёт):

```
<ExtRef
  intAddr="D97"
  doName="Ind1"
  serviceType="Report"
  iedName="Aura"
  ldInst="999"
  lnClass="GGIO"
  lnInst="1"
  srcCBName="brcbDISCRETE"
  srcLDInst="999"
  srcLNClass="LLN0"
/>
```
### **3.10.2 Публикация сигналов МЭК 61850**

Перечень публикуемых сигналов определяется SCL-моделью регистратора. В модели регистратора должно присутствовать как минимум логическое устройство с именем "REC" или "DFR" и логическим узлом класса "RDRE". Это логическое устройство будет представлять основную, ограниченно структурированную, модель данных регистратора; его элементы будут автоматически сопоставлены с внутренними логическими объектами регистратора аналоговыми и дискретными каналами, пусковыми уставками и т.п. В частности, автоматически сопоставляются следующие узлы: LLN0, LPHD1 и RDRE1 (регистратор), GGIO1 (AnIn*NNN* - аналоговые каналы, Ind*NNN* - дискретные каналы), MMXU*nnn* (векторы токов и напряжений для оборудования, описанного согласно п. [3.3.15.5\)](#page-36-0), RADR*nnn* (пара аналоговых пусковых уставок), RBDR*nnn* (пара дискретных пусковых уставок). В таком виде модель регистратора может быть создана в веб-интерфейсе.

При необходимости более структурированного представления информации (например, группировки дискретных сигналов по их назначению и т.п.), модель может быть отредактирована в любой предназначенной для работы с МЭК 61850 системе САПР. В этом случае сопоставление объектов модели с логическими объектами регистратора осуществляется посредством аттрибутов sAddr, а именно:

- "vendor" типа "VisString255" производитель регистратора
- "swRev" типа "VisString255" версия программного обеспечения регистратора
- "health" типов "Enum", "Quality" и "Timestamp" исправность регистратора
- "phyhealth" типов "Enum", "Quality" и "Timestamp" исправность оборудования регистратора
- "beh" типов "Enum", "Quality" и "Timestamp" режим работы регистратора
- "A*nnn*:instMag" типа "FLOAT32" действующее значение первой гармоники аналоговой величины (действующее значение нулевой гармоники для каналов постоянного тока)
- "A*nnn*:instAng" типа "FLOAT32" угол первой гармоники аналоговой величины, относительно опорного канала (как правило, относительно канала A1)
- "A*nnn*:mag" типа "FLOAT32" действующее значение первой гармоники аналоговой величины с учётом апертуры (действующее значение нулевой гармоники для каналов постоянного тока)
- "A*nnn*:ang" типа "FLOAT32" угол первой гармоники аналоговой величины относительно опорного канала с учётом апертуры (как правило, относительно канала A1)
- "A*nnn*:q" типа " Quality " качество аналоговой величины
- "A*nnn*:t" типа "Timestamp" метка времени аналоговой величины
- "A*nnn*:dU" типа "Unicode255" русскоязычное наименование аналоговой величины
- "D*nnn*:stVal" типа "BOOLEAN" состояние дискретного сигнала
- "D*nnn*:q" типа " Quality " качество дискретного сигнала
- "D*nnn*:t" типа "Timestamp" метка времени дискретного сигнала
- "D*nnn*:dU" типа "Unicode255" русскоязычное наименование дискретного сигнала
- "D*nnn*:LevMod:setVal" типа "Enum" режим пусковой уставки дискретного канала D*nnn*
- "T*nnn*:LevMod:setVal" типа "Enum" режим аналоговой пусковой уставки T*nnn* (не путать с аналоговым каналом A*nnn*)
- "T*nnn*:HiTrgLev:setMag" типа "Enum" величина верхнего порога аналоговой пусковой уставки (при чтении - порог срабатывания; при записи - порог срабатывания и возврата устанавливаются в одну и ту же величину)
- "T*nnn*:HiTrgLev:setMag" типа "Enum" величина нижнего порога аналоговой пусковой уставки (при чтении - порог срабатывания; при записи - порог срабатывания и возврата устанавливаются в одну и ту же величину)

Параметры, не имеющие сопоставления, будут иметь значения, указанные в SCL, либо, если таковых не указано, значения по умолчанию.

Публикуемые сигналы могут быть прочитаны клиентами через механизмы опроса, буферизованных и небуферизованных отчётов. Основные неструктурированные наборы данных и отчёты, содержащие их, создаются автоматически при создании модели регистратора. Создание дополнительных наборов данных и блоков управления отчётами осуществляется средствами САПР МЭК 61850.

Регистратор поддерживает публикацию сигналов по протоколу GOOSE. По умолчанию такая передача не конфигурируется и не задействуется. Создание блоков управления GOOSE и наборов данных для них осуществляется средствами САПР МЭК 61850. В веб-интерфейсе регистратора, на странице "Конфигурация" на вкладке "Общие параметры" выбирается один интерфейс для передачи МЭК 61850-8-1 GOOSE. Все сообщения GOOSE от регистратора будут отправляться через этот один интерфейс, который может быть резервированным по протоколу PRP.

В таблице ниже приведены используемые регистратором правила формирования интервалов повторения сообщений GOOSE, в зависимости от параметров, указываемых в файле SCL. Правила с фиксированными значениями интервалов в первых двух строках таблицы соответствуют СТО 56947007-25.040.30.309-2020. Значения по умолчанию: MinTime = 10 мс,  $MaxTime = 60000$  мс

Таблица 3.5

![](_page_64_Picture_488.jpeg)

## **3.10.3 Журналирование сигналов МЭК 61850**

При создании конфигурации регистратора автоматически создаются блоки управления журналированием для всех автоматически создаваемых наборов данных. Журналируемые изменения записываются в единый энергонезависимый журнал. В частности, записываются все изменения состояния регистратора, изменения состояния и признака качества дискретных сигналов, изменения признака качества аналоговых сигналов, изменения пусковых уставок. Настройки журналирования могут быть изменены средствами САПР МЭК 61850. В частности, допускается создание отдельных журналов для разных групп данных. Каждый журнал будет храниться как отдельный файл.

#### **3.10.4 Использование VLAN в МЭК 61850**

Сообщения МЭК 61850-8-1 GOOSE и МЭК 61850-9-2 SAMPLED VALUES как правило передаются с тегом VLAN, который может быть отброшен или оставлен промежуточными

коммутаторами. Регистратор может обрабатывать сообщения как с тегом, так и без него. В зависимости от модели сетевой карты и версии её драйвера, для обработки сообщений с номером VLAN больше 255 может потребоваться включить неразборчивый режим.

## <span id="page-65-0"></span>3.11 Протокол МЭК 60870-5-104

Регистратор реализует функцию передачи значений аналоговых каналов и состояний дискретных каналов в протоколе МЭК 60870-5-104. Также передаются значения частоты. линейного напряжения, активной и реактивной мощности для оборудования, описанного в конфигурации на вкладке "Оборудование" (суммарные трёхфазные значения, без разбивки по фазам). Для расчётов используются явно указанные для данного оборудования каналы напряжения и тока; каналы частоты, возбуждения и СОПТ в расчётах не используются. Также передаются состояния светодиодов системного блока регистратора. Полный перечень передаваемых сигналов доступен в веб-интерфейсе регистратора, на странице "МЭК 60870-5- $104"$ .

Используются следующие параметры обмена по МЭК 60870-5-104:

- $TCP$  сервер на порту 2404
- пассивная сторона
- длина причины передачи 2 байта
- длина адреса ASDU 2 байта  $\bullet$
- длина адреса сигнала 3 байта
- $\bullet$ адрес ASDU - всегда 1
- адреса сигналов согласно странице "МЭК 60870-5-104" веб-интерфейса  $\bullet$
- форматы аналоговых сигналов 13 (в ответ на обший опрос). 36 (при изменении)  $\bullet$
- форматы дискретных сигналов 1 (в ответ на общий опрос), 30 (при изменении)
- $\bullet$ команда общего опроса принимается и обрабатывается
- команда установки времени принимается и игнорируется  $\bullet$

Реализация протокола МЭК 60870-5-104 в регистраторе предназначена для работы с локальной системой АСУ ТП или локальным контроллером КП телемеханики. В частности, не поддерживается исключение сигналов из списка для сокращения объёма передаваемых данных или ручная перенумерация сигналов. Перечень сигналов формируется полностью автоматически на основании конфигурации регистратора.

Апертура аналоговых сигналов составляет 0.5% от номинального диапазона (величины, указываемой в колонке "Макс." вкладки "Аналоговые" конфигурации регистратора, либо, для расчётных каналов мощности и линейного напряжения, величины, производной от диапазонов входящих в расчёт величин), за исключением угловых сигналов и сигналов частоты, для которых апертура составляет 2° и 0.01 Гц соответственно.

Передаются действующие значения аналоговых величин, рассчитываемые пять раз в секунду с интервалом 200 мс на основании мгновенных значений за предшествующий расчёту интервал длительностью 300 мс.

## 3.12 Протоколы FTP(S) и SFTP

Регистратор имеет возможность передавать записанные осциллограммы и файлы захваченного сетевого трафика на внешние сервера FTP(S) или SFTP. Протоколы FTP(S) и SFTP не родственны между собой, но имеют одинаковое назначение и, в случае регистратора, используются аналогично.

Может быть настроено до двух направлений передачи с указанием какие данные (осциллограммы и/или трафик) следует передавать в каждом из направлений. Адрес, указанный для размещения передаваемых файлов, должен иметь следующий формат (без имени пользователя для анонимного доступа, с именем пользователя для аутентификации по имени пользователя и паролю):

ftp://username@my.example.com/some/directory/ sftp://username@my.example.com/some/directory/

Адрес должен начинаться с ftp: или sftp: и заканчиваться символом косой черты. Если сервер не имеет DNS-имени, можно указать его IP-адрес. В случае если указанный путь отсутствует на сервере, будет предпринята попытка его создать.

Имена файлов передаются в кодировке UTF8. При использовании FTP(S) регистратор указывает серверу на необходимость использования этой кодировки командой "OPTS UTF8 ON". Сервер должен уметь корректно воспринять эту команду.

Используется так называемый "пассивный" режим подключения к серверу FTP(S), когда дополнительные подключения, предназначенные для передачи данных, устанавливаются в том же направлении, что и первоначальное подключение для передачи команд, а именно, от регистратора к серверу FTP.

Регистратор пытается использовать Explicit FTPS для защиты передаваемых данных, используя собственный сертификат в качестве сертификата клиента. Сертификат сервера не проверяется. При невозможности установки защищённого соединения сеанс связи продолжается по протоколу FTP. Если имя пользователя и пароль не заданы, используется анонимный доступ.

При использовании SFTP соединение защищается во всех случаях, но сертификат сервера не проверяется и сертификат клиента не предоставляется. Для аутентификации пользователя должны быть указаны имя пользователя и пароль.

Передача осциллограммы инициируется сразу же после окончания её записи. Если передача не удалась, повторные попытки не производятся. О неудаче и её причинах делается запись в журнале регистратора.

## **3.13 Протокол SNMP**

Регистратор реализует функцию удалённой диагностики по протоколу SNMP версии 3. Поддерживается только описанный в RFC 6353 вариант доступа по протоколу TLS поверх TCP. Все остальные варианты доступа, в частности, модель безопасности на основе пользователей (USM) и версии 1 и 2 протокола SNMP не поддерживаются и отключены.

Для разграничения доступа используются цифровые сертификаты, аналогично используемым для доступа к веб-интерфейсу. Администратор информационной безопасности явным образом указывает сертификаты пользователей, которые разрешается использовать для доступа по SNMP. Сертификаты регистратора и центра сертификации те же, что и для вебинтерфейса. Служба доступна на порту TCP 10161 и может быть отключена параметром конфигурации через веб-интерфейс.

## **3.14 Протокол АураМастер**

Регистратор реализует функцию передачи значений аналоговых каналов и состояний дискретных каналов в протоколе АураМастер (AuraMaster, АУРА-Мастер) аналогично одноимённой программе. Протокол предназначен для передачи данных в программу Teleaura для отображения на мнемосхеме.

Данные, передаваемые в протоколе АураМастер, в целом аналогичны данным, передаваемым в протоколе МЭК 60870-5-104 (см. пп. [3.11,](#page-65-0) [3.3.13\)](#page-28-0), со следующими исключениями, вызванными особенностями протокола:

- данные передаются только в ответ на запрос, примерно раз в 2..3 секунды
- полный перечень всех данных передаётся в ответ на каждый запрос
- значения апертур не используются (всегда передаются самые свежие данные)
- кратковременные изменения, начавшиеся и завершившиеся между двумя запросами, не будут переданы вообще

### <span id="page-67-0"></span>**3.15 Работа с выходными реле**

В зависимости от модели регистратор может иметь некоторое количество выходных реле. Некоторые из этих реле могут срабатывать по условию, определяемому пользователем. В частности, регистраторы с блоком сопряжения AuraPCI имеют следующие выходные реле:

- пуск
- неисправность
- пуск каскадный
- семь реле доступны пользователю

Доступные пользователю реле могут дублировать срабатывание уставок по вычисляемым выражениям (см. п. [3.5\)](#page-50-0). Для дублирования уставки выходным реле, первым элементом вычисляемого выражения должно быть указание соответствующего реле одним из следующих способов:

- "Реле1: " срабатывание уставки дублируется на реле 1
- "Реле2!: " превышение уставки дублируется на реле 2 даже если уставка отключена

Тестирования доступных пользователю выходных реле при отсутствии ссылок на них в конфигурации описано в п. [3.3.20.4.](#page-42-0) Если описана хотя бы одна пусковая уставка, дублированная на выходное реле, то все выходные реле можно тестировать только срабатыванием пусковых уставок.

### <span id="page-67-1"></span>**3.16 Работа с установочным носителем**

Установочный носитель может поставляться в комплекте с регистратором в виде физического твердотельного накопителя с интерфейсом USB. В таком виде установочный носитель пригоден к использованию, но, вследствие явления деградации данных, хранимых в микросхемах флэш-памяти высокой плотности, мало пригоден к длительному хранению.

Альтернативно, установочный носитель может поставляться в виде файла с образом диска в формате .VMDK (Virtual Machine Disk). Образ установочного носителя может передаваться по коммуникационным сетям и храниться вместе с комплектом электронной документации на регистратор, но перед использованием требует клонирования на физический установочный носитель.

#### **3.16.1 Образ установочного носителя**

Образ установочного носителя занимает примерно 600 МБ и может быть склонирован на физический носитель ёмкостью не менее 2 ГБ при помощи [VirtualBox,](https://www.virtualbox.org/) VMware [Workstation](https://www.vmware.com/ru/products/workstation-pro.html) Pro, VMware [Workstation](https://www.vmware.com/ru/products/workstation-player.html) Player или аналогичной программы для запуска виртуальных машин (Hyper-V может быть использован, но неудобен в части пользовательского интерфейса доступа к USB-накопителям, поэтому здесь не рассматривается).

Образ поставляется в комплекте с файлами конфигурации виртуальных машин, предназначенных для работы с этим образом.

Виртуальные машины, как и реальный регистратор, используют 64-битную ОС. В частности, это означает, что на старом компьютере с 32-битной основной ОС их запустить не получится. Также возможны другие сложности и несовместимости, которые, если они возникнут, следует разрешать согласно документации на систему виртуализации и основную ОС.

![](_page_68_Picture_298.jpeg)

На рисунке выше показан комплект из следующих файлов:

- AuraQt Installer.ovf экспортированная виртуальная машина в стандарте Open Virtualization Format, предназначенная для создания физического установочного носителя
- AuraQt Installer.vbox готовая виртуальная машина VirtualBox, предназначенная для создания физического установочного носителя
- AuraQt Installer.vmdk образ установочного носителя для этой виртуальной машины
- AuraQt Testbed.ovf экспортированная виртуальная машина в стандарте Open Virtualization Format, предназначенная для опробования ПО AuraQt без его установки на реальную аппаратуру
- AuraQt Testbed.vbox готовая виртуальная машина VirtualBox, предназначенная для опробования ПО AuraQt без его установки на реальную аппаратуру
- AuraQt Testbed.vmdk пустой образ диска для этой виртуальной машины

При желании образ установочного диска можно просмотреть при помощи программы 7-Zip. Если эта программа установлена, в контекстном меню проводника, соответствующем файлу .vmdk, будет доступна команда "7-Zip" / "Открыть архив".

![](_page_68_Picture_299.jpeg)

Будут показаны присутствующие на диске три раздела:

- GRUB загрузочный раздел Legacy BIOS
- AURA-EFI-I загрузочный раздел UEFI, он же загрузочный раздел операционной системы установщика, он же - раздел с данными установщика
- **EXCHANGE раздел с драйверами, утилитами и документацией**

Наибольший интерес для пользователя может представлять раздел EXCHANGE, возможное содержимое которого показано на рисунке ниже.

![](_page_69_Picture_192.jpeg)

Файлы с раздела AURA-EFI-I не представляют интереса для пользователя, за исключением, возможно, файла extras.tar.gz, содержащего полную копию раздела EXCHANGE. Этот архивный файл также можно открыть при помощи программы 7-Zip.

![](_page_69_Picture_193.jpeg)

Раздел GRUB не имеет файловой системы и его содержимое не может быть просмотрено вышеописанным способом.

#### **3.16.2 Использование виртуальной машины для опробования ПО AuraQt**

Образ установочного носителя можно использовать для опробования ПО AuraQt без его установки на реальную аппаратуру. Обычно это не требуется, но может пригодиться, например, для проверки правильности и совместимости настроек интеллектуальных электронных устройств перед их установкой на цифровую подстанцию с регистратором АУРА.

Для опробования ПО AuraQt потребуется программа VirtualBox, VMware Workstation или аналогичная в которой нужно запустить виртуальную машину с образом установочного носителя, подключённым в качестве загрузочного диска, и ещё одним пустым образом диска для использования в качестве основного диска регистратора. Настроенная таким образом виртуальная машина может входить в комплект поставки под названием "AuraQt Testbed".

После запуска виртуальной машины следует установить ПО регистратора с установочного диска на основной командой "Installer" / "Install AURA" в меню установщика, после перезагрузить виртуальную машину командой "Installer" / "Reboot".

После завершения установки фокус ввода может остаться в окне виртуальной машины. Чтобы вернуть фокус ввода в основную ОС следует нажать комбинацию клавиш, указанную в правом нижнем углу окна виртуальной машины. Это так называемая "Хост-комбинация" или "Host Key Combination". Например, для VirtualBox по умолчанию хост-комбинация состоит из одной клавиши "правый ctrl", но может быть изменена в настройках программы.

Работающая виртуальная машина в целом повторяет поведение работающего регистратора с некоторыми минимальными отличиями (отсутствие поддержки протокола РТР для синхронизации времени, худшая максимальная производительность, большая загрузка процессора в режиме простоя, бо́льшие и менее предсказуемые задержки обработки данных  $M$  Т.П.).

Для подключения к виртуальной машине из браузера ей необходимо предоставить доступ в сеть, выбрав для одного или более из её сетевых адаптеров подключение типа "Сетевой мост" (и выбрав сетевой адаптер хост-системы, если их больше одного). Виртуальная машина окажется подключена к ЛВС предприятия с IP-адресом 192.168.n.99, где n это номер сетевого интерфейса виртуальной машины, начиная с 0.

![](_page_70_Picture_52.jpeg)

Если подключение к ЛВС с таким адресом нежелательно (например, он уже занят), то следует вместо этого сперва выбрать подключение типа "Виртуальный адаптер хоста" и, после согласования IP-адреса виртуального адаптера хоста (он должен быть в той же подсети, что и IP-адрес регистратора, но не в одной подсети с другими сетевыми адаптерами хоста), через веб-интерфейс поменять IP-адрес(а) регистратора.

![](_page_71_Picture_128.jpeg)

После успешной установки сетевого подключения к регистратору он может считаться готовым к работе.

#### **3.16.3 Клонирование образа на физический носитель**

Для клонирования образа потребуется запустить виртуальную машину с образом установочного носителя, подключённым в качестве загрузочного диска. Настроенная таким образом виртуальная машина может входить в комплект поставки как файл "AuraQt Installer".

После запуска виртуальной машины должна произойти загрузка минимальной операционной системы и появиться меню установщика АУРА. Перед продолжением работы с установщиком следует подключить к виртуальной машине носитель, на который должен быть склонирован установщик. Это делается через меню "Устройства" / "USB". Выбираемый носитель не должен быть ничем занят (иметь файлов, открытых в основной операционной системе, и т.п.). После успешного подключения носителя к виртуальной машине соответствующая ему строка меню будет отмечена галочкой.
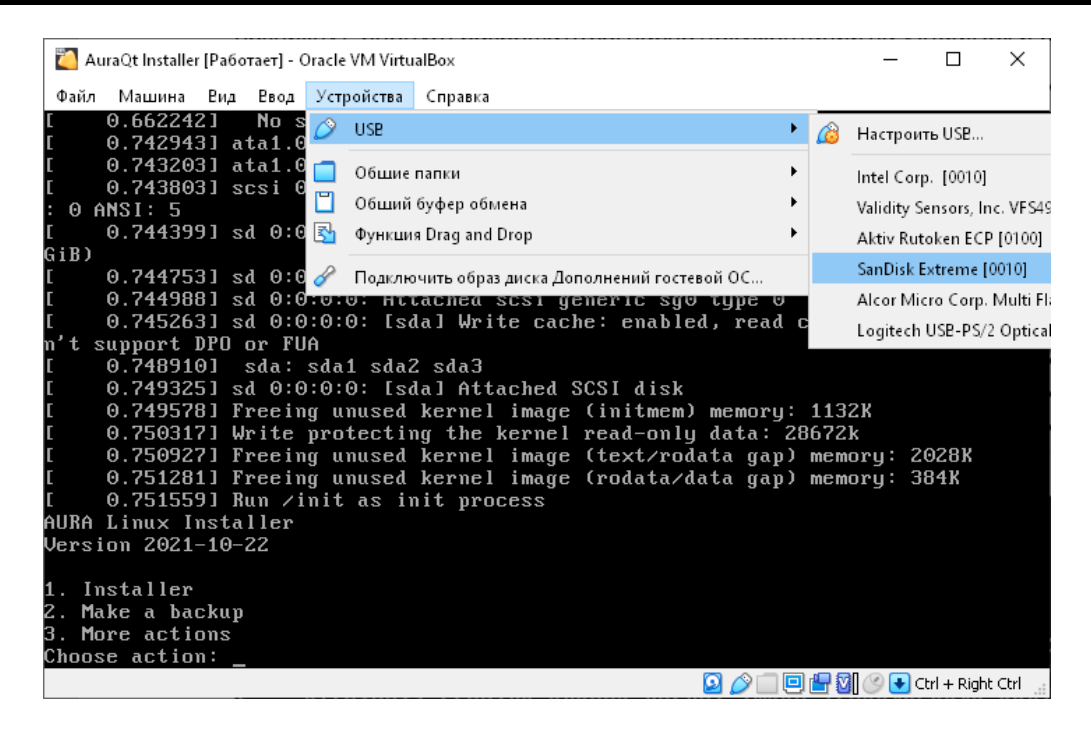

Для клонирования установщика следует выбрать в его меню команду "Installer" / "Clone installer". Потребуется указать откуда и куда производить клонирование и подтвердить операцию.

После завершения клонирования фокус ввода может остаться в окне виртуальной машины. Чтобы вернуть фокус ввода в основную ОС следует нажать комбинацию клавиш, указанную в правом нижнем углу окна виртуальной машины. Это так называемая "Хост-комбинация" или "Host Key Combination". По умолчанию хост-комбинация состоит из одной клавиши "правый ctrl", но может быть изменена в настройках VirtualBox. Например, на рисунке выше это комбинация "Левый Ctrl + Правый Ctrl".

После завершения клонирования новый установочный носитель можно извлекать, а виртуальную машину выключать.

Подробнее про использование склонированного установщика см. в пп. [3.16.4](#page-72-0) и [3.16.5.](#page-73-0)

### <span id="page-72-0"></span>**3.16.4 Использование физического установочного носителя**

Установочный носитель можно использовать для первоначальной установки ПО регистратора, для переустановки ПО регистратора, либо для выполнения дополнительных функций. В первом случае потребуется выбрать в BIOS вариант загрузки с USB. В остальных случаях вариант загрузки с установочного носителя будет предложен в меню загрузки регистратора (следует успеть нажать на стрелку вниз при появлении на одну секунду этого меню).

Для первоначальной установки ПО регистратора требуется подключение к регистратору монитора и клавиатуры. Если первоначальная установка ПО уже произведена и не требуется изменения настроек BIOS для загрузки с установочного носителя, вместо монитора и клавиатуры можно воспользоваться подключаемым по USB модулем индикации и сигнализации AuraHID. Модуль AuraHID не отображает первоначальное меню загрузки, но позволяет нажатием стрелки вниз и ввода выбрать его второй пункт для загрузки с установочного носителя. После загрузки с установочного носителя его меню нормально отображается и управляется через AuraHID, хотя некоторые команды (например, "Console shell" всё равно требуют наличия монитора и клавиатуры).

Физический установочный носитель невозможно использовать для загрузки виртуальных машин без предварительного выполнения ряда нетривиальных действий, описание которых выходит за рамки настоящего документа.

Установочный носитель содержит три раздела, из которых в современных версиях ОС Windows должен быть виден только третий раздел, EXCHANGE, предназначенный для копирования конфигурации и осциллограмм с регистратора, а также содержащий требуемые для работы с регистратором драйверы и документацию.

При подключении установочного носителя к компьютеру ОС Windows может попытаться подключить также второй раздел, считая при этом, что он не отформатирован. Не следует позволять ОС Windows форматировать этот раздел. Его форматирование приведёт к порче установочного носителя. Вместо этого, в запущенной от имени администратора командной строке Windows следует набрать команду, где X - буква соответствующего нераспознанного раздела:

**mountvol X: /d**

Эта команда скажет Windows игнорировать указанный раздел.

Старые версии Windows могут не иметь возможности работы с подключаемым по USB носителем, содержащим несколько разделов. В этом случае для получения конфигурации и осциллограмм с регистратора следует использовать другой носитель, отформатированный в Windows под один раздел.

Описание меню установочного носителя см. в п. [3.16.5](#page-73-0) [ниже](#page-73-0).

### <span id="page-73-0"></span>**3.16.5 Меню установочного носителя**

Меню установочного носителя имеет до трёх уровней вложенности. Выбор пункта меню осуществляется вводом его номера с последующим нажатием клавиши ввода. При работе с модулем человеко-машинного интерфейса AuraHID вместо клавиши "Backspace" можно использовать стрелку влево. Ввод неверного номера или нажатие клавиши ввода без выбора номера производит возврат в корневое меню.

Ниже приведена структура меню и описание вызываемых функций.

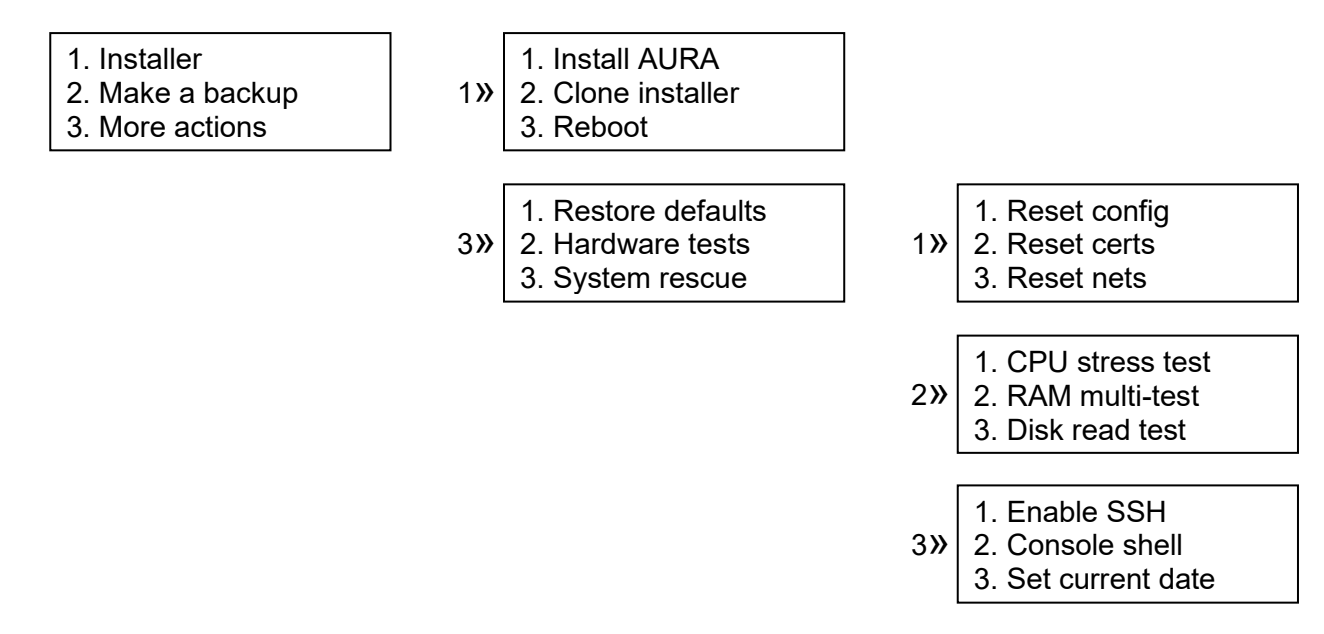

Install AURA - установить ПО АУРА (операционную систему AURA Linux и программу регистрации аварийных событий AuraQt). Будет предложено с какого на какой носитель производить установку и запрошено подтверждение операции.

Clone installer - создать копию установочного носителя. Будет предложено с какого на какой носитель производить клонирование и запрошено подтверждение операции.

Reboot - перезагрузка регистратора.

Make a backup - копирование резервной копии конфигурации регистратора на раздел EXCHANGE установочного носителя. Копируется только конфигурация. Файлы программ и т.п. не копируются.

Reset config - сброс конфигурации программы AuraQt регистратора в значение по умолчанию. Может потребоваться, например, если программа AuraQt не может загрузиться с сохранённой конфигурацией. История изменений конфигурации при этом не очищается.

Reset certs - сброс сертификатов доступа в заводские значения. Может понадобиться для восстановления утраченного доступа к регистратору.

Reset nets - сброс настроек сетевых интерфейсов в заводские значения. Может понадобиться для восстановления утраченного доступа к регистратору.

CPU stress test - нагрузочное тестирование центрального процессора в течение указанного количества минут. Все ядра процессора будут на полностью заняты вычислением хэш-суммы известного значения. Правильность результатов вычисления контролируется. При обнаружении ошибок тест прекращается досрочно, дальнейшая работа блокируется.

RAM multi-test - многофакторное тестирование свободной оперативной памяти. Небольшая часть оперативной памяти, занятая операционной системой, не тестируется, но см. также п. [3.17.](#page-74-0) При обнаружении ошибок дальнейшая работа блокируется.

Disk read test - контрольное чтение выбранного диска, включая используемое и неиспользуемое пространство. При обнаружении ошибок дальнейшая работа блокируется.

Enable SSH - включить на регистраторе службу SSH. Служба SSH может использоваться сотрудниками изготовителя для удалённого доступа к операционной системе регистратора для его диагностики и т.п. После окончания работ службу SSH следует отключить через вебинтерфейс как описано в п. [3.3.20.7.](#page-43-0)

Console shell - запустить оболочку командной строки операционной системы регистратора. Может использоваться для локального доступа к операционной системе регистратора для его диагностики и т.п. Требует подключённых к регистратору монитора и клавиатуры.

Set current date - проверить и, при необходимости, поменять дату в энергонезависимых часах регистратора. Функция требуется, например, если после замены батареи энергонезависимых часов регистратора хранимое в них время сбросилось на момент далеко в прошлом и обращение к регистратору через веб-интерфейс стало невозможным по причине недействительности на этот момент сертификатов доступа. Точное время этой функцией не устанавливается, но может быть установлено в дальнейшем через веб-интерфейс или другие механизмы синхронизации времени регистратора.

# <span id="page-74-0"></span>**3.17 Дополнительные команды загрузочного меню**

Если при загрузке регистратора к нему подключена клавиатура, на которой нажата клавиша Shift, в загрузочном меню регистратора или установочного носителя, кроме нормальной загрузки и загрузки установщика, могут появляться дополнительные пункты, предназначенные для использования специалистами производителя.

Клавиша Shift и соответствующие дополнительные команды работают только в режиме загрузки LEGACY и не работают в режиме UEFI.

В настоящее время единственным дополнительным пунктом является загрузка Memtest86+, выполняющий полное тестирование всей оперативной памяти с выводом информации на монитор как показано ниже.

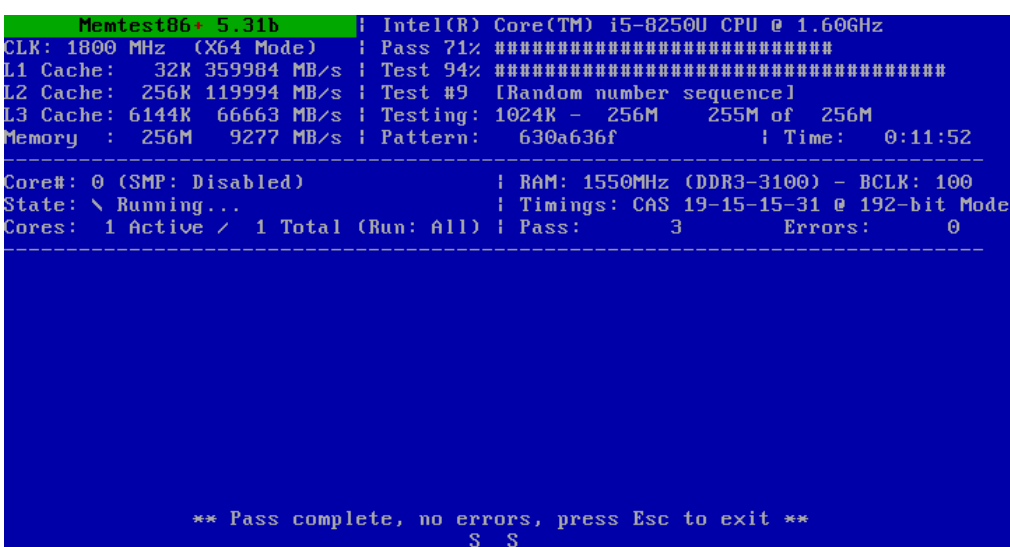

### **3.18 Известные проблемы и ограничения**

Работа с веб-интерфейсом через браузер Internet Explorer 11 возможна не в полном объёме. Не работают функции вкладки "МЭК 61850" страницы "Конфигурация", а также копирование изображений таблиц в буфер обмена. Проблема вызвана устаревшими возможностями JavaScript браузера Internet Explorer 11.

В браузере Firefox присутствует запрет на копирование изображений таблиц в буфер обмена. Запрет можно снять, открыв в браузере страницу about:config и установив параметр dom.events.asyncClipboard.clipboardItem в значение true.

Некоторые версии Firefox не вполне совместимы с некоторыми версиями драйверов Рутокен. Проблема проявляется в невозможности установить защищённое соединение с регистратором даже после выбора корректного сертификата. Проблема проявляется только при попытке использовать протокол TLS 1.3, который включён по умолчанию. До того, как проблема совместимости браузера и токена будет решена их производителями, можно ограничить используемую версию TLS на уровне 1.2, открыв в браузере страницу about:config и установив параметр security.tls.version.max в значение 3.

Некоторые антивирусы вмешиваются в процесс установления защищённого соединения между браузером и регистратором и могут нарушать этот процесс. Если такое происходит, следует добавить регистратор в исключения антивируса или вообще запретить антивирусу проверку защищённых соединений. Подробнее про добавление исключения в антивирусе Касперского см. п. [3.3.1.](#page-15-0)

При тестировании функции PRP с использованием виртуальной машины может потребоваться вручную назначить один и тот же MAC-адрес на оба виртуальных сетевых интерфейса средствами системы виртуализации. Ограничение на изменение MAC-адреса средствами гостевой операционной системы может быть наложено системой виртуализации из соображений обеспечения безопасности сети от вредоносных виртуальных машин (при этом гостевая система считает, что MAC-адрес LAN B успешно изменён, но данные на этот адрес по LAN B не принимаются).

# **4. Функции безопасности**

# **4.1 Общие сведения**

Доступ к регистратору может принимать следующие формы:

- доступ к операционной системе с использованием монитора, клавиатуры и мыши
- доступ к операционной системе по SSH
- доступ к веб-интерфейсу по протоколу HTTPS
- доступ к текущим измерениям и пусковым уставкам по протоколу МЭК 61850-8-1 MMS
- доступ к текущим измерениям по протоколу МЭК 60870-5-104
- доступ к текущему времени регистратора по протоколу NTP
- пуск по сети по протоколу АУРА

Доступ к операционной системе используется заводом-изготовителем для диагностики неочевидных проблем и в других подобных случаях. Он ограничен именем пользователя и паролем. Удалённый доступ к операционной системе по SSH на серийных поставляемых регистраторах закрыт и не может быть открыт без загрузки регистратора с установочного носителя и выбора соответствующего пункта в меню установки. Если удалённый доступ по SSH по каким-то причинам открыт и больше не нужен, он может быть закрыт пользователем веб-интерфейса (обратное открытие доступа по SSH через веб-интерфейс невозможно). Для предотвращения непреднамеренной эксплуатации регистратора с включённой службой SSH и диагностирования её использования, доступность и удалённое использование службы SSH отображаются в самодиагностике регистратора как предупреждение и неисправность.

Доступ к веб-интерфейсу используется для нормальной работы с регистратором, включая его калибровку, задание списков каналов и пусковых уставок, получение осциллограмм, изменения списка установленных сертификатов и т.п. Он разграничивается цифровыми сертификатами пользователей, выдаваемыми офицером безопасности организации и содержащими полномочия владельца сертификата. Доступ к веб-интерфейсу регистратора без соответствующего сертификата невозможен.

Протокол МЭК 61850-8-1 может быть полностью отключён. Если он включён, доступ может быть либо открыт для всех подключений (режим совместимости; не рекомендуется) либо разграничиваться цифровыми сертификатами пользователей, выдаваемыми офицером безопасности организации и содержащими полномочия владельца сертификата.

Протокол МЭК 60870-5-104 может быть полностью отключён. Если он включён, доступ к текущим измерениям по протоколу МЭК 60870-5-104 может быть ограничен белым списком разрешённый IP-адресов.

Протокол NTP может быть полностью отключён. Если он включён, доступ ограничивается получением значения текущего времени регистратора.

Пуск по сети может быть полностью отключён. Если он включён, доступ ограничивается приёмом и передачей команды пуска регистратора.

# **4.2 Роли пользователей регистратора**

Доступ к регистратору может разграничиваться в зависимости от полномочий пользователя, указанных в его цифровом сертификате. Полномочия предоставляются пользователю в момент его сертификата путём включения в сертификат одной или нескольких ролей. Ниже перечислены роли, распознаваемые регистратором, в их русскоязычном и англоязычном написании. Значение этих ролей описано в пп. [3.10](#page-61-0) и [4.4.](#page-77-0)

- "Пользователь АУРА" или "AURA User"
- "Наладчик АУРА" или "AURA Technician"
- "Администратор АУРА" или "AURA Administrator"
- "Оперативник АУРА" или "AURA Operator"

# **4.3 Заводской комплект сертификатов безопасности**

Регистратор поставляется с заводским комплектом ключей и сертификатов, предустановленных и прилагаемых, который может быть изменён в процессе эксплуатации. Заводской комплект предоставляет доступ авторизованным наладчикам ООО "СВЕЙ" и обладателям физических токенов, поставляемых в комплекте с регистратором.

В частности, в заводской комплект входят сертификаты следующих субъектов:

- "АУРА №xxx" сертификат самого регистратора; при установке ПО регистратора с установочного носителя вместо этого сертификата будет сертификат на "Ненастроенный РАС", который следует заменить при наладке
- "Заводской ЦС АУРА" сертификат производителя с ключом RSA; этим сертификатом подписываются ключи сотрудников производителя и другие выписываемые производителем сертификаты
- "Альтернативный ЦС АУРА" сертификат производителя с ключом на эллиптических кривых; зарезервирован для возможного использования в будущем
- "ЦС Токенов АУРА" сертификат, которым (непосредственно или через промежуточные сертификаты) подписываются выпускаемые производителем номерные ключи доступа (токены); при наличии его в списке доверенных, доступ к регистратору будут иметь ВСЕ номерные токены, выпущенные производителем; если это нежелательно, сертификат следует заменить на промежуточный, с более узким охватом, либо на один или несколько конечных сертификатов, которым должен быть предоставлен доступ

# <span id="page-77-0"></span>**4.4 Организация доступа к веб-интерфейсу**

Доступ к веб-интерфейсу регистратора разграничивается цифровыми сертификатами. Сертификаты выпускаются центром сертификации, который может быть создан, например, офицером безопасности предприятия.

Всего на регистратор, через страницу "Управление доступом" веб-интерфейса, копируются три файла:

- Aura.crt сертификат регистратора АУРА (свой для каждого регистратора)
- Aura.key секретный ключ регистратора АУРА (свой для каждого регистратора)
- Trusted.pem сертификаты доверенных центров сертификации и пользователей; в этот же файл помещаются списки отозванных сертификатов

Файл Trusted.pem хранится в формате PEM и может содержать более одного сертификата (файлы в формате PEM можно объединить при помощи текстового редактора - например, блокнота). Регистратор будет доверять всем центрам сертификации, сертификаты которых содержатся в указанном файле, а значит и всем пользователям с сертификатами, выданными этими центрами сертификации. Исключение делается для отозванных сертификатов, которые лишаются доверия. Список отзыва, если он существует, следует присоединять в том же формате PEM к этому же файлу. Срок действия списка отзыва регистратором не проверяется. Вместо доверия к центрам сертификации или в дополнение к нему, можно доверять отдельным явно перечисленным пользователям. Доверенные сертификаты пользователей в формате PEM также указываются в этом файле.

Для каждого пользователя также создаётся свой сертификат. Пользователю выдаётся два файла:

- <CA>.crt сертификат центра сертификации; этот сертификат используется для проверки подлинности сертификата регистратора
- <имя>.p12 сертификат и секретный ключ пользователя, защищённый паролем

Альтернативно, сертификаты могут выдаваться пользователю предустановленными на защищённый аппаратный носитель - токен, который становится, таким образом, ключом к регистратору. Преимущество использования аппаратного токена заключается в невозможности извлечения секретного ключа и, таким образом, распространения аутентификационной информации шпионскими программами, хакерами или самим пользователем.

Эти сертификаты пользователь импортирует в хранилище сертификатов своего компьютера. При обращении к регистратору через веб-интерфейс браузер предложит пользователю выбрать для авторизации один из установленных на компьютере сертификатов.

Секретный ключ центра сертификации остаётся у офицера безопасности и никогда не покидает его компьютер, кроме как в виде зашифрованной резервной копии.

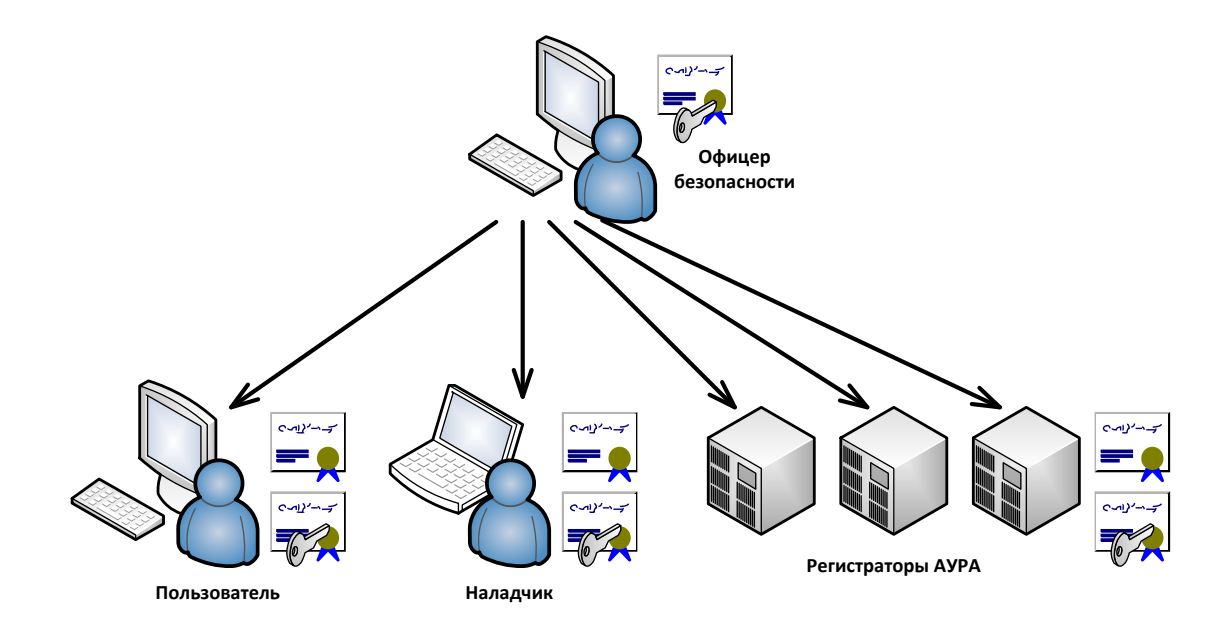

Различают следующие уровни доступа к веб-интерфейсу регистратора:

- уровень 0: без доступа (сертификат не выдаётся)
- уровень 1: доступ к просмотру текущих значений и получению осциллограмм (выдаётся сертификат без указания дополнительных ролей)
- уровень 2: доступ к просмотру текущих значений, конфигурации и журнала, получению осциллограмм, удалённому пуску и тесту индикации (выдаётся сертификат с дополнительной ролью "Пользователь АУРА")
- уровень 3: доступ ко всему, указанному для уровня 2, к сохранению конфигурации и обновлению программного обеспечения регистратора (выдаётся сертификат с дополнительными ролями "Пользователь АУРА" и "Наладчик АУРА")
- уровень А: доступ к функциям безопасности регистратора (в сертификате дополнительно к уровню 1..3 присутствует роль "Администратор АУРА")

В сертификате пользователя может также присутствовать роль "Оперативник АУРА" (см. пп. [3.10](#page-61-0) и [4.6.5](#page-93-0)) и/или другие роли. Наличие этих ролей не влияет на работу с веб-интерфейсом.

# **4.5 Установка сертификата в хранилище операционной системы и/или браузера**

Для авторизации в веб-интерфейсе регистратора при помощи пользовательского сертификата его необходимо установить в хранилище сертификатов, используемое браузером. Часть браузеров использует своё хранилище, другие используют хранилище операционной системы. Ниже приведена информация о браузерах на дату составления настоящего документа:

- Internet Explorer системное хранилище
- Microsoft Edge системное хранилище
- Google Chrome системное хранилище с планами добавить собственное хранилище в дополнение к системному
- Mozilla Firefox собственное хранилище без использования системного

# **4.5.1 Установка сертификата в хранилище Windows**

Установка сертификатов с аппаратных токенов производится автоматически при подключении токена, при условии, что драйверы токена также установлены. Ниже описаны действия по установке сертификата из файла.

Откройте личный сертификат \*.p12 в проводнике Windows. Будет запущен мастер импорта сертификатов. На первых двух страницах ничего менять не надо. Нажмите "Далее", "Далее".

← Вастер импорта сертификатов

#### Мастер импорта сертификатов

Этот мастер помогает копировать сертификаты, списки доверия и списки отзыва<br>сертификатов с локального диска в хранилище сертификатов.

Сертификат, выданный центром сертификации, является подтверждением вашей<br>личности и содержит информацию, необходимую для защиты данных или<br>установления защищенных сетевых подключений. Хранилище сертификатов —<br>это область

Расположение хранилища **• Текущий пользователь** ○ Покальный компьютер

Для продолжения нажмите кнопку "Далее".

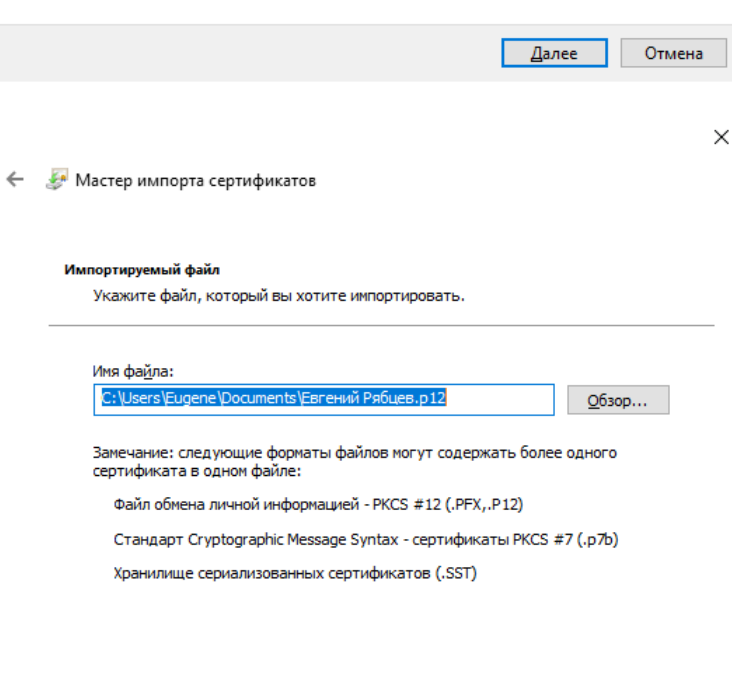

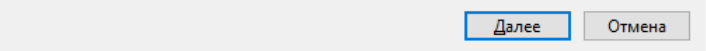

 $\times$ 

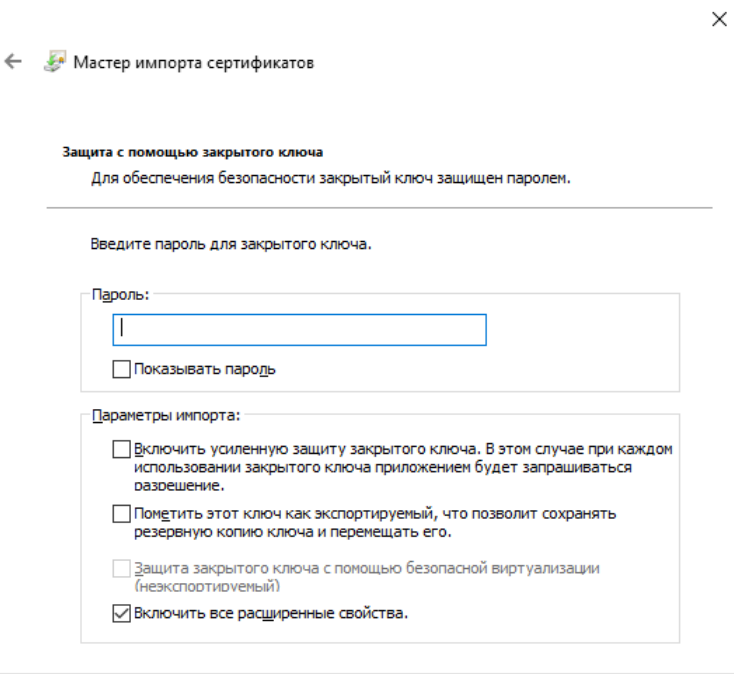

Мастер импорта сертификатов предложит указать пароль и параметры импорта. Параметры импорта менять не следует. Введите пароль к закрытому ключу сертификата. Нажмите "Далее", "Готово".

Далее Отмена

 $\times$ 

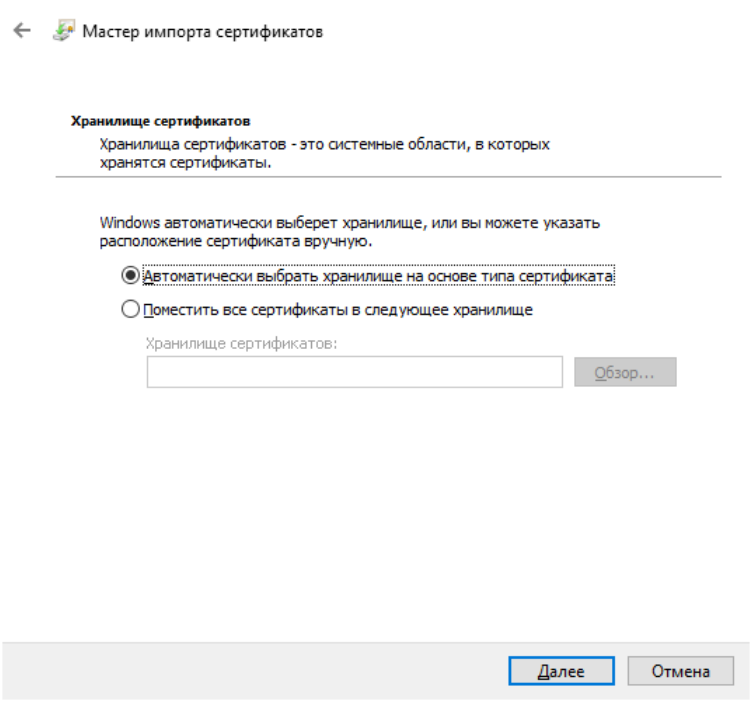

 $\leftarrow$ 

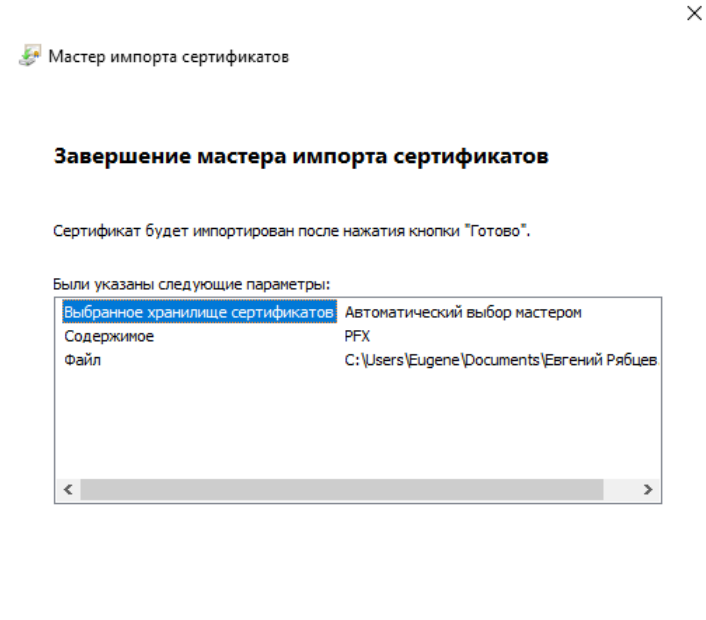

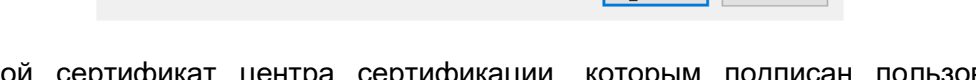

 $\boxed{\sqrt{2500}}$ 

Если корневой сертификат центра сертификации, которым подписан пользовательский сертификат, ещё не установлен в хранилище Window, будет предложено установить также и его. Устанавливать его следует только если есть доверие к этому сертификату. С момента его установки, Windows и программы, использующие хранилище сертификатов Windows, будут доверять всем сертификатам, подписанным этим центром сертификации.

Если отказаться от установки корневого сертификата центра сертификации, это не повлияет на успешное завершение установки пользовательского сертификата, но не даст возможности автоматически проверять подлинность других сертификатов, выданных этим центром сертификации.

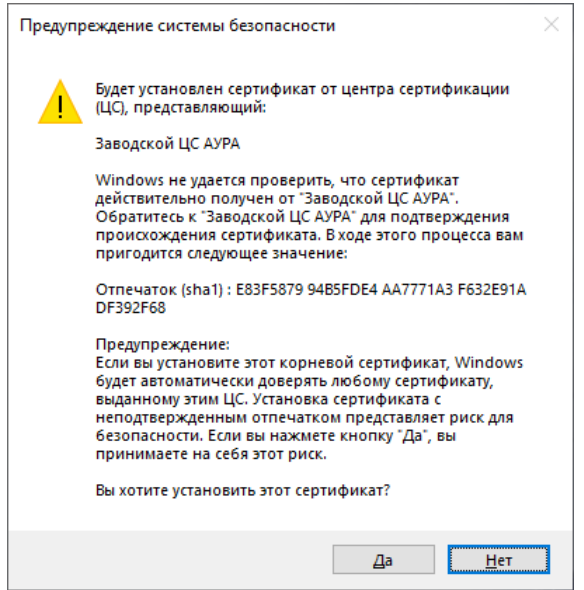

После завершения описанных действий сертификат пользователя будет импортирован в автоматически выбранное хранилище "Сертификаты - текущий пользователь" / "Личное". Если было подтверждено импортирование корневого сертификата центра сертификации, то он будет импортирован в хранилище "Сертификаты - текущий пользователь" / "Доверенные корневые центры сертификации".

### **4.5.2 Просмотр сертификатов, установленных в хранилище Windows**

Для просмотра сертификатов, установленных в хранилище текущего пользователя Windows, следует выполнить команду certmgr.msc. Для просмотра сертификатов, установленных в хранилище локального компьютера (для всех его пользователей) начиная с Windows 8 достаточно выполнить команду certlm.msc. В более старых версиях Windows для просмотра сертификатов, установленных в хранилище локального компьютера, следует запустить mmc.exe и добавить соответствующую оснастку.

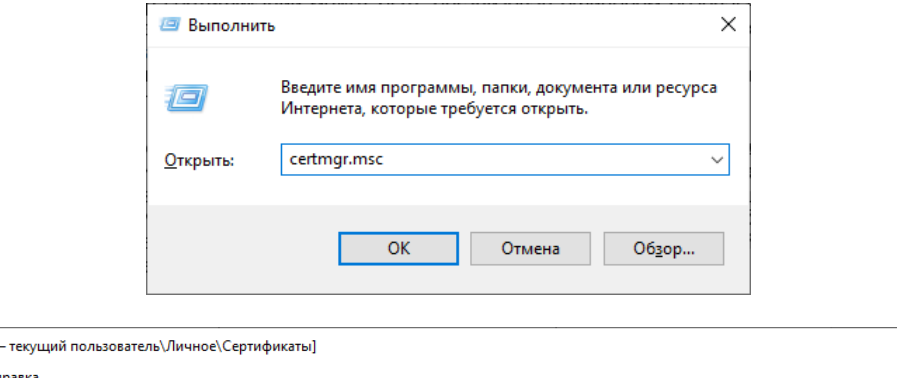

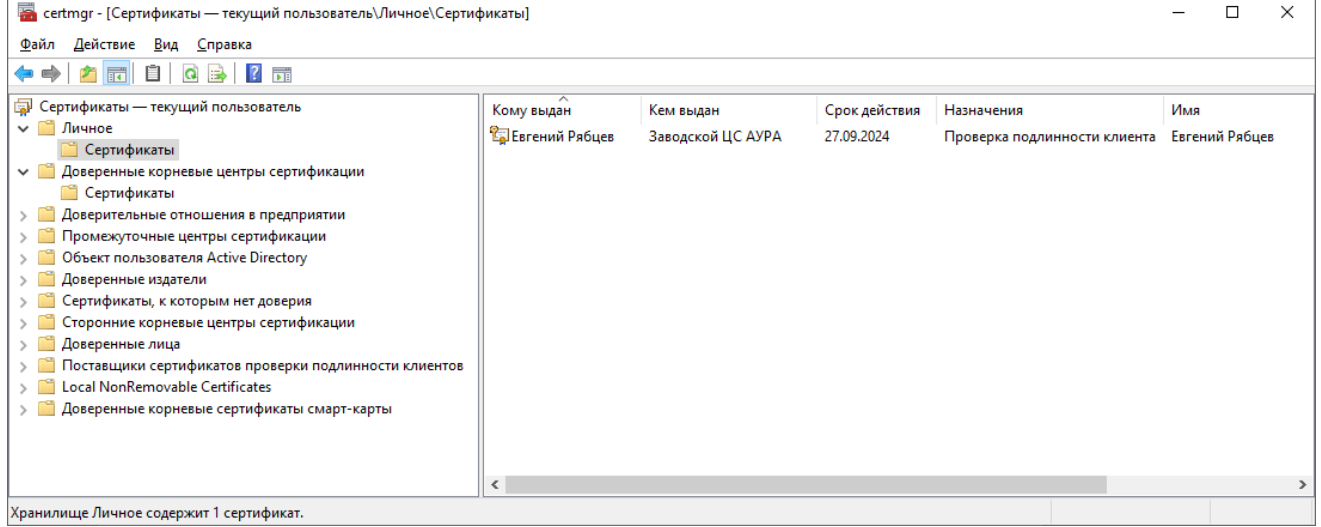

Этот же интерфейс позволяет совершить определённые действия с сертификатами. Например, удалить из хранилища сертификаты, ставшие неактуальными.

### <span id="page-82-0"></span>**4.5.3 Установка сертификата в хранилище Mozilla Firefox**

Браузер Mozilla Firefox использует собственное хранилище сертификатов. Чтобы открыть его следует выбрать команду меню "Options", в списке в левой части окна выбрать пункт "Privacy & Security" и прокрутить вниз до раздела "Certificates". Кнопка "View Certificates…" открывает хранилище сертификатов браузера. Кнопка "Security Devices…" открывает список хранилищ сертификатов, в том числе, аппаратных токенов.

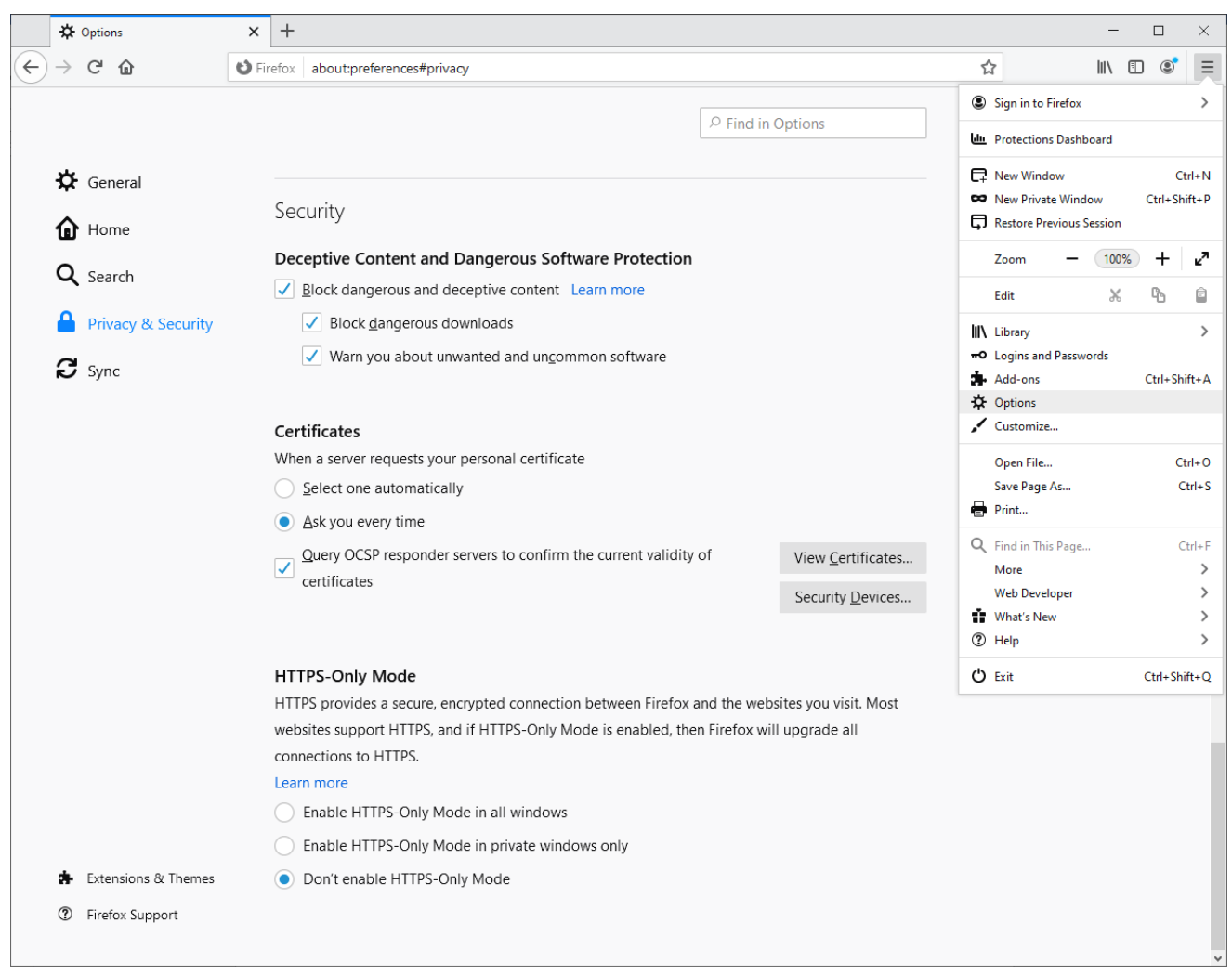

# **4.5.3.1 Установка сертификата из файла**

Выберите "View Certificates…" в окне показанном в п. [4.5.3.](#page-82-0)

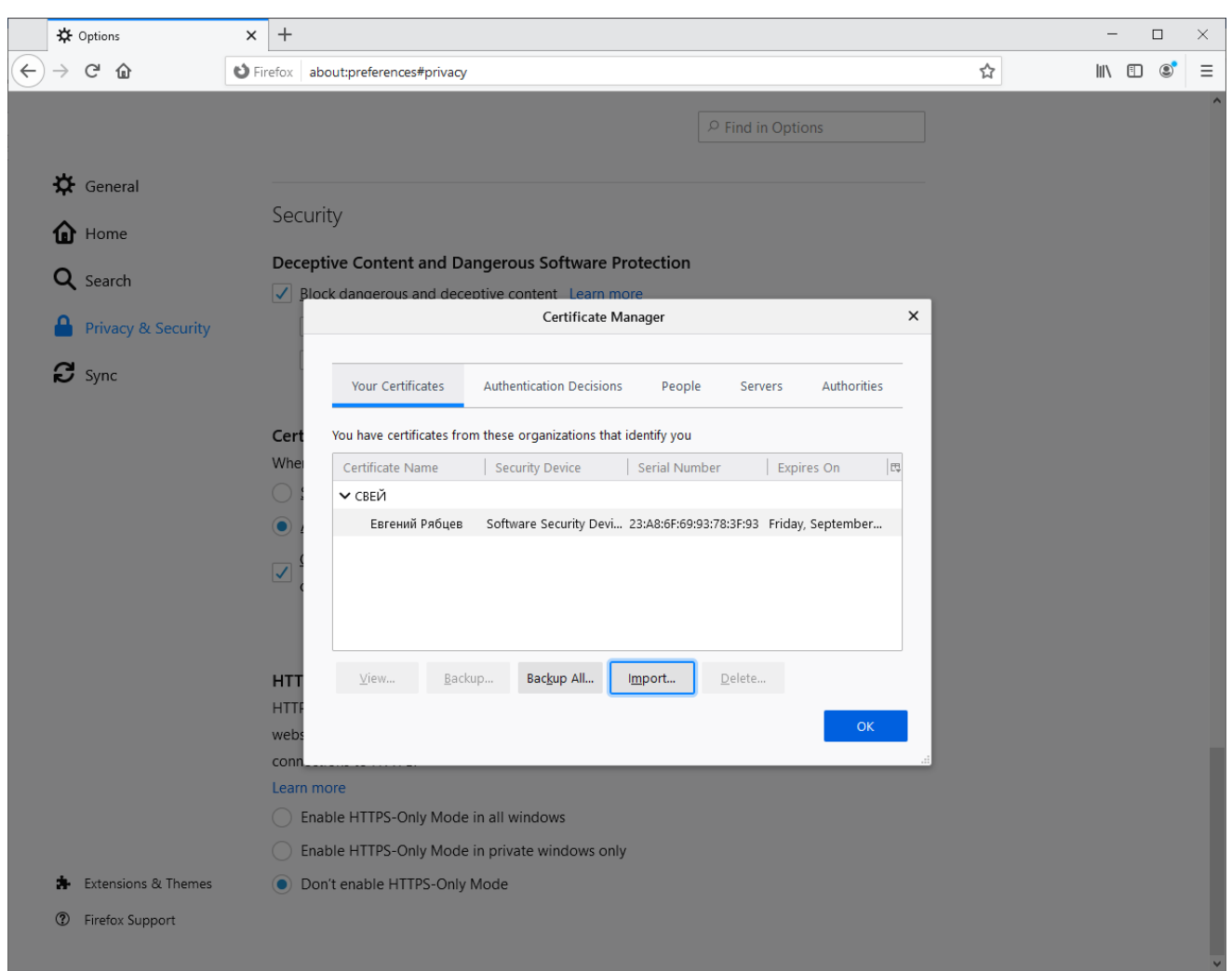

Для импорта пользовательского сертификата следует выбрать раздел "Your Certificates", "Import…", выбрать файл \*.p12 и ввести пароль от этого файла. Центр сертификации, подписавший пользовательский сертификат, будет автоматически добавлен в раздел "Authorities".

### **4.5.3.2 Установка сертификата с аппаратного токена**

Действия ниже описаны на примере токена Рутокен ЭЦП 2.0. Для других токенов последовательность действий аналогична.

Выберите "Security Devices…" в окне показанном в п. 4.4.1. Если в списке "Security Modules and Devices" отсутствует нужный модуль (в нашем случае - "RuToken"), нажмите кнопку "Load" и в поле "Module Name" Введите название добавляемого модуля - в нашем случае "RuToken".

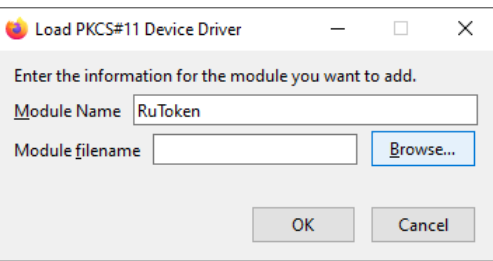

Затем нажмите кнопку "Browse…" для просмотра подключаемой библиотеки для работы с токеном. Если драйверы Рутокен установлены, эта библиотека будет в каталоге "Windows" / "System32", файл "rtPKCS11.dll" (или, для новых версий Firefox, "rtPKCS11ECP.dll").

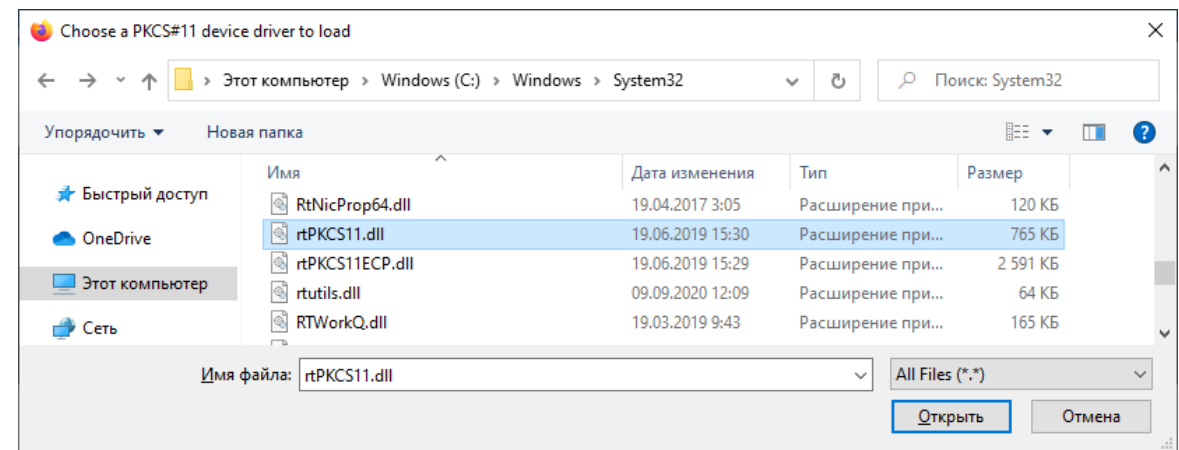

Подтвердите добавление модуля. Добавленный модуль будет выглядеть как показано ниже.

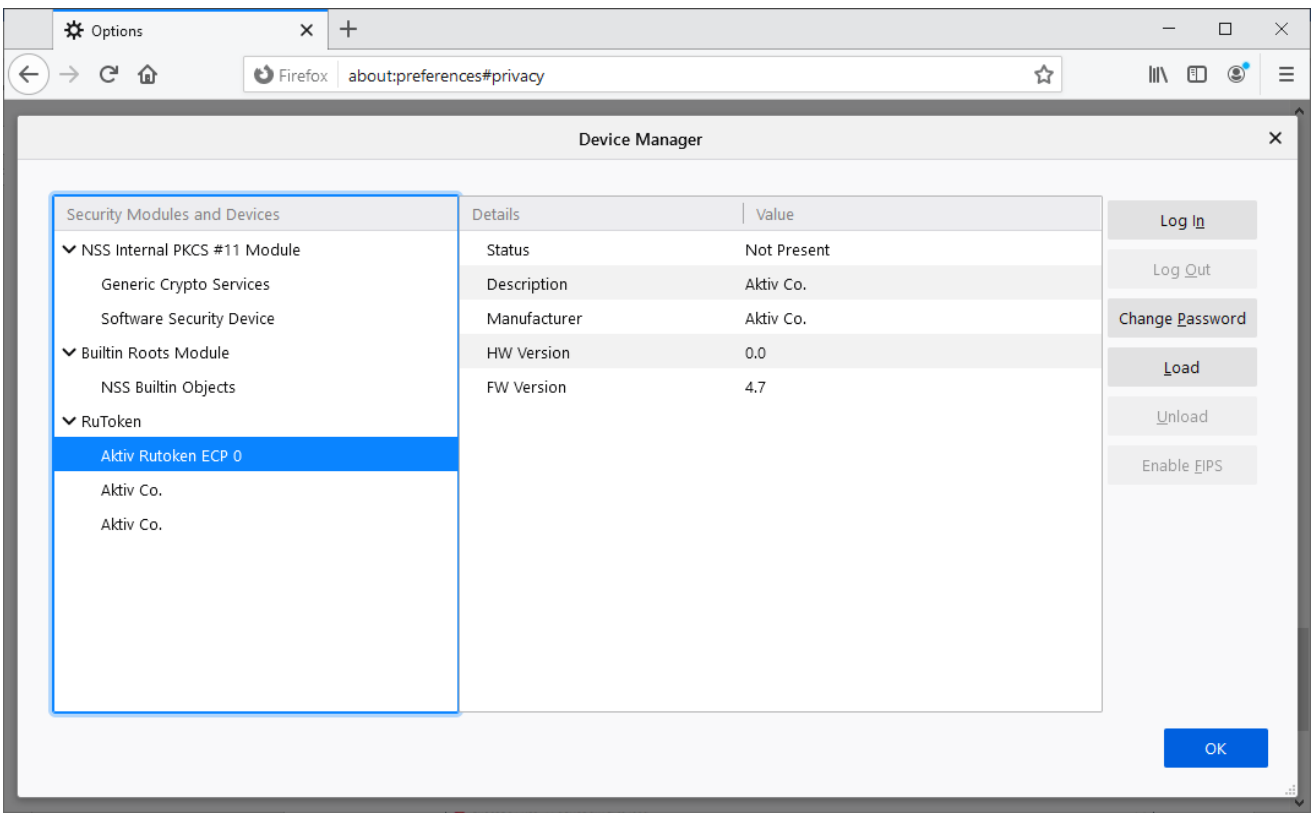

После подключения токена к порту USB будет отображена сводная информация о токене как показано ниже.

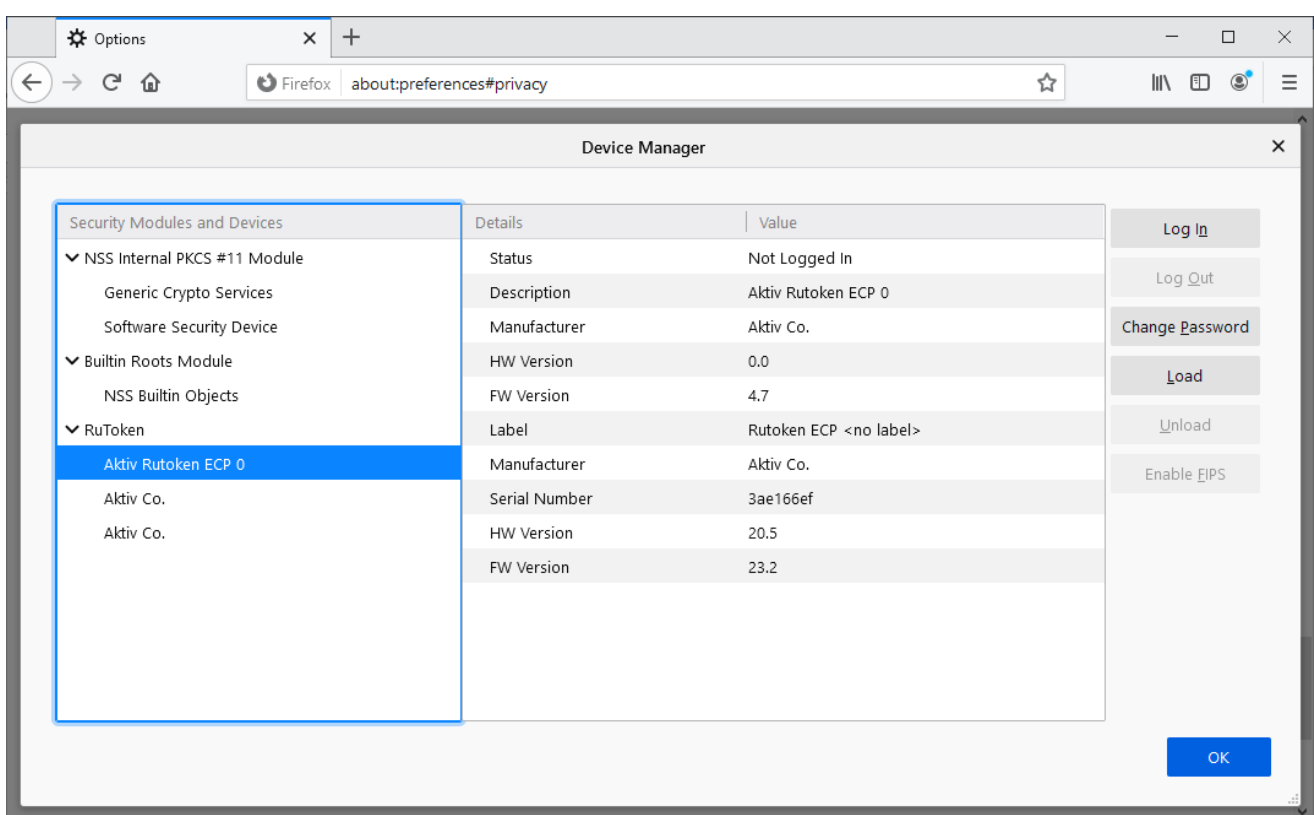

Все сертификаты, хранящиеся на токене, станут доступны для браузера и могут быть просмотрены в его менеджере сертификатов (кнопка "View Certificates…" в окне показанном в п. [4.5.3\)](#page-82-0). При обращении к токену, в частности для просмотра списка сертификатов в менеджере сертификатов, будет запрашиваться пароль (пин-код) пользователя токена.

### **4.5.3.3 Установка сертификата с аппаратного токена в Firefox для Linux**

При использовании Firefox под управлением операционной системы Linux, установка в целом аналогична описанной выше. Следует скачать с сайта производителя токена и установить в операционной системе соответствующий драйвер. Путь к файлу библиотеки для работы с драйвером может отличаться в зависимости от модели токена и, возможно, дистрибутива Linux. Для Рутокен ЭЦП 2.0 и дистрибутива Debian библиотека может находиться в /usr/lib/librtpkcs11ecp.so.

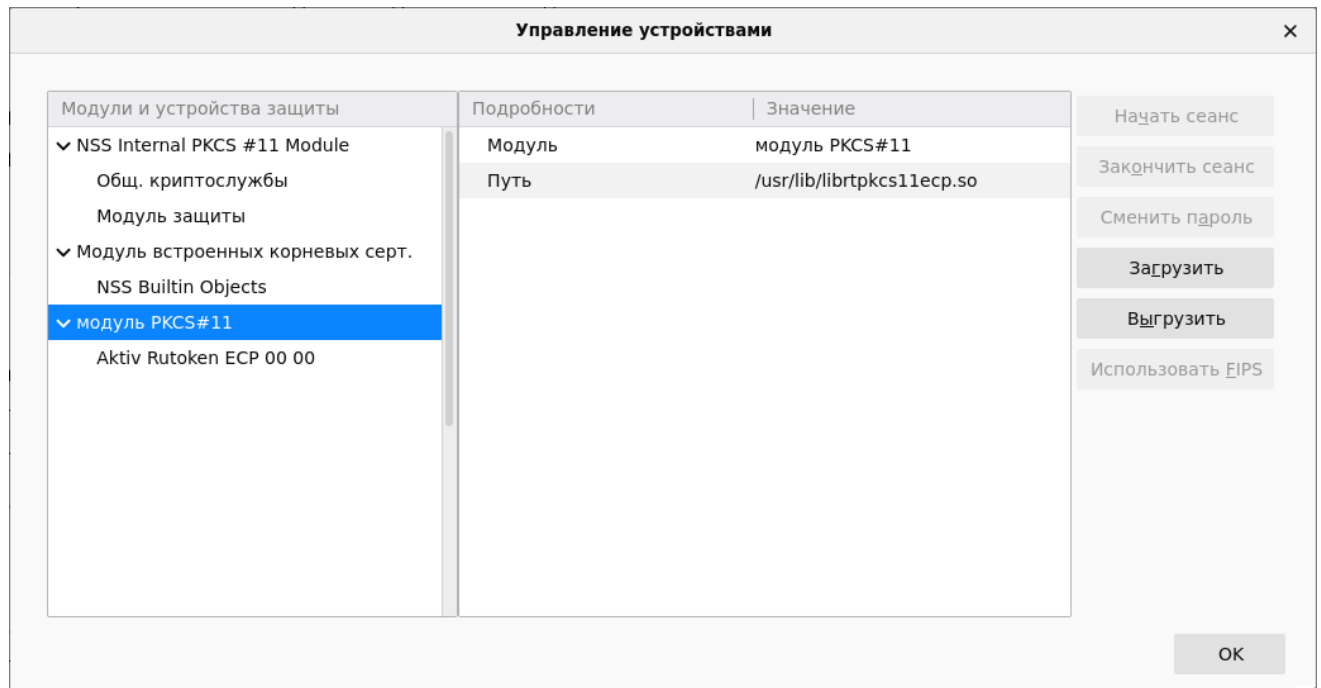

### **4.6 Управление сертификатами в программе XCA**

Центр сертификации может быть организован офицером безопасности любым удобным ему образом. Ниже приводится описание использования для этих целей программы XCA [\(https://hohnstaedt.de/xca\)](https://hohnstaedt.de/xca/) в режиме с минимальным участием пользователей, когда все функции по выдаче сертификатов осуществляет офицер безопасности. Если вы не офицер безопасности, этот раздел можно пропустить.

После установки и запуска программы XCA следует открыть и создать базу данных ключей и сертификатов. Если база данных ещё не создана, она создаётся командой меню "Файл" / "Новая база данных". Будет предложено выбрать пароль для шифрования базы данных. Рекомендуется выбрать сложный, но запоминающийся пароль (забытый пароль восстановить невозможно). В дальнейшем пароль можно поменять командой меню "Дополнительно" / "Изменить пароль базы данных".

Если созданная база данных ключей и сертификатов предполагается единственной, можно выбрать её для использования по умолчанию командой меню "Файл" / "Установить как базу данных по умолчанию".

### **4.6.1 Дополнительная настройка программы XCA**

Для удобства работы можно провести дополнительную настройку при помощи диалога, доступного через пункт меню "Файл" / "Настройки". А именно, установить желаемый алгоритм подписи по умолчанию (на самом деле, алгоритм хэширования - например, SHA 384), отключить устаревшие расширения Netscape и т.п.

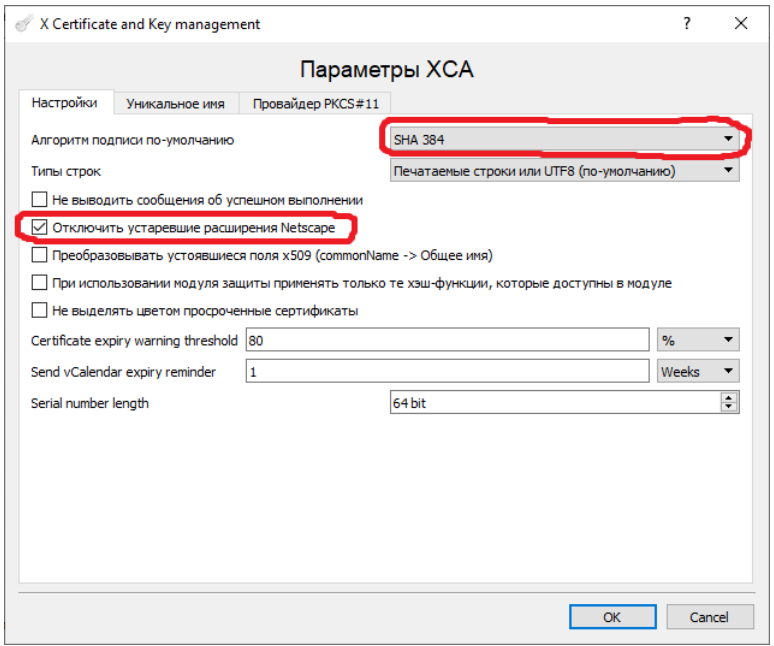

В этом же диалоговом окне на вкладке "Уникальное имя" можно выбрать какие части имени субъекта будут автоматически предлагаться для заполнения и какие должны быть обязательно заполнены. Программа AuraQt использует только commonName и emailAddress, но можно потребовать обязательного заполнения и других полей, например названия организации и организационного подразделения.

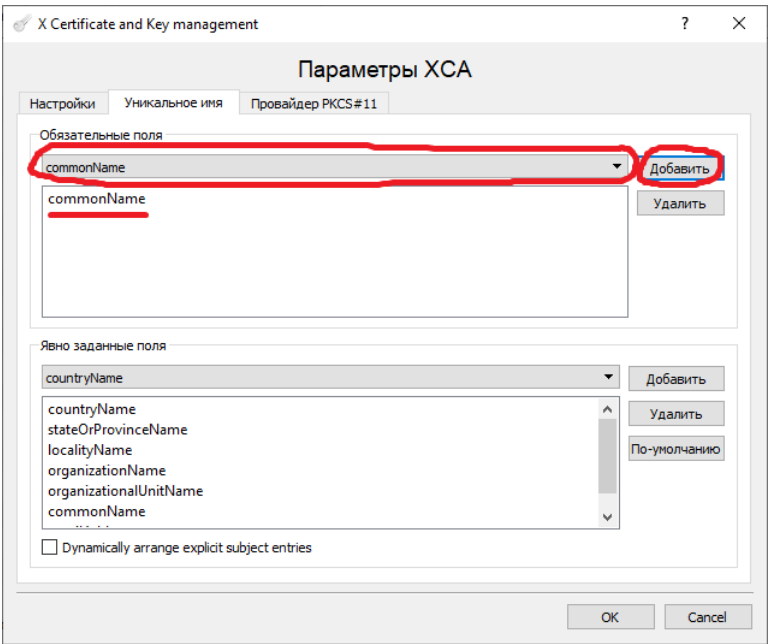

### **4.6.2 Настройка XCA для работы с аппаратными ключами**

Для работы с аппаратными ключами в программе XCA необходимо провести дополнительные настройки. Рассмотрим эти настройки на примере ключа Рутокен ЭЦП 2.0, в предположении, что драйверы этого ключа в системе уже установлены.

В том же, описанном выше диалоговом окне, доступном через меню "Файл" / "Настройки" выберем вкладку "Провайдер PKCS#11". Здесь будет отображаться список криптопровайдеров, с которыми будет работать программа XCA. Первоначально этот список пуст. Нажмём на кнопку "Поиск" и, затем, "Start".

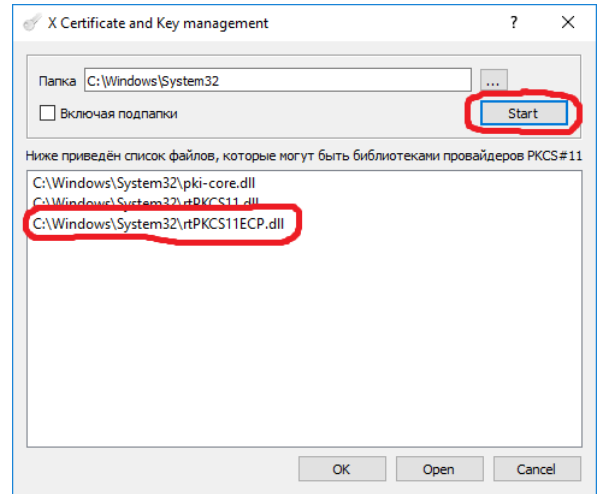

Через некоторое время в приведённом выше окне будет заполнен список найденных в системе провайдеров PKCS#11. Нам, в данном примере, нужен провайдер Рутокен ЭЦП 2.0, находящийся в файле C:\Windows\System32\rtPKCS11ECP.dll. Выберем его двойным щелчком и нажмём "ОК". Увидим, что выбранный нами провайдер добавился в список используемых программой и отмечен зелёной галочкой.

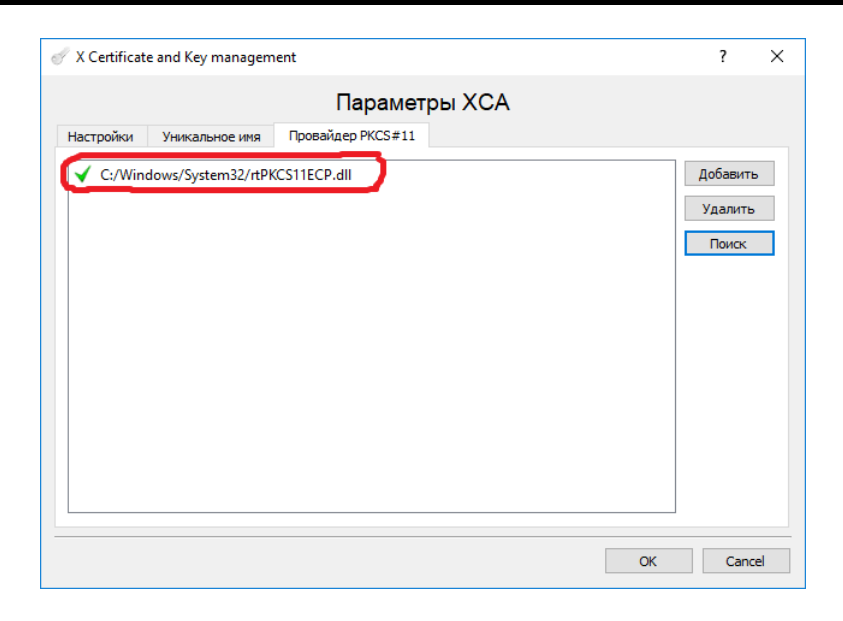

После сделанных нами настроек станет доступен раздел "Модуль защиты" главного меню программы XCA. Подробнее про работу с аппаратными ключами см. в п. [4.6.8.](#page-96-0)

### <span id="page-89-0"></span>**4.6.3 Создание сертификата центра сертификации**

После создания новой базы данных следует создать корневой сертификат центра сертификации и его ключ. В нашем примере мы создадим самоподписанный сертификат. Для этого на вкладке "Сертификаты" нажмём кнопку "Новый сертификат". Откроется окно создания сертификата, в нём на вкладке "Первоисточник" в группе "Подписание" будет доступна и выбрана опция "Создать самозаверенный сертификат", которая нам и нужна, а в группе "Шаблон для нового сертификата" будет выбран "Пустой шаблон", вместо которого следует выбрать "CA" и нажать кнопку "Применить всё".

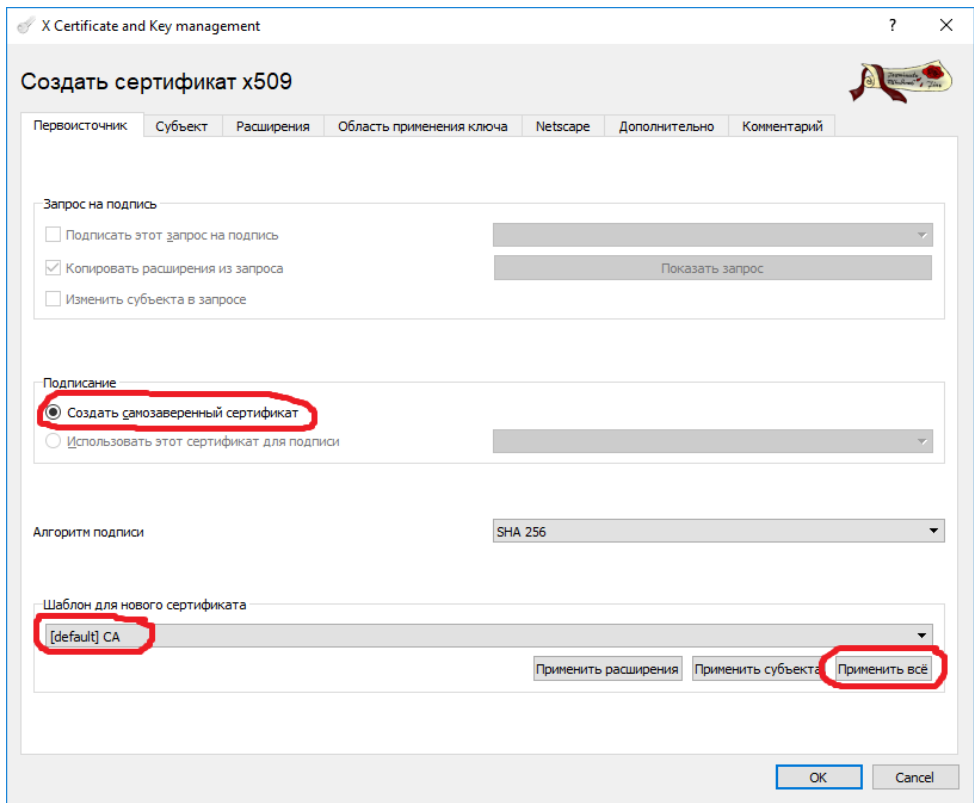

На вкладке "Субъект" следует заполнить поля в группе "Distinguished name". Обязательным для заполнения является только "commonName", но рекомендуется заполнить и остальные поля, так как они будут отображаться в сертификате центра сертификации и позволят однозначно идентифицировать его владельца. После заполнения соответствующих полей следует в группе "Закрытый ключ" нажать на кнопку "Сгенерировать новый ключ". Следует использовать тип ключа RSA с длиной 4096 бит или аналогичный (также см. п. [4.6.6\)](#page-95-0).

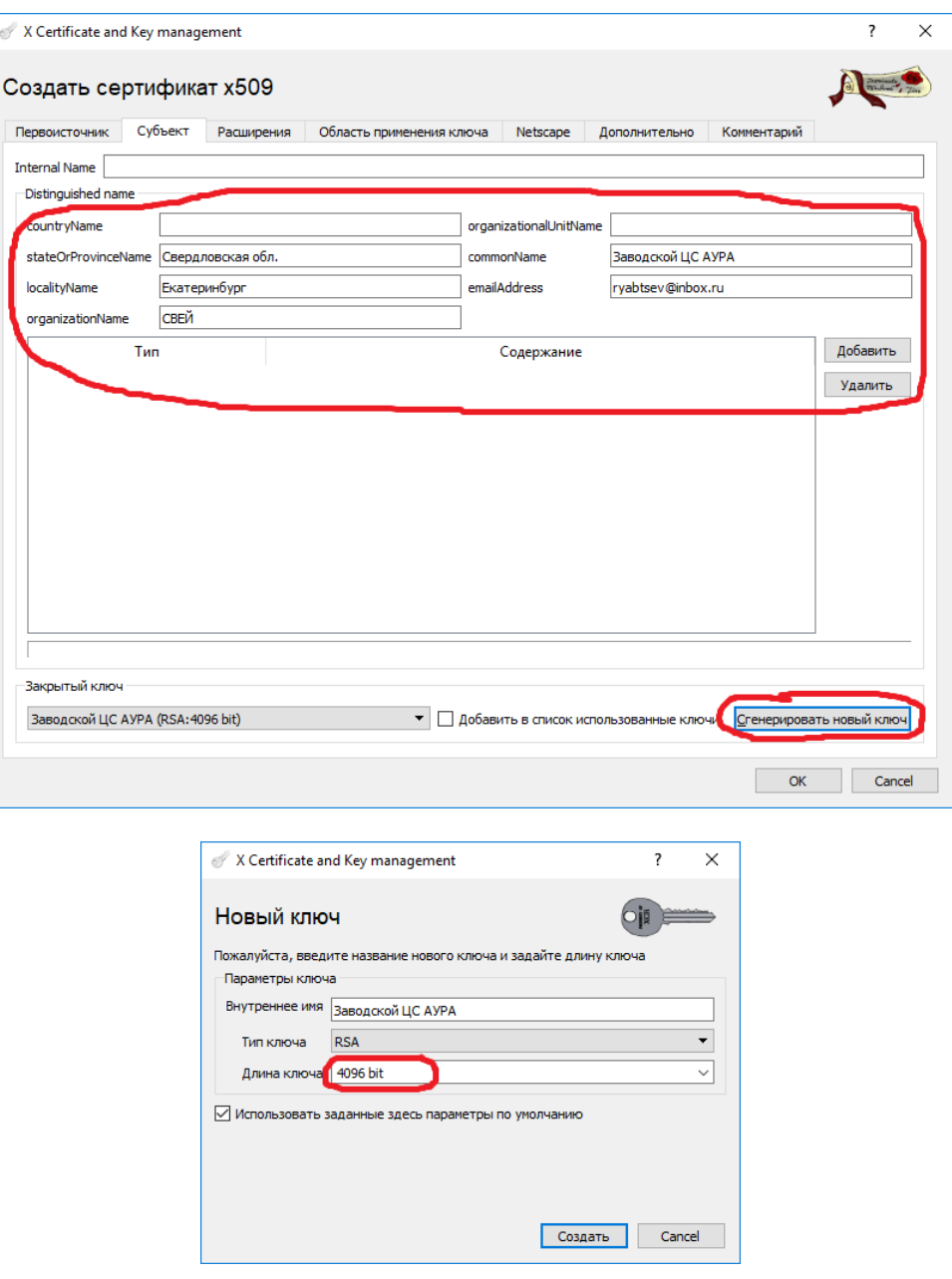

На вкладке "Расширения" большинство полей должно быть уже заполнено вследствие нажатия кнопки "Применить всё" на вкладке "Первоисточник". Следует внимательно отнестись лишь к группе "Выбор периода", установив период действия сертификата центра сертификации, как минимум вдвое превышающий период регламентных работ с функцией безопасности регистратора. Если таких работ не планируется, следует установить период, превышающий срок службы регистратора, например 50 лет. После выбора периода следует нажать на кнопку "Применить". Допускается не указывать конечный срок (галочка "Конечный срок не определён").

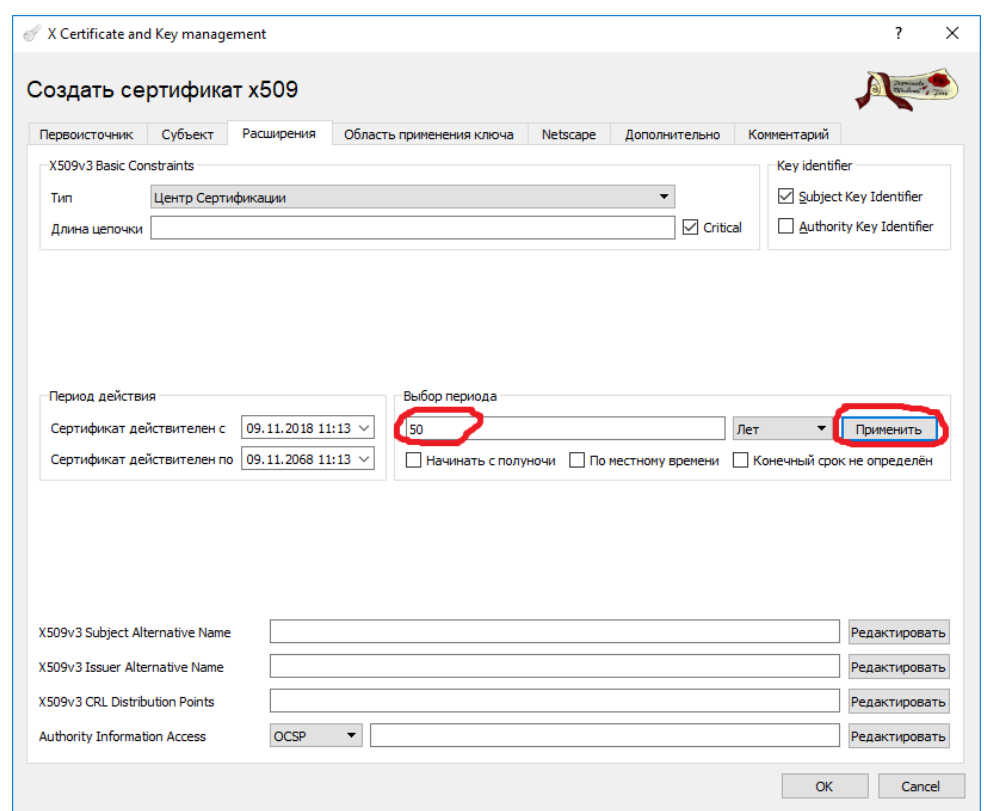

На вкладках "Область применения ключа" и "Netscape" так же будут заполнены значения по умолчанию после нажатия кнопки "Применить всё" на вкладке "Первоисточник". На вкладке "Netscape" можно очистить поле "Netscape Comment" как не относящееся к работе с AuraQt.

Вкладка "Дополнительно" позволяет проверить часть ранее введённой информации.

Вкладка "Комментарий" позволяет сопоставить произвольную текстовую информацию с сертификатом, хранящимся в базе данных программы XCA. Эта информация не экспортируется при экспорте сертификата и не является его частью.

Для завершения создания сертификата следует нажать кнопку "ОК".

### **4.6.4 Создание сертификата регистратора АУРА**

Теперь, когда у нас есть центр сертификации, можно создать сертификаты регистраторов. Для каждого регистратора следует создавать уникальный сертификат с новым секретным ключом. Нажмём на вкладке "Сертификаты" кнопку "Новый сертификат". В появившемся окне создания сертификата выберем наш центр сертификации в качестве подписанта (группа "Подписание", пункт "Использовать этот сертификат для подписи"). В группе "Шаблон для нового сертификата" выберем "HTTPS\_server" и нажмём "Применить всё".

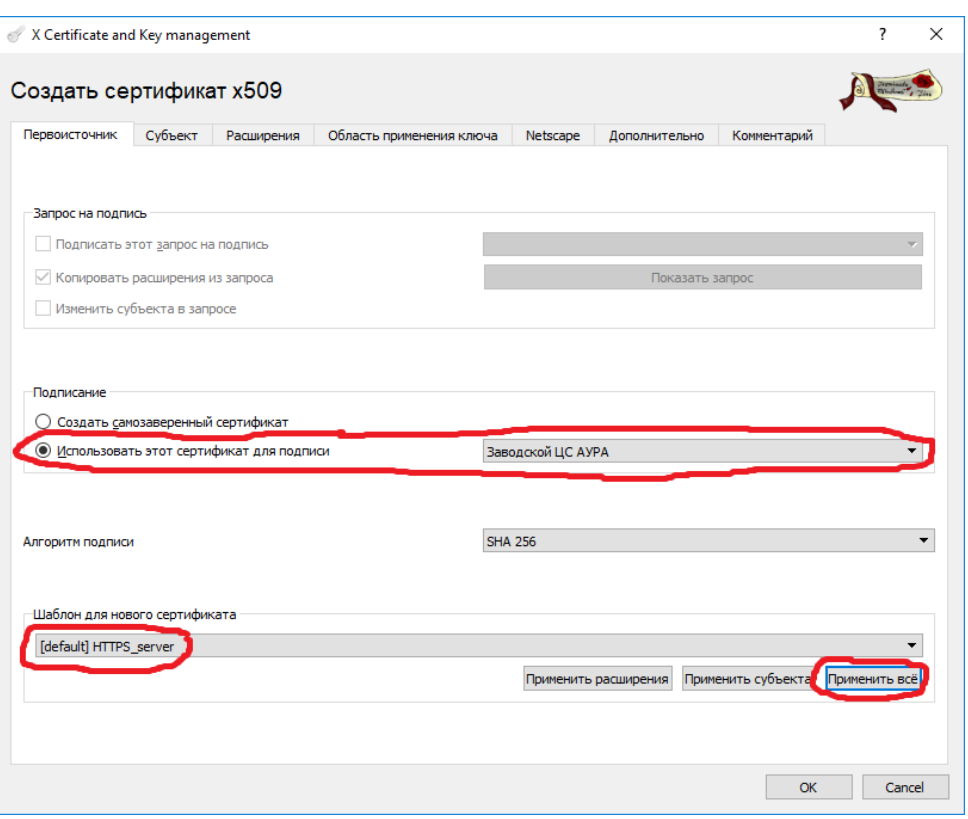

После заполнения соответствующих полей группы "Distinguished name", следует в группе "Закрытый ключ" нажать на кнопку "Сгенерировать новый ключ". Следует использовать тип ключа RSA с длиной 3072 бит или аналогичный (также см. п. [4.6.6\)](#page-95-0).

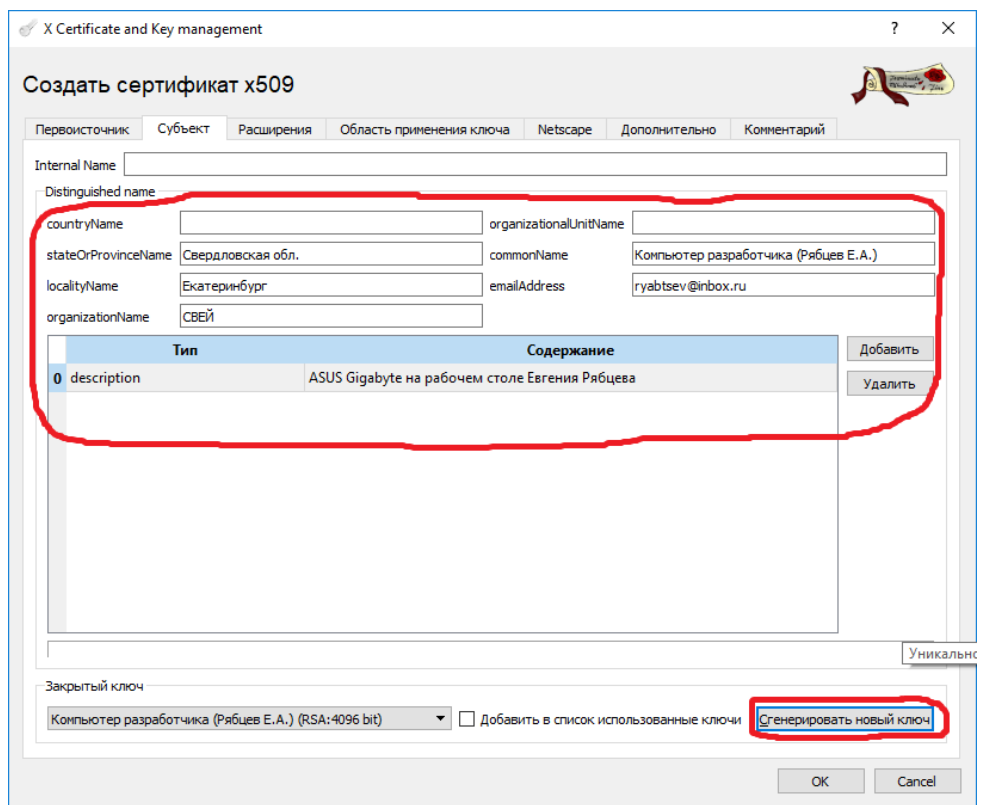

Вкладка "Расширения" заполняется так же, как в п. [4.6.3.](#page-89-0)

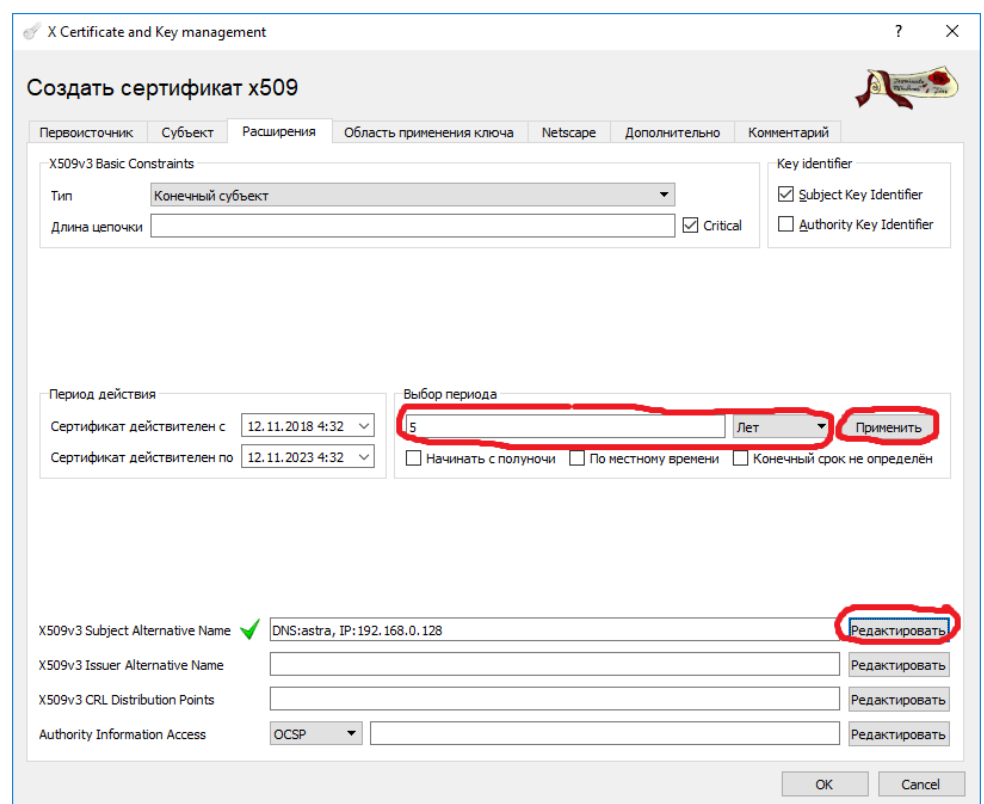

В сертификате регистратора следует указать его DNS-имена (если есть) и IP-адреса и снять галочку "Copy Common Name". При обращении к регистратору по указанным адресам браузер будет признавать этот сертификат соответствующим набранному адресу.

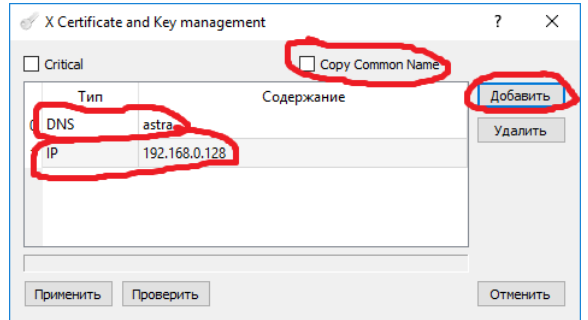

Остальные вкладки заполняются аналогично п. [4.6.3.](#page-89-0)

Для завершения создания сертификата следует нажать кнопку "ОК".

#### <span id="page-93-0"></span>**4.6.5 Создание сертификата пользователя АУРА**

Для каждого пользователя или наладчика регистратора следует создавать уникальный сертификат с новым секретным ключом. Сертификат пользователя подходит ко всем регистраторам, имеющим сертификат подписавшего его центра сертификации. Это позволяет выдавать пользовательские сертификаты без переконфигурирования регистратора. Если требуется ограничить доступ пользователей определённым подмножеством регистраторов, следует создать для этого подмножества регистраторов свой центр сертификации как указано выше в п. [4.6.3.](#page-89-0)

Нажмём на вкладке "Сертификаты" кнопку "Новый сертификат". В появившемся окне создания сертификата выберем наш центр сертификации в качестве подписанта (группа "Подписание", пункт "Использовать этот сертификат для подписи"). В группе "Шаблон для нового сертификата" выберем "HTTPS\_client" и нажмём "Применить всё".

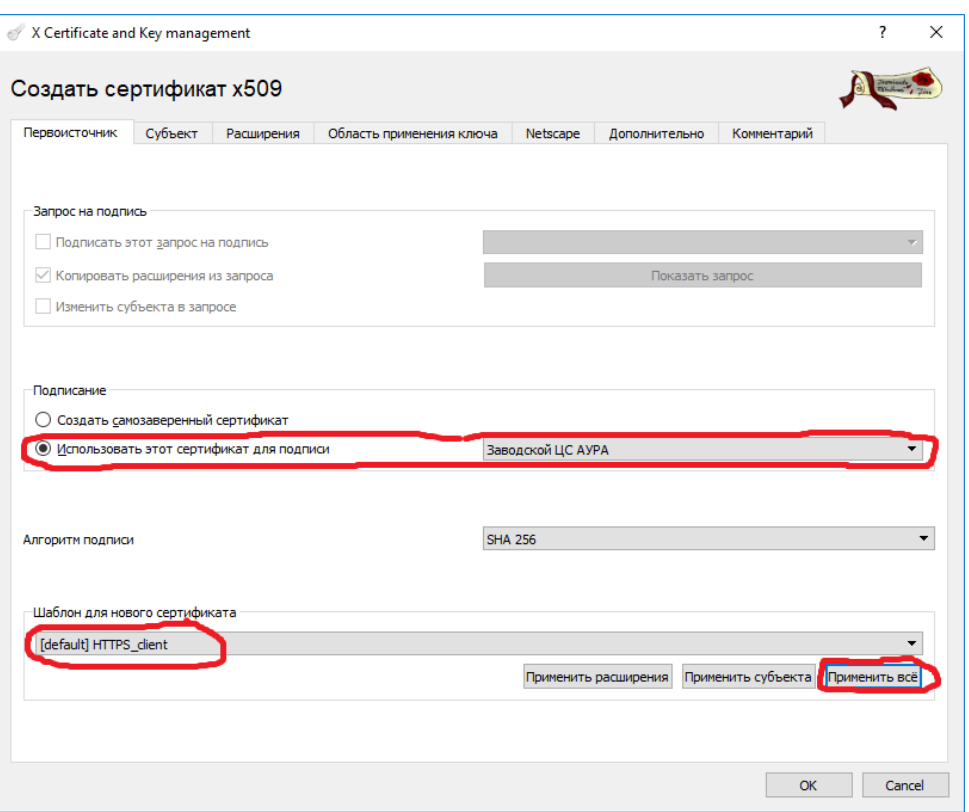

На складке "Субъект" следует заполнить поля в группе "Distinguished name". Обязательным для заполнения является только "commonName", но рекомендуется заполнить и остальные поля, так как они будут отображаться в сертификате пользователя и позволят однозначно идентифицировать его владельца. Кроме того, следует добавить необходимые роли пользователя, например, "Пользователь АУРА" и "Наладчик АУРА" (см. уровни доступа в пп. [3.10](#page-61-0) и [4.4\)](#page-77-0). Роли следует указывать в точности как написано выше, учитывая заглавные буквы и пробелы. После заполнения соответствующих полей следует в группе "Закрытый ключ" нажать на кнопку "Сгенерировать новый ключ". Следует использовать тип ключа RSA с длиной 3072 бит или аналогичный (также см. п. [4.6.6\)](#page-95-0).

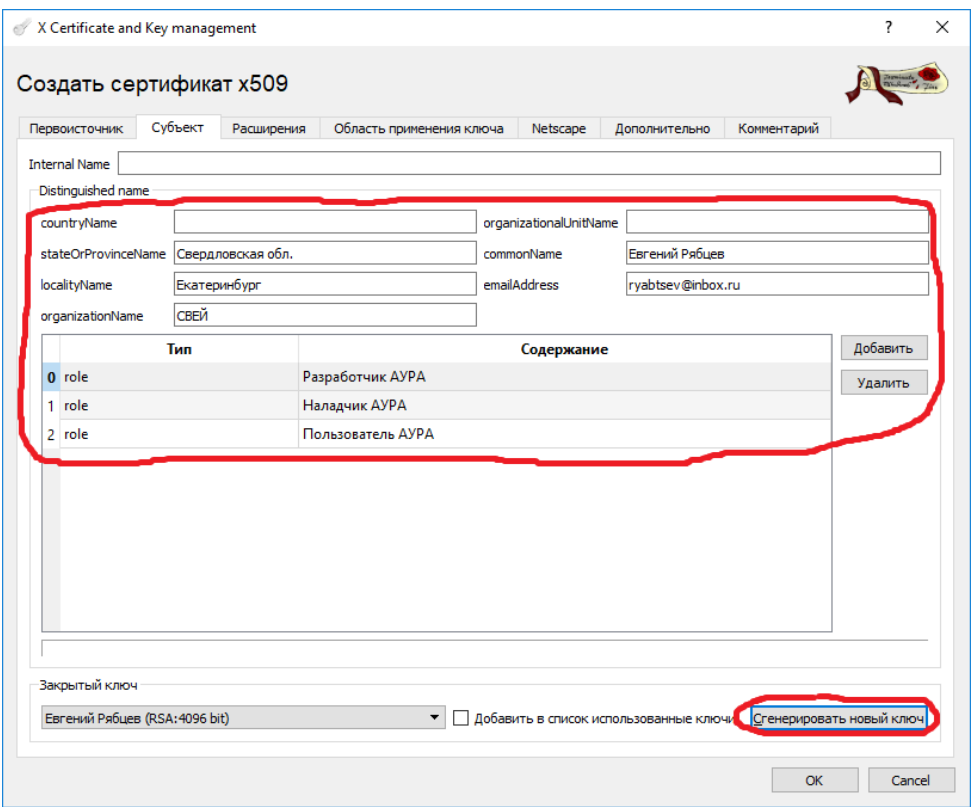

На вкладке "Расширения" в выборе периода действия сертификата допускается не указывать конечный срок (галочка "Конечный срок не определён"), но лучше выдавать срочные сертификаты, так как состав пользователей может меняться, а переконфигурирование регистратора для работы с вновь выданными сертификатами не требуется. Остальные поля на этой и остальных вкладках указываются аналогично п. [4.6.3.](#page-89-0)

Для завершения создания сертификата следует нажать кнопку "ОК".

## <span id="page-95-0"></span>**4.6.6 О выборе типа ключа**

Выбор типа ключа для выдаваемого сертификата обусловлен следующими соображениями:

- ключ должен быть пригоден к использованию всеми участниками регистратором, браузером пользователя, программным обеспечением автоматической выгрузки осциллограмм и т.п.
- ключ должен обеспечивать достаточную безопасность в течение всего срока своего использования
- использование ключа не должно создавать чрезмерной нагрузки на вычислительные ресурсы обеих сторон коммуникации

Так как основным клиентом, обращающимся к регистратору, является браузер, список реально пригодных для использования типов ключей ограничен поддерживаемыми современными и перспективными браузерами. Это:

- RSA различной длины
- secp256r1 (он же prime256v1, он же  $P-256$ )
- secp384r1 (он же P-384)

Как правило, чем более сильную защиту обеспечивает ключ, тем более он требователен к вычислительным ресурсам, но эта зависимость разная для разных типов ключей. Подписи с использованием ключей RSA довольно сложно создаются, но зато быстро проверяются. Подписи с использованием эллиптических кривых (таких как secp256r1 и secp384r1) создаются и проверяются за примерно сравнимое время, промежуточное между временем создания и проверки аналогичной подписи алгоритмом RSA. Эллиптические кривые это более новая разработка по сравнению с RSA и их поддержка в старых системах может быть ограничена. Исходя из этих соображений, а также из того, что регистратор зачастую имеет более слабый и/или более загруженный процессор по сравнению с компьютером пользователя, можно сделать следующие рекомендации:

- для центров сертификации следует использовать ключи RSA с длиной 4096 бит подписи с этими ключами сравнительно редко генерируются, часто проверяются, и должны сохранять стойкость в течение длительного времени
- для пользователей следует использовать ключи RSA с длиной от 2048 до 4096 бит подписи с этими ключами формируются при каждом установлении соединения с регистратором, но делается это на сравнительно мощном и мало нагруженном компьютере
- для регистраторов следует использовать ключи на основе эллиптической кривой secp384r1, если эта кривая поддерживается всеми предполагаемыми клиентами; в противном случае следует использовать RSA с длиной от 2048 до 3072 бит

На картинке ниже приведён выбор эллиптической кривой secp384r1 при создании нового ключа в программе XCA.

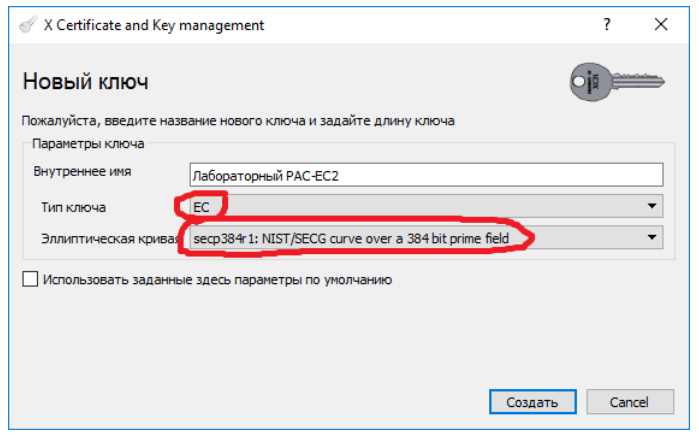

# **4.6.7 Экспорт сертификатов**

После создания сертификатов их следует экспортировать и перенести на регистраторы и компьютеры пользователей. Экспорт осуществляется со вкладки "Сертификаты", кнопка "Экспорт".

Сертификат центра сертификации следует экспортировать в формате PEM (\*.crt). Сертификат регистратора следует экспортировать в формате PEM (\*.crt), а его закрытый ключ экспортировать в формате PEM (\*.pem) без шифрования (вкладка "Закрытые ключи", кнопка "Экспорт"). Эти три файла, переименованные, соответственно, в "Trusted.pem", "Aura.crt" и "Aura.key", копируются на файловую систему регистратора в каталог /opt/AuraQt/certs. Файл Aura.key является секретным и не должен попадать куда-либо кроме соответствующего регистратора.

Подробнее о том, что может содержать Trusted.pem и как заменить указанные файлы через веб-интерфейс регистратора см. пп. [4.4](#page-77-0) и [3.3.22.](#page-45-0)

Сертификат и закрытый ключ пользователя, вместе с сертификатом центра сертификации экспортируются в одном файле в формате "Цепочка PKCS#12" (\*.p12). При экспорте требуется указать пароль, который будет вводить пользователь в ходе импорта сертификата на своём компьютере. Этот сертификат должен быть импортирован на компьютере пользователя (двойным щелчком по файлу, кнопки "Далее" и "Готово").

### <span id="page-96-0"></span>**4.6.8 Работа с аппаратными ключами**

Работа с аппаратными ключами будет описана на примере Рутокен ЭЦП 2.0. Работа с другими моделями токенов не проверялась, но должна осуществляться в целом аналогично. Работа с некриптографическими токенами (Рутокен Lite и т.п.), обеспечивающими только хранение ключевой информации без возможности её генерации и использования непосредственно на токене, в настоящем документе не рассматривается, так как гарантии, предоставляемые такими токенами значительно ниже.

Рутокен ЭЦП 2.0 поддерживает алгоритм RSA с длиной ключа от 512 до 2048 бит. Большая длина ключа требует дольше времени для его генерации токеном, но не сказывается скольнибудь заметно на производительности в ходе дальнейшей работы. Для адекватной защиты на современном уровне развития вычислительной техники следует использовать длину ключа 2048 бит.

Рутокен ЭЦП 2.0 поддерживает два варианта того, как секретный ключ может оказаться на токене:

- загрузка ключа на токен вместе с сертификатом в формате \*.p12
- генерация ключа непосредственно на токене с последующей привязкой сертификата к этому сгенерированному ключу

Мы рекомендуем применять второй вариант, так как он гарантирует, что секретный ключ не может быть скопирован до его помещения на токен, не остаётся в удалённых файлах и освобождённых секторах диска и т.п.

Генерация ключей на токене через программу XCA возможна, но осуществляется через интерфейс PKCS#11, из-за чего получающиеся ключи не видны средствами Windows. Это делает их непригодными для наших целей. Для обхода указанного ограничения можно создавать ключи с использованием программ, работающих не через Microsoft CryptoAPI, например, программу AuraToken.

AuraToken выводит список ключевых контейнеров на первом попавшемся токене и позволяет создавать на этом токене новый ключ RSA длиной 2048 бит. Можно создать несколько ключей, указав каждому из них уникальное имя контейнера, но, как правило, это не требуется. Во избежание возможных неоднозначностей, подключайте к компьютеру только один токен при работе с программой.

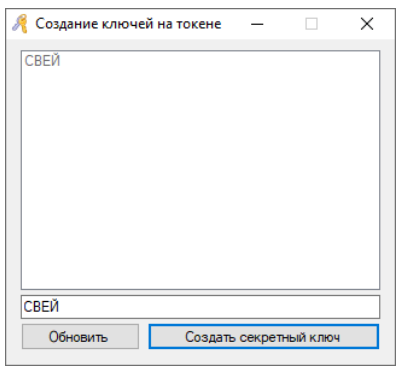

После создания ключа он будет виден в панели управления Рутокен и может быть импортирован в программу XCA через меню "Модуль защиты" / "Управление модулями защиты".

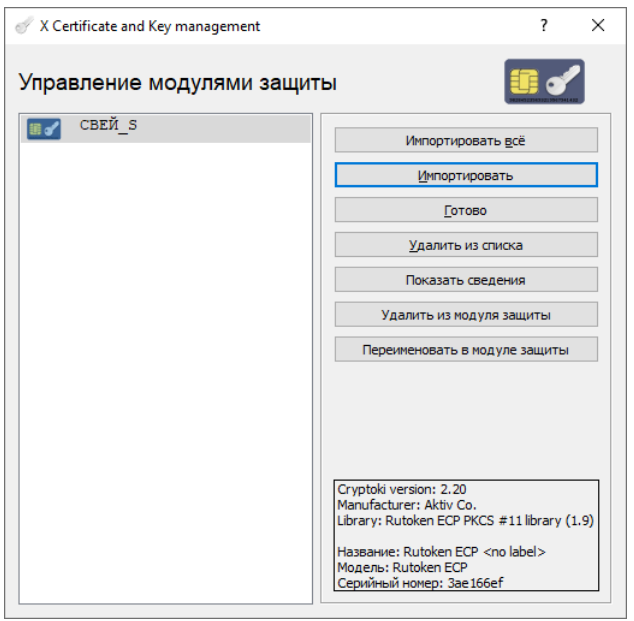

Обратите внимание, что импортируется не сам секретный ключ, а только ссылка на него. Сам ключ при этом остаётся на токене.

После импорта ключ появится на вкладке "Закрытые ключи", где его можно переименовать.

Процесс создания сертификата пользователя аналогичен описанному в п. [4.6.5](#page-93-0), за исключением того, что мы не генерируем секретный ключ, а выбираем импортированный ранее.

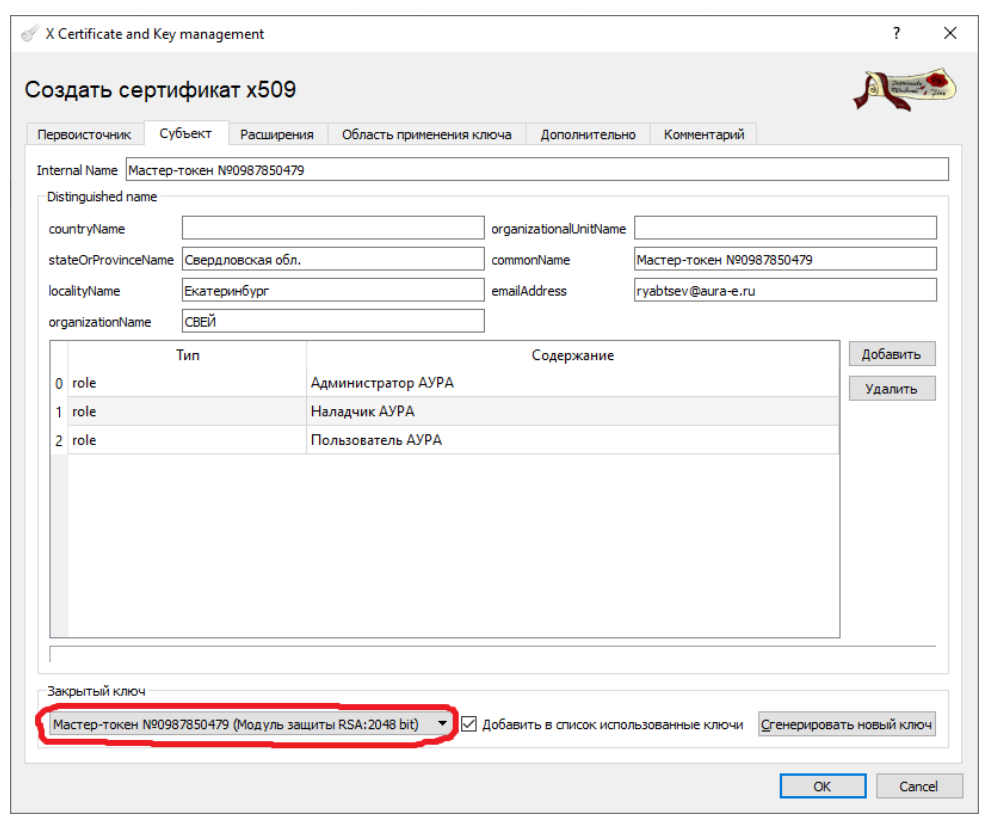

После создания сертификата XCA предложит сохранить его на токене. Следует ответить отрицательно, так как сертификат, сохранённый на токене непосредственно из XCA, не будет виден средствами Windows.

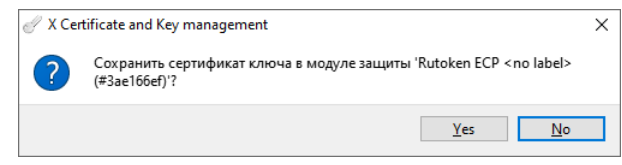

Вместо этого экспортируем сертификат в формате DER...

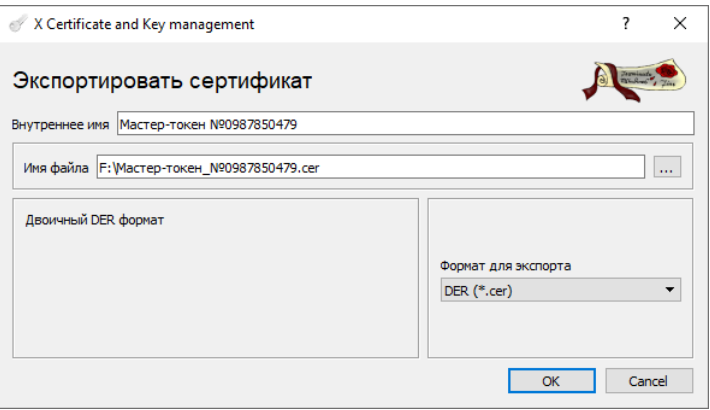

...и свяжем его с находящимся на токене ключом через панель управления Рутокен.

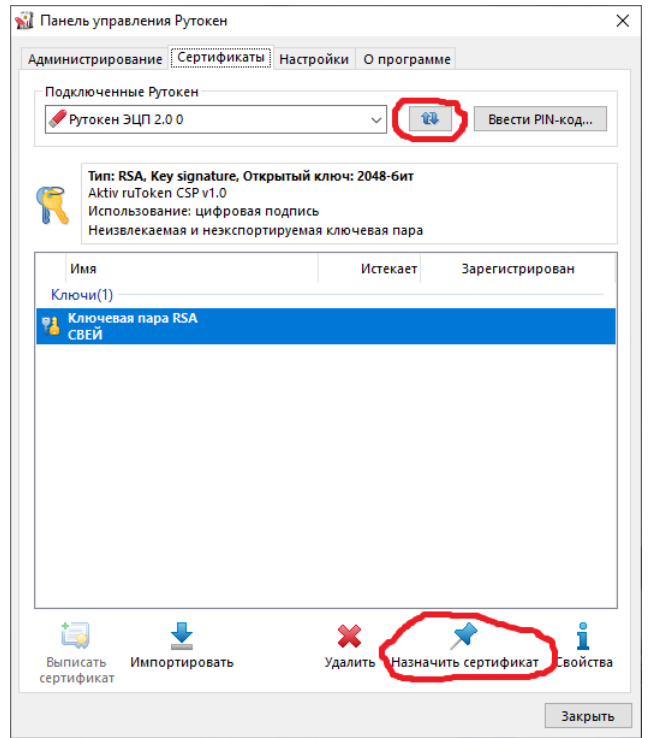

После назначения ключу сертификата и обновления представления видим, что ранее безымянная ключевая пара в контейнере "СВЕЙ" теперь объединена с соответствующим сертификатом. Надпись "Сертификат ненадёжен" означает, что мы не импортировали соответствующий сертификат центра сертификации в список доверенных центров сертификации Windows. Это можно сделать и тогда надпись сменится на "Сертификат действителен", но при использовании сертификата только для работы с регистраторами АУРА, этого можно и не делать.

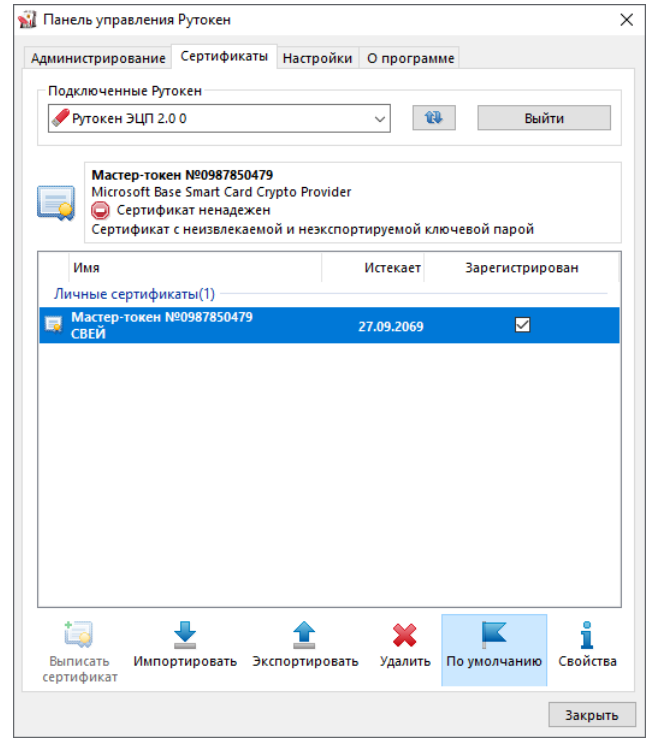

### **4.7 Хранение паролей доступа**

Программа AuraQt может быть сконфигурирована для использования одного или нескольких паролей доступа к различным функциям и внешним устройствам, а именно:

- пароль доступа к MMS-серверу регистратора
- пароли доступа к MMS-серверам внешних устройств

• пароли доступа к внешним FTP-серверам

Пароли сохраняются на диске в зашифрованном, но обратимом виде. Ключ шифрования уникален для каждого регистратора. Файл паролей может быть извлечён средствами операционной системы регистратора при наличии доступа к ней, но неизвлекаем при нормальной работе регистратора. Файл имеет случайный размер, не позволяющий установить количество и длину сохранённых паролей.